# PowerMaster-10/30 G2 GUIDE D'INSTALLATION

of the company

Système de contrôle d'alarme sans fil entièrement supervisé

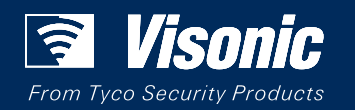

www.visonic.com

## PowerMaster-10/30 G2 Version 18

# Guide installateur

## Table des matières

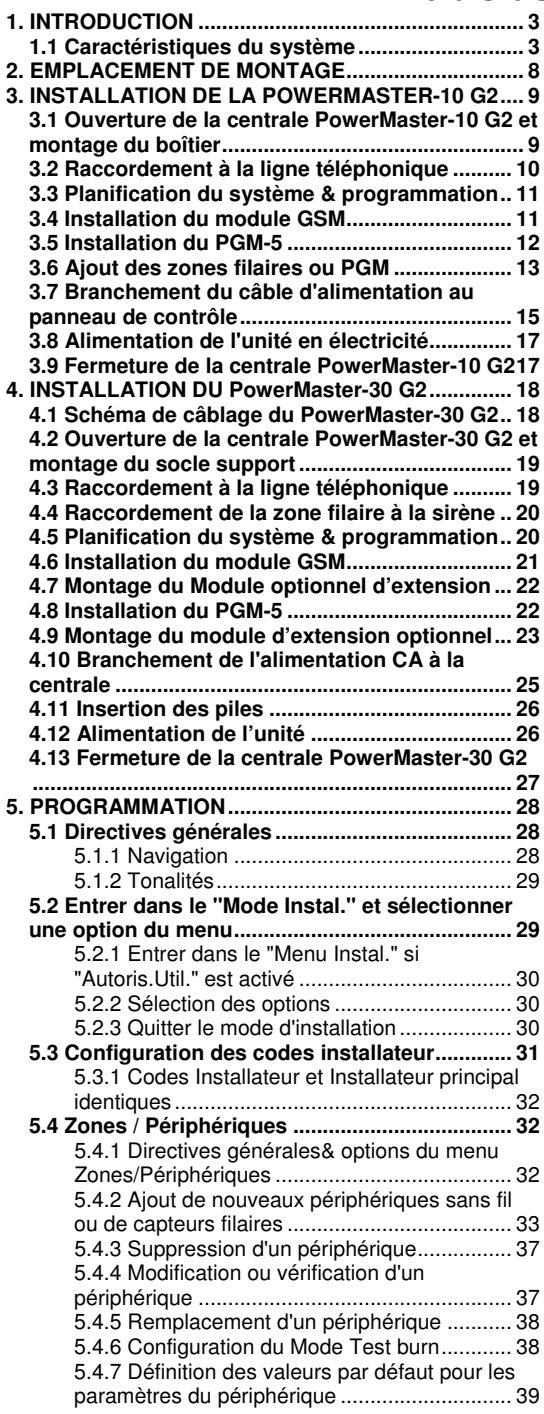

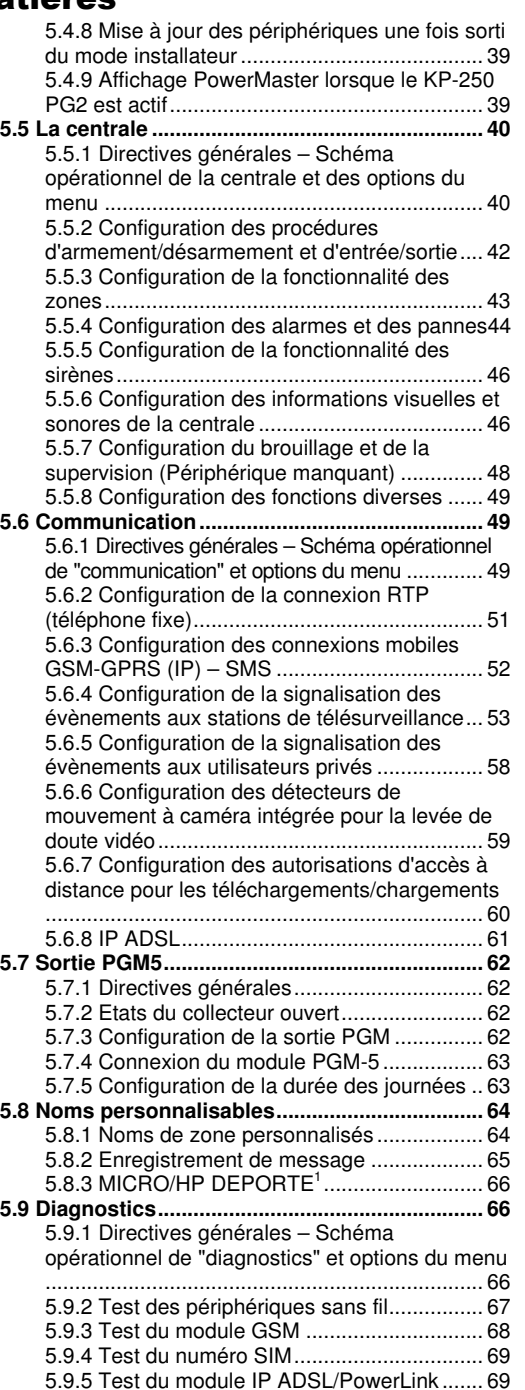

**5.10 Paramètres utilisateur ................................... 70**

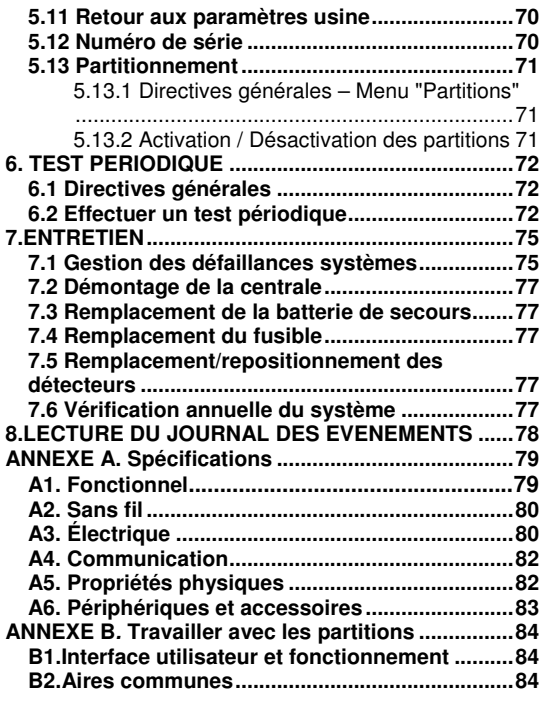

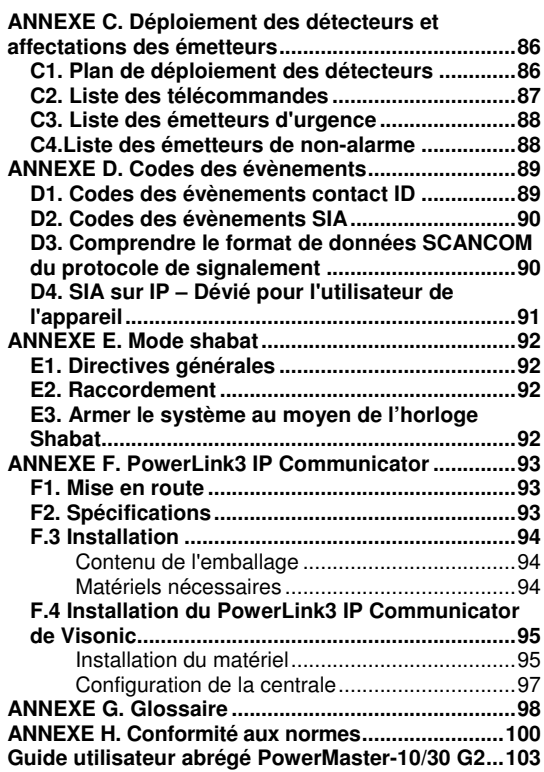

# **1. INTRODUCTION**

Les PowerMaster®-10 et PowerMaster®-30 sont des systèmes de sécurité professionnels utilisant le système de communication radio bidirectionnelle PowerG™ de Visonic. Cette technologie utilise la technique d'accès multiple (TDMA) ainsi que celle de l'étalement de spectre par saut de fréquence (FHSS) afin de sécuriser les communications radio. Elle permet également d'obtenir une couverture radio beaucoup plus importante et d'augmenter l'autonomie des batteries. Facile et rapide à installer, les systèmes PowerMaster®-10 et PowerMaster®-30 sont des solutions de sécurité idéales, autant pour le télésurveilleur ou l'installateur que pour l'utilisateur..

Le présent manuel se réfère au PowerMaster-10/30 G2 v18 et supérieur. La plupart des manuels mis à jour peuvent être téléchargés par les installateurs partenaires à partir du site Web http://www.visonic.com.

**Remarque:** "PMaster" est utilisé comme abréviation de "PowerMaster".

La centrale PowerMaster-10/30 G2 est fournie avec 2 manuels :

 **Guide installateur** (ce manuel) – Utilisé par l'installateur du système pendant l'installation et la configuration du système

 **Guide utilisateur**-– Utilisé par l'installateur du système pendant l'installation et la configuration du système, mais aussi à l'attention de l'utilisateur principal du système une fois l'installation terminée. Ce manuel doit être remis à l'utilisateur principal du système.

## **1.1 Caractéristiques du système**

Le tableau suivant énumère les caractéristiques de la PowerMaster avec une description de chaque fonction et comment l'utiliser.

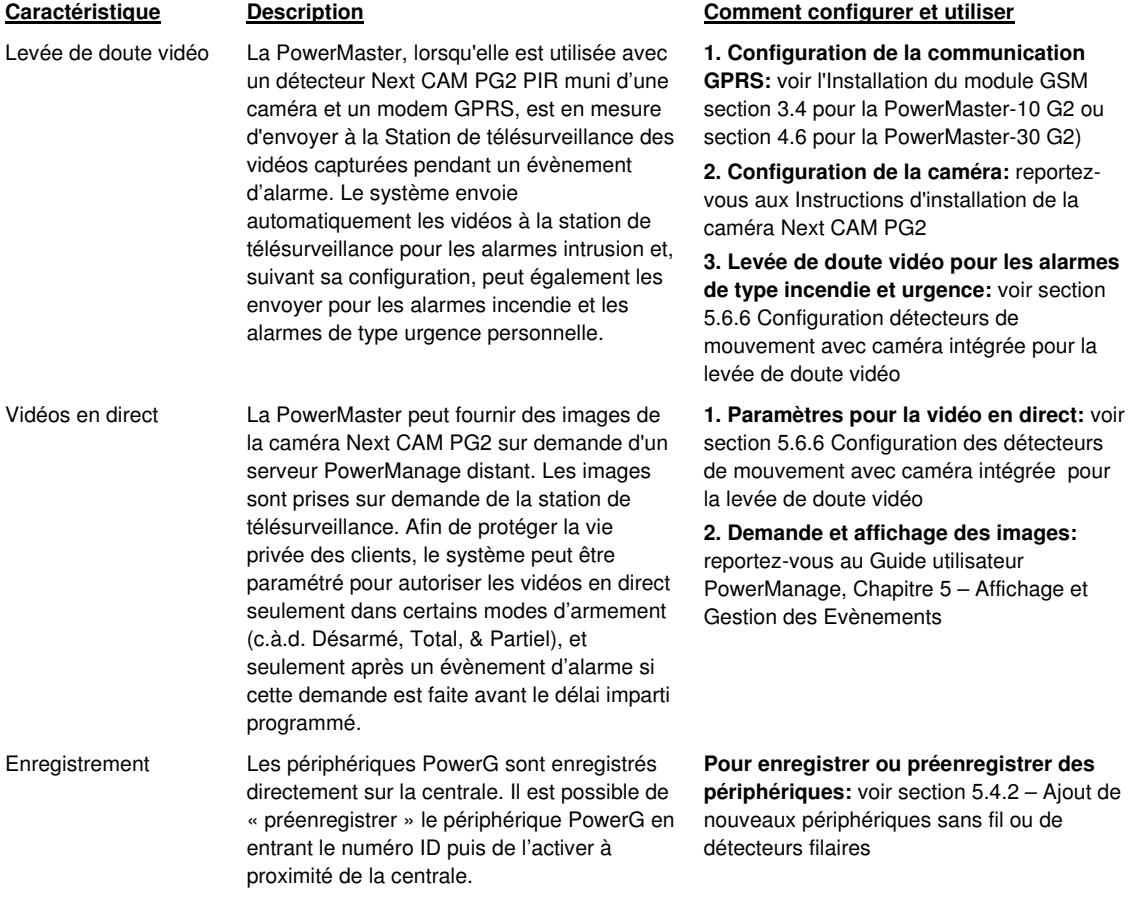

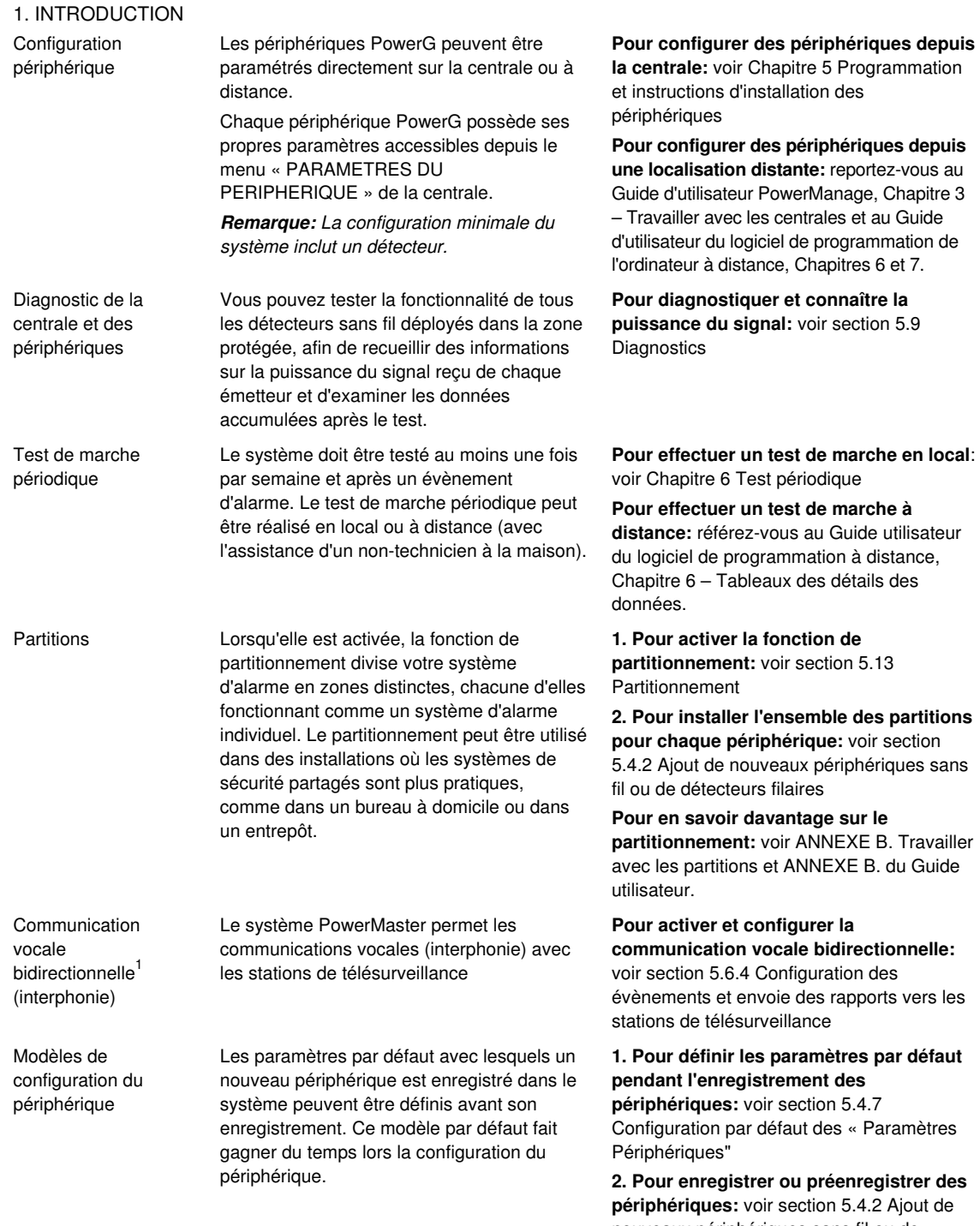

nouveaux périphériques sans fil ou de détecteurs filaires

 1 Reportez-vous au PowerMaster-30 avec option vocale uniquement

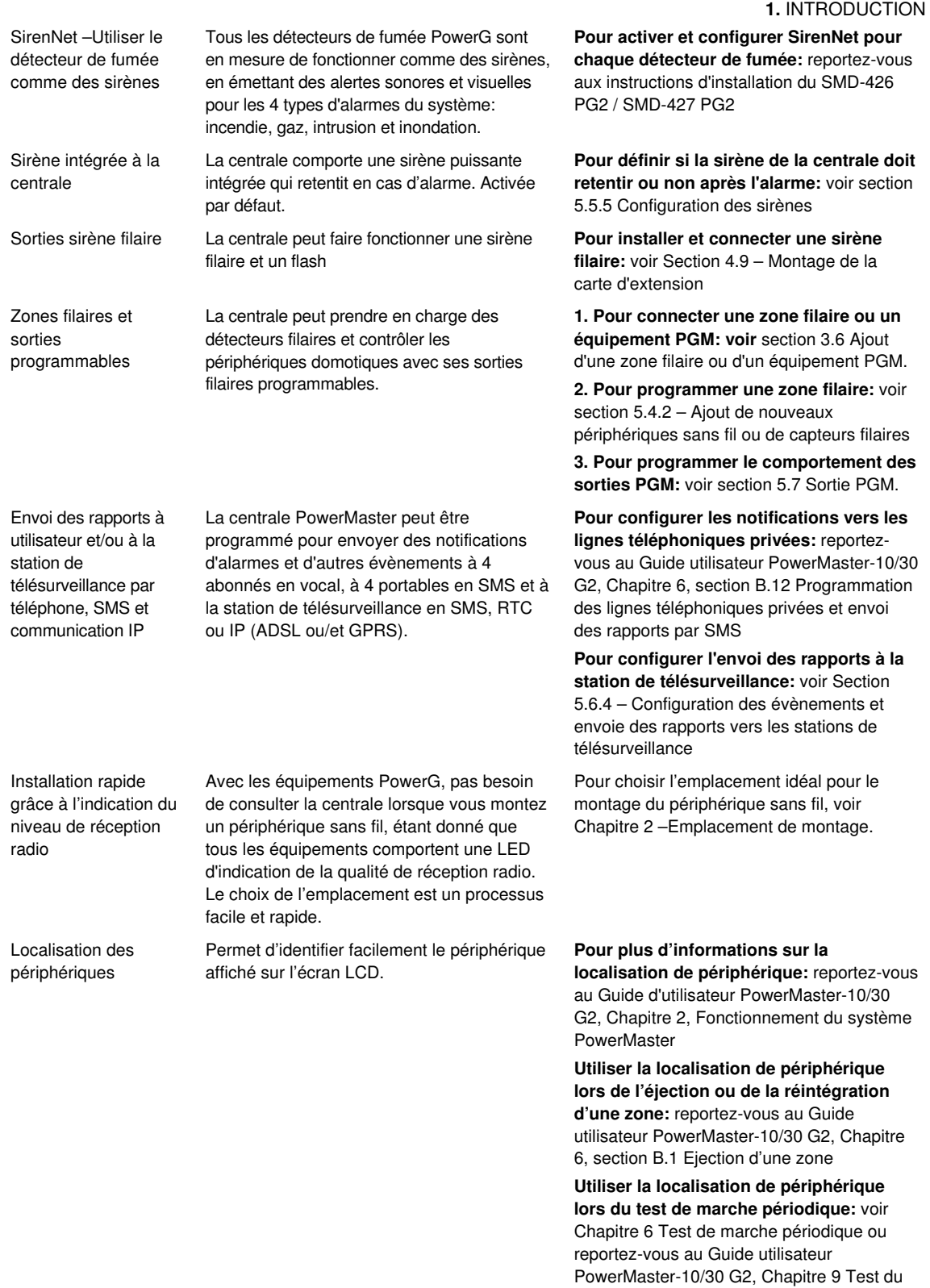

système

# 1. INTRODUCTION

Boîte à clé sécurisée La PowerMaster est en mesure de contrôler une boîte contenant les clés du site (Keybox). Cette boîte est accessible uniquement en cas d'alarme par les intervenants de la société de surveillance

**1. Connexion de la boîte à la centrale:** voir section 3.6 Ajout des zones filaires ou des équipements PGM, Schéma 3.6b (PowerMaster-10 G2) / section 4.9 Montage de la carte d'extension, Schéma 4.9b (PowerMaster-30 G2)

**2. Donner le type « Zone d'intervention »:**  voir section 5.4.2 – Ajout de nouveaux périphériques sans fil ou de capteurs filaires

**3. Pour configurer le code d'intervention:**  voir section 5.3 Configuration des codes d'installation

Digicode Un système externe peut contrôler l'armement et le désarmement de la **PowerMaster** 

**1. Connectez la sortie du système externe à la centrale:** voir section 3.6 Ajout des zones filaires ou des équipements PGM, Schéma 3.6b (PowerMaster-10 G2) / section 4.9 Montage de la carte d'extension, Schéma 4.9b (PowerMaster-30 G2)

#### **1.** INTRODUCTION

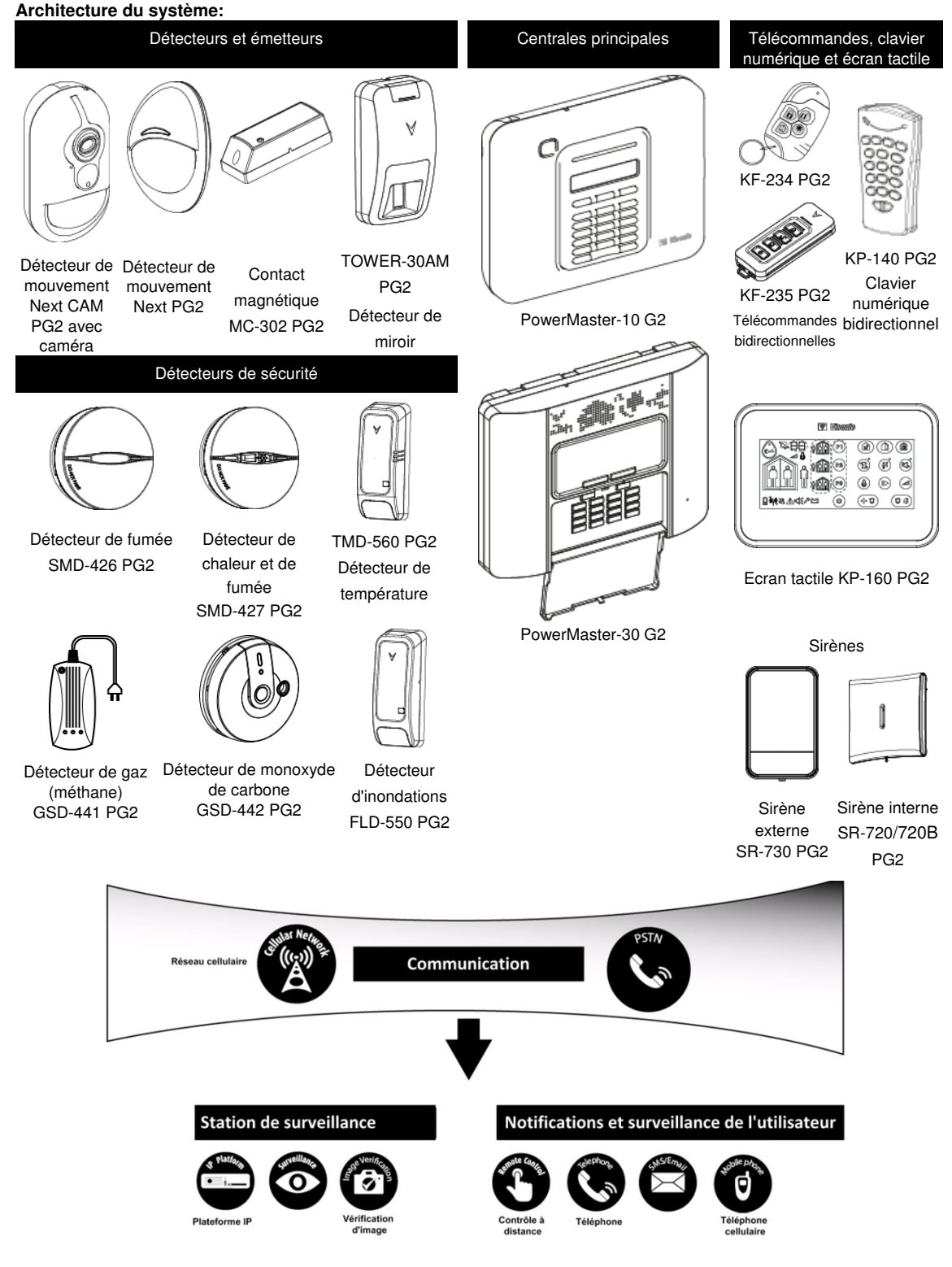

# **2. EMPLACEMENT DE MONTAGE**

Afin de s'assurer que la centrale PowerMaster-10 / PowerMaster-30 soit installée au bon emplacement, procédez comme suit:

- L'emplacement sélectionné doit être approximativement au centre de tous les émetteurs et de préférence dans un endroit caché.
- A proximité d'une source de courant alternatif
- A proximité d'une ligne téléphonique (si le RTC est utilisé)
- A un endroit où il y a une bonne couverture cellulaire, si le GSM-350 PG2 est utilisé
- Loin des sources d'interférence radio telles que:
	- o Ordinateurs ou autres dispositifs électroniques, câbles électriques, téléphones sans fil, variateurs de lumière, etc.
	- o Masses métalliques (tels que les portes et les climatiseurs)

**Remarque:** Il est recommandé de garder une distance d'au moins 1 mètre.

• Si vous utilisez la sirène et/ou la commande vocale intégrée à la centrale, sélectionnez une localisation où le son peut être entendu dans les locaux.

#### **Lorsque vous montez les périphériques sans fil:**

- Assurez-vous que le niveau de réception du signal pour chaque périphérique soit "Fort", et non pas "Mauvais".
- Les contacts magnétiques doivent être installés en position verticale et aussi haut possible sur la porte ou la fenêtre.
- Les détecteurs PIR sans fil doivent être installés à la hauteur spécifiée dans les instructions d'installation
- Les répéteurs doivent être situés en haut du mur à mi-distance entre les émetteurs et la centrale.

**AVERTISSEMENT!** La centrale doit être située à une distance d'au moins 20 cm de toutes les personnes pendant son fonctionnement normal. Les antennes utilisées pour ce produit ne doivent pas se trouver à proximité, ni être utilisées communément avec d'autres antennes ou émetteurs.

#### **Équipements et câblages chez le client**

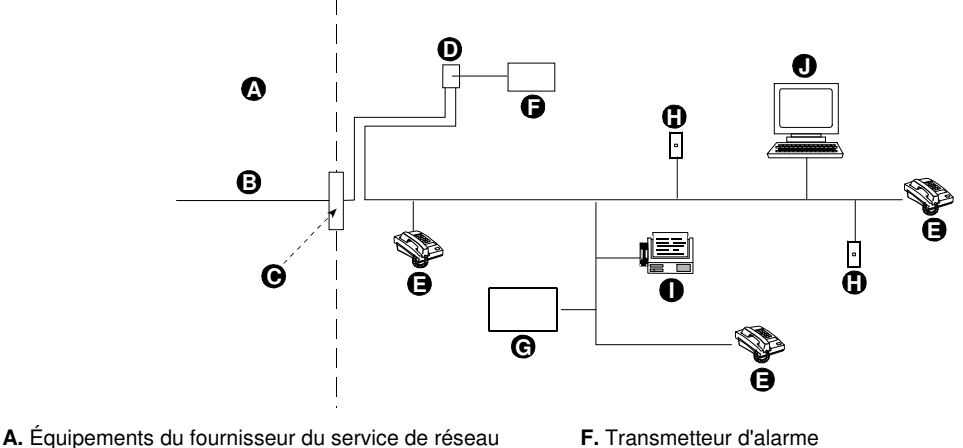

- 
- **B.** Ligne téléphonique **G.** Répondeur **C.** Point de démarcation du réseau **H.** Câble RJ-1<br> **D.** Câble RJ-31X **I.** Télécopieur
- **D.** Câble RJ-31X
- **E.** Téléphone **J.** Ordinateur
- 
- 
- -

**Remarque:** Le REN (indice d'équivalence de la sonnerie) est utilisé pour déterminer le nombre d'appareils pouvant être connectés à une ligne téléphonique. Des REN excessifs sur une ligne téléphonique peuvent empêcher le téléphone de sonner en cas d'appel entrant. Dans presque toutes les zones, la somme des REN ne doit pas dépasser cinq (5.0). Pour être certain du nombre d'appareils pouvant être connectés à une ligne, tel que déterminé par le nombre total de REN, contactez votre compagnie de téléphone locale.

La connexion au dispositif d'encaissement fourni par la compagnie de téléphone est interdite. La connexion au service de ligne commune est sujette aux tarifs locaux.

L'installateur doit vérifier la prise de ligne. Renseignez-vous sur les autres services téléphoniques tels que le DSL. Si un service DSL est présent sur la ligne téléphonique, vous devez installer un filtre. Il est conseillé d'utiliser le modèle Z-A431PJ31X du filtre d'alarme DSL ou équivalent, fabriqué par Excelsus Technologies. Ce filtre se branche simplement sur la prise RJ-31X et permet la création des rapports d'alarme sans interrompre la connexion internet.

# **3. INSTALLATION DE LA POWERMASTER-10 G2**

Outils exigés: Tournevis de marque Philips #2. Le processus de montage du PowerMaster-10 G2 est indiqué dans les Schémas 3.1 – 3.9.

## **3.1 Ouverture de la centrale PowerMaster-10 G2 et montage du boîtier**

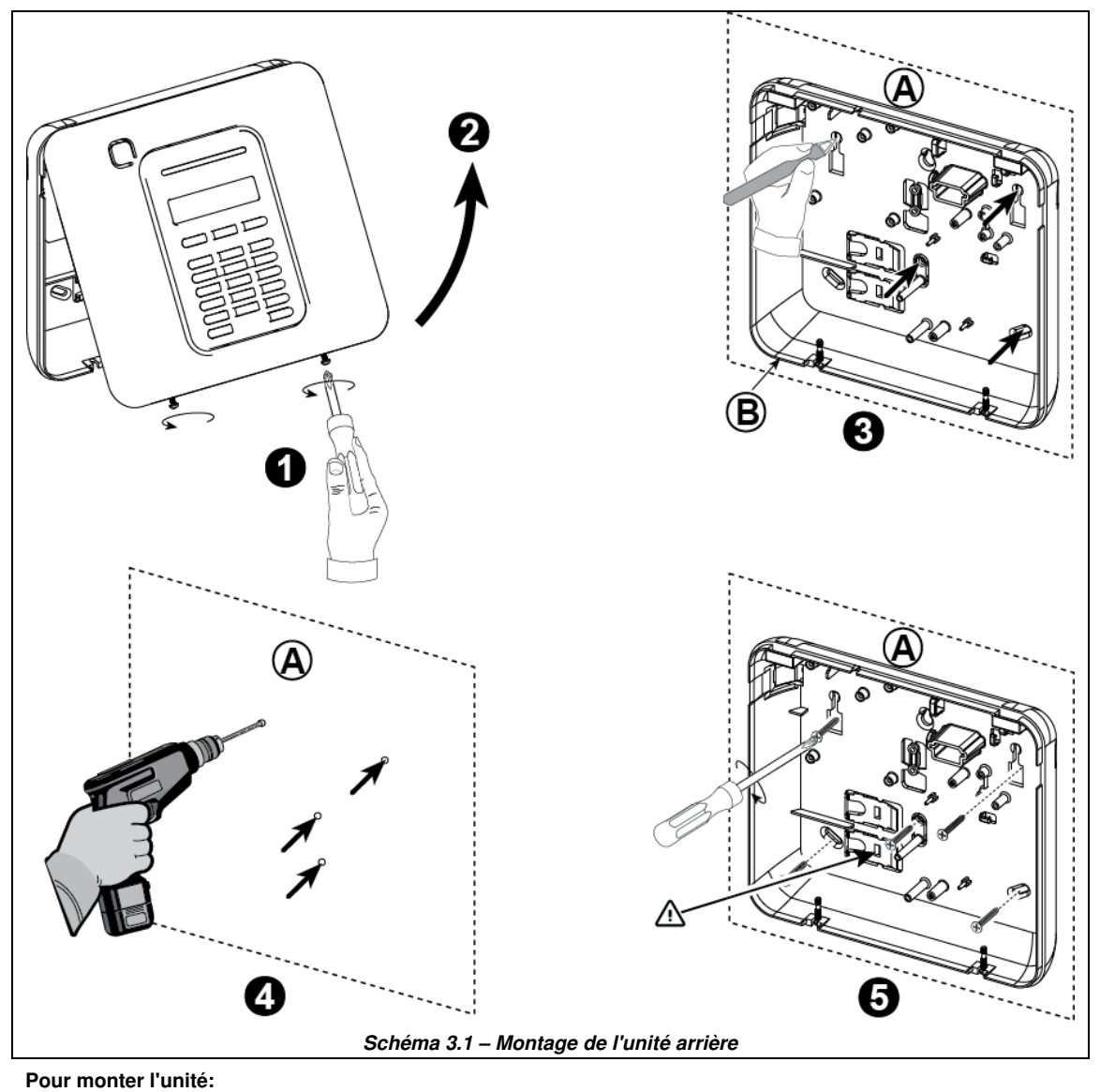

- **1.** Retirez les vis **A.** Surface de montage
- **2.** Retirez le couvercle avant **B.** Fond
- **3.** Dessinez 4 points de perçage sur la surface de montage
- **4.** Percez 4 trous et insérez les chevilles dans le mur
- **5.** Fixez le fond avec 4 vis

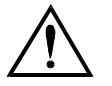

**AVERTISSEMENT !** La centrale dispose d'un dispositif d'autoprotection à l'ouverture et à l'arrachement. Pour que le dispositif d'arrachement fonctionne, la mise en place d'une vis est nécessaire à l'endroit indiqué par le sigle Avertissement sur le schéma ci-dessus.

#### 3. INSTALLATION DE LA POWERMASTER-10 G2

## **3.2 Raccordement à la ligne téléphonique**

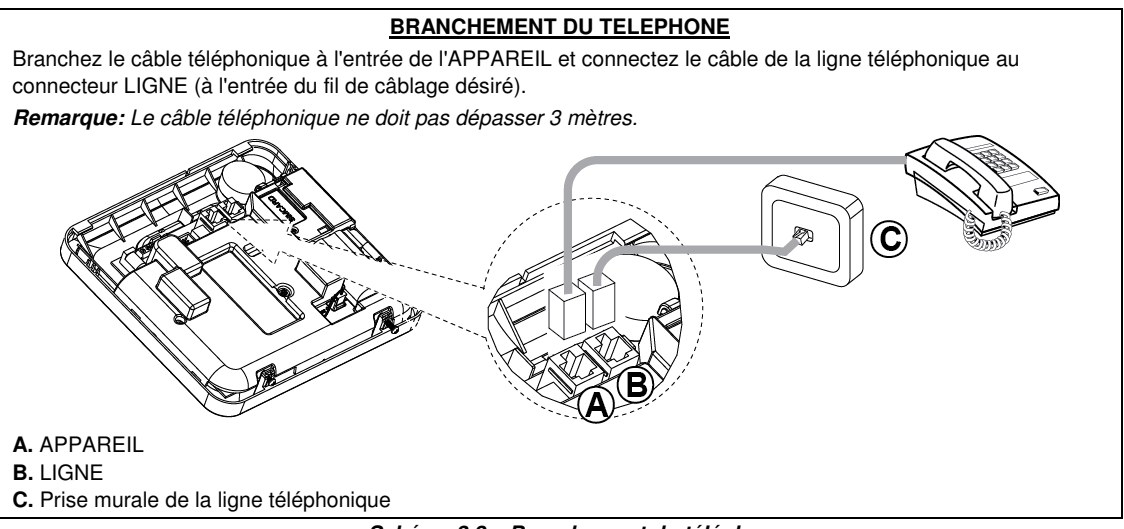

#### **Schéma 3.2 – Branchement du téléphone**

Cet équipement est conçu pour être raccordé au réseau téléphonique en utilisant un connecteur RJ11 conforme aux règles et exigences de la Section 68 adoptées par l'ACTA et un connecteur RJ31X correctement installé. Voir l'image ci-dessus pour plus de détails.

Au cas où le connecteur RJ31X n'est pas disponible (veuillez contacter votre compagnie de téléphonie ou un installateur qualifié), la ligne téléphonique doit d'abord être connectée à l'unité PowerMaster-10 G2 ensuite tous les autres équipements de maison doivent être connectés à la sortie pour "Téléphone" du PowerMaster-10 G2.

## **3.3 Planification du système & programmation**

#### **A présent, programmez le système comme indiqué dans la section programmation.**

Les tableaux de l'ANNEXE C vous permettront de planifier et d'enregistrer l'emplacement de chaque détecteur, les propriétaires des émetteurs ainsi que leur utilisation.

## **3.4 Installation du module GSM**

Le module GSM 350 interne permet au système PowerMaster-10 G2 de fonctionner sur un réseau mobile GSM/GPRS (pour plus de détails, voir les instructions d'installation du PG2 du GSM 350).

La fonction de détection automatique du modem GSM permet l'enregistrement automatique du modem GSM dans la mémoire de la centrale PowerMaster-10 G2. La fonction de détection automatique du modem GSM est activée de l'une des deux manières suivantes: après la restauration du dispositif anti-sabotage et après la réinitialisation (mise sous tension ou après la sortie du menu installateur). Cela provoque la scrutation automatique des ports de communication GSM de la PowerMaster-10 G2 pour détecter la présence du modem GSM.

En cas d'échec de détection du modem GSM et si le modem a été préalablement enregistré dans la centrale PowerMaster-10 G2, le message "Cel Remvd Cnfrm" s'affichera. Ce message ne disparaîtra de l'écran que lorsque l'utilisateur aura appuyé sur le bouton  $\theta$ <sup>1 ok</sup>. Le modem est alors considéré comme non enregistré et aucun message de panne du GSM ne s'affichera.

#### **Remarque:**

Le message ne s'affiche que lorsque le système d'alarme PowerMaster-10 G2 est désactivé.

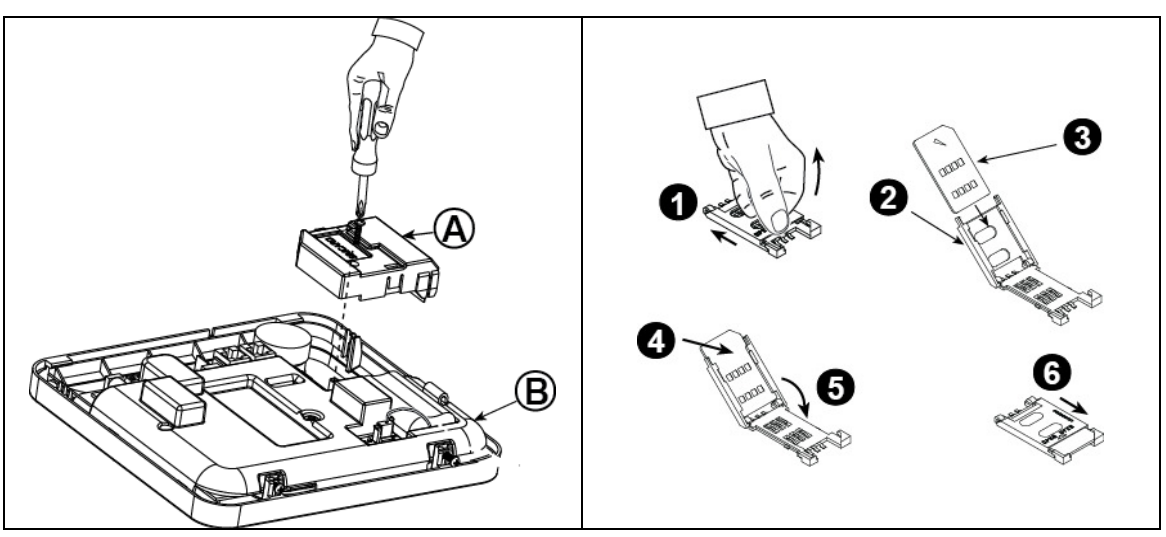

Insérez le module GSM et fixez-le comme indiqué dans le schéma.

- **A.** GSM
- **B.** Face avant

**Avertissement!** Débranchez les deux batteries et l'alimentation en courant alternatif avant d'installer ou de retirer le module GSM ou la carte SIM.

Insérez la carte SIM dans le module GSM tel qu'indiqué dans le schéma ci-dessus.

- **1.** Faites basculer le couvercle supérieur.
- **2.** Ouvrez le couvercle
- **3.** Alignez la carte SIM dans le couvercle (tenez compte de l'orientation du couvercle)
- **4.** Faites glisser la carte SIM dans le couvercle
- **5.** Tournez le couvercle pour fermer
- **6.** Verrouillez le couvercle pour fermer

**IMPORTANT!** Ne pas insérer ou retirer la carte SIM lorsque la centrale est alimentée par courant alternatif ou

par batterie.

**Schéma 3.4 – Montage du module GSM facultatif et insertion de la carte SIM** 

#### 3. INSTALLATION DE LA POWERMASTER-10 G2

## **3.5 Installation du PGM-5**

Le PGM-5 est un module d'interface de sortie conçu pour fournir des évènements d'alarme, de panne et des signaux d'état à des périphériques externes tels que les émetteurs de surveillance radio longue portée, les systèmes de vidéosurveillance, les systèmes de domotique et les panneaux de signalisation LED (pour plus de détails voir les instructions d'installation du PGM-5).

Le PGM-5 propose 5 sorties relais et est conçu pour être utilisé comme module interne de la centrale PowerMaster-10 G2.

**Remarque:** Le PGM-5 ne sera actif que si l'option PGM-5 a été activée dans les paramètres par défaut de la centrale.

**Avertissement!** Lors du montage du module de PGM-5, il est fortement recommandé de faire passer le câble comme indiqué dans la Figure 3.5 pour éviter les interférences susceptibles de se produire si les câbles sont acheminés trop près des antennes de la centrale.

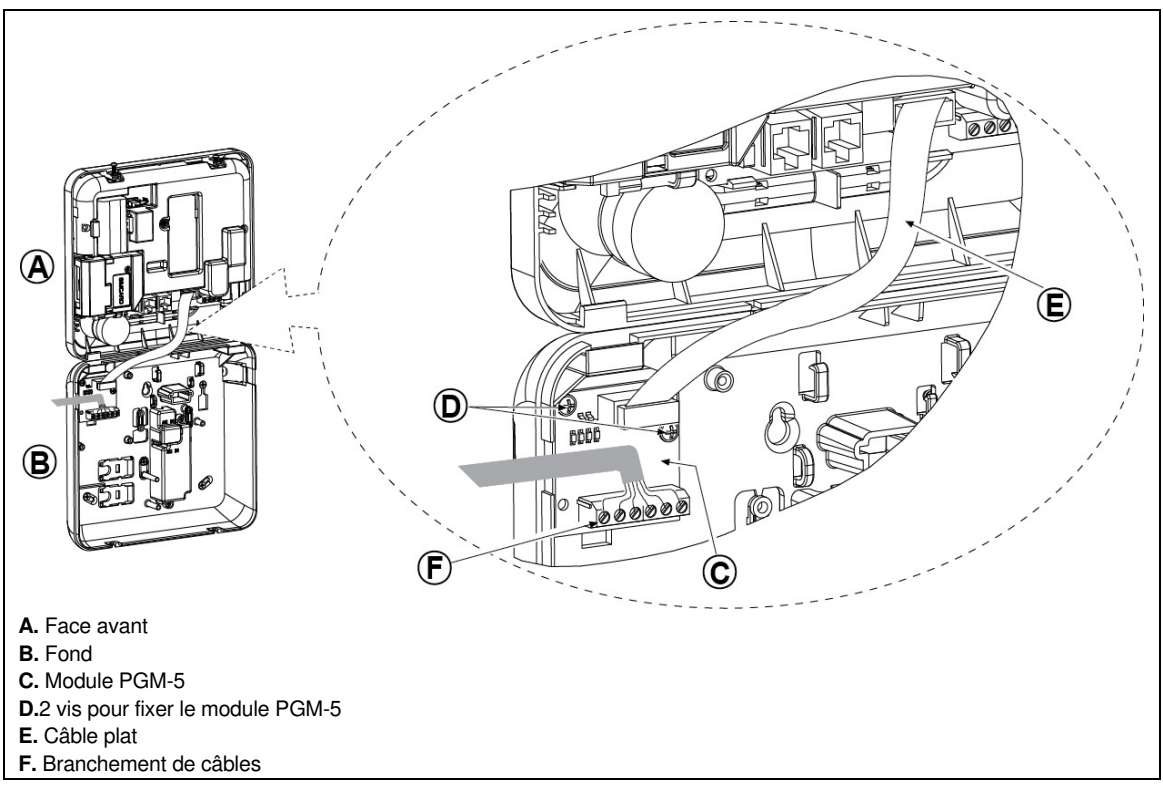

**Schéma 3.5 – Montage du module PGM-5** 

## **3.6 Ajout des zones filaires ou PGM**

#### **Outils exigés: Cutter et tournevis à lame de 3 mm.**

La procédure de câblage de la PowerMaster-10 G2 est indiquée dans les Schémas 3.6a – 3.7b.

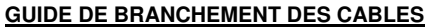

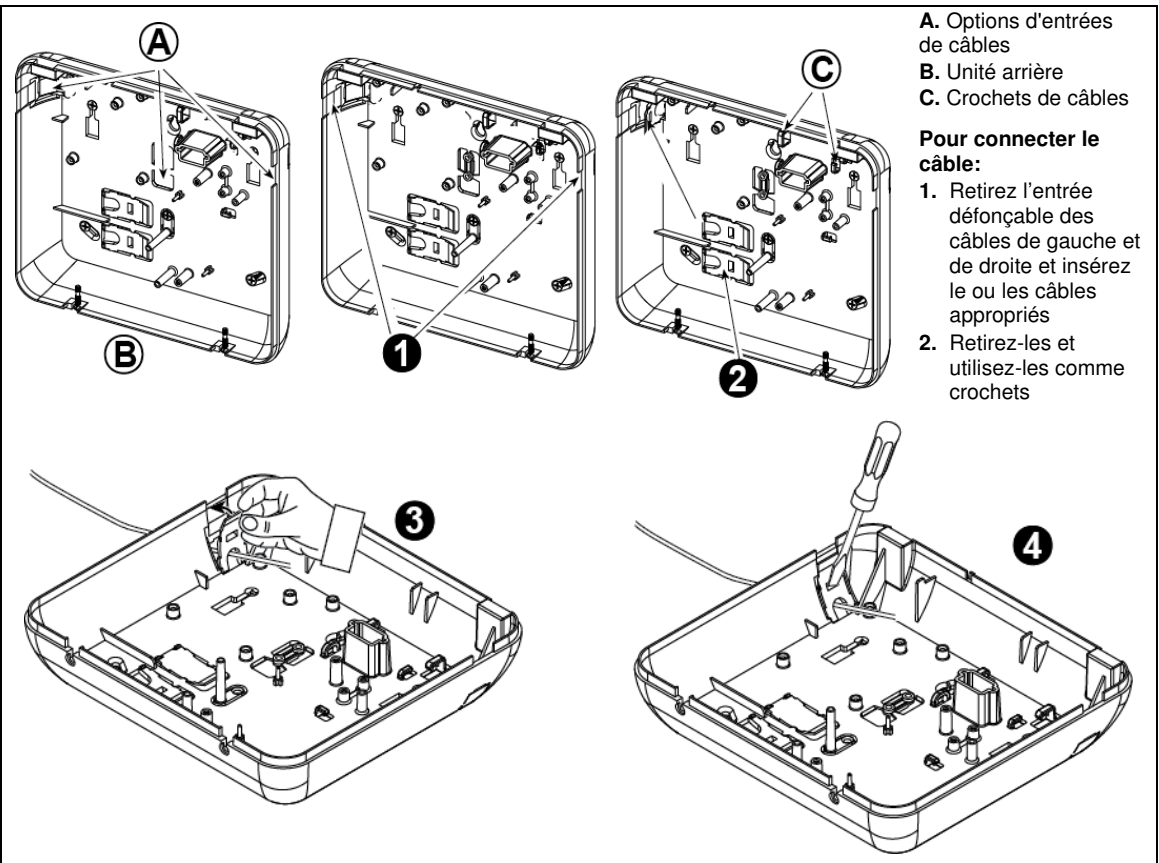

#### **Pour connecter le câble (suite) :**

**3.** Positionnez le crochet (1 des 2) comme indiqué, puis faites-le tourner sur lui-même.

**4.** Au moyen d'un tournevis à lame, appuyez doucement sur le point illustré dans le dessin. Assurez-vous que le crochet est verrouillé (vous devez entendre le bruit d'un clic).

#### **Schéma 3.6a – Branchement du câble**

#### 3. INSTALLATION DE LA POWERMASTER-10 G2

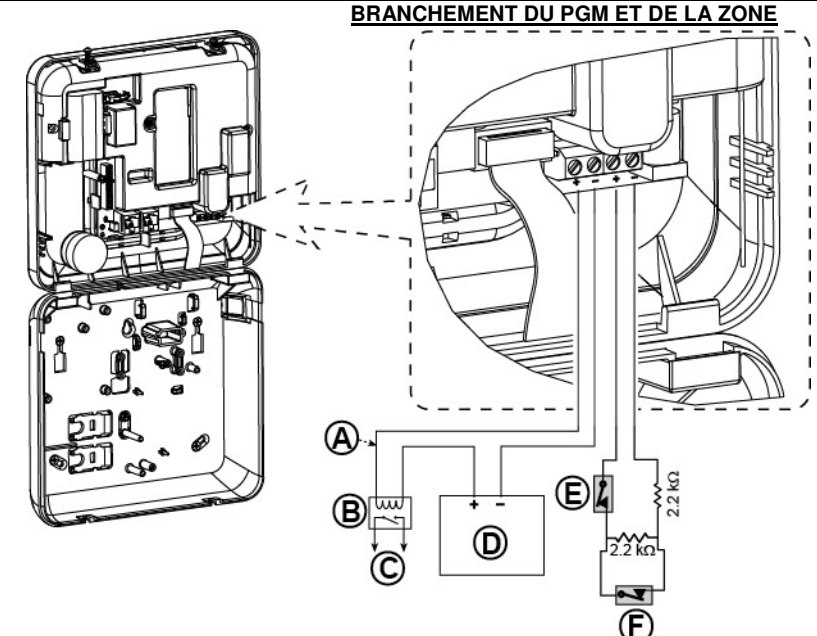

- **A.** Sortie PGM Vmax=30v Imax=100mA
- **B.** Relai
- **C.** Périphérique
- **D.** Bloc d'alimentation externe 5 – 30V CC
- **E.** Dispositif anti-sabotage du détecteur filaire
- **F.** Alarme ou touche d'armement du détecteur filaire (voir Section 5.4.2, tableau "Liste Type Zone").

#### **Remarque:**

Le détecteur filaire doit être installé à au moins 2 mètres de la centrale. Pour ce qui est des zones filaires, la centrale classe les évènements en fonction de la résistance mesurée comme indiqué dans le tableau cidessous.

#### **Résistance E.O.L ou zone clé**

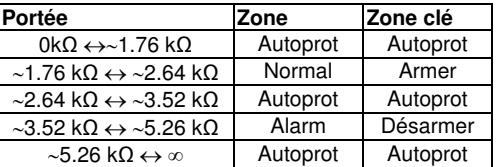

#### **Remarques:**

- 1. Les résistances E.O.L sont des résistances 2.2 kΩ de 1/4 W, 5% fournies avec la centrale.
- 2. Si la touche d'armement à clé est activée, la zone filaire sera située dans un environnement protégé.

**Schéma 3.6b – Branchement du PGM & de la zone** 

## **3.7 Branchement du câble d'alimentation à la centrale**

#### **BRANCHEMENT DU CABLE D'ALIMENTATION A LA CENTRALE AU MOYEN D'UN TRANSFORMATEUR CA/CC**

Branchez le câble d'alimentation et fermez la centrale comme indiqué ci-dessous.

#### **Remarque:**

1) Ne pas utiliser de câbles d'alimentation (3 m de long) autres que ceux fournis par le fabricant DONGGUAN ORIENTAL HERO ELE. CO. LTD., modèle n° OH-41111AT-2.

**Remarque:** Cet équipement doit être installé conformément au Chapitre 2 du National Fire Alarm Code, ANSI / NFPA 72 (National Fire Protection Association).

Branchez l'adaptateur de courant au connecteur d'alimentation.

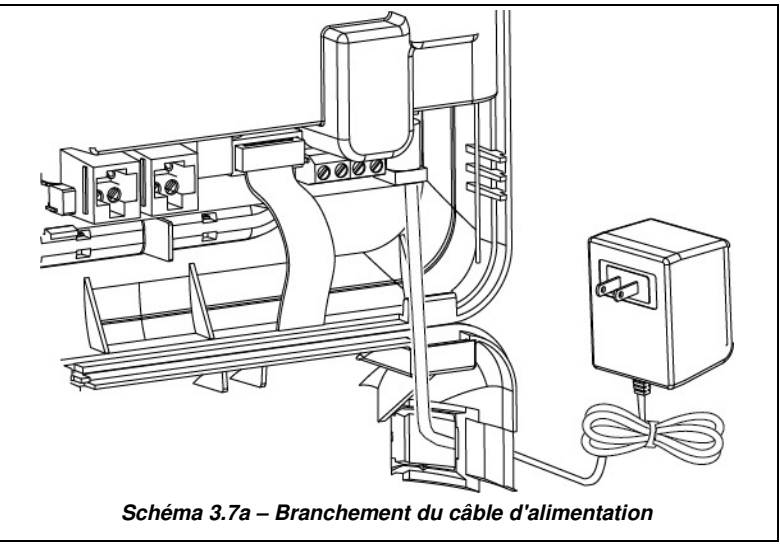

#### 3. INSTALLATION DE LA POWERMASTER-10 G2 **BRANCHEMENT DE L'ALIMENTATION CA AU MOYEN DU BLOC D'ALIMENTATION CA/CC INTERNE**

#### EXECUTEZ LES ETAPES 1 & 2 SUR UN ÉTABLI AVANT LE MONTAGE

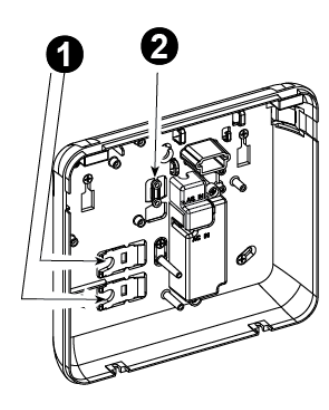

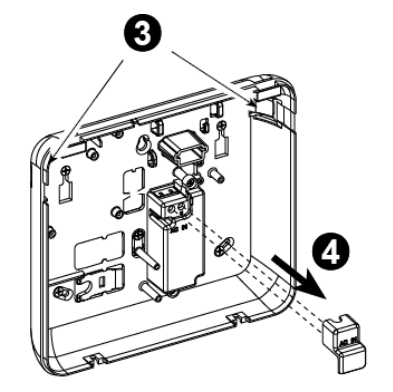

B)

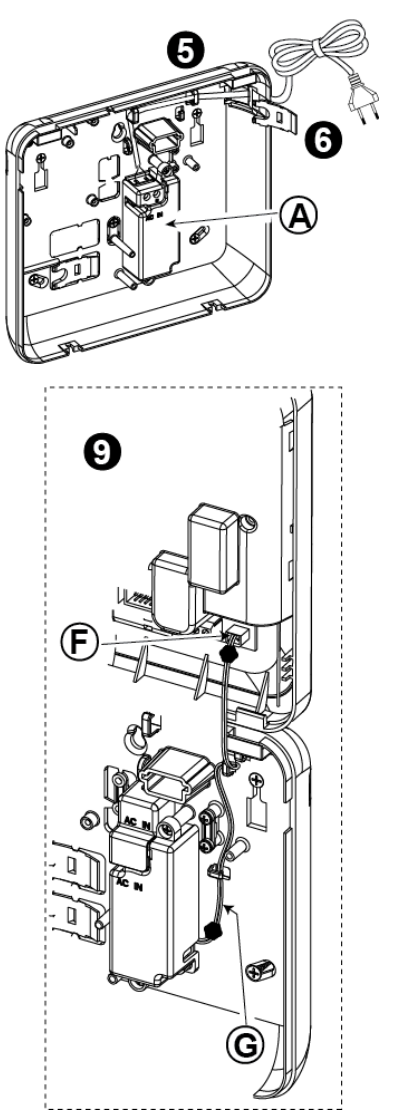

- **1.** Extrayez le segment en plastique (il sera utilisé plus tard).
- **2.** Extrayez le segment en plastique (il sera utilisé plus tard)
- **3.** Ejectez le segment en plastique (gauche ou droite, selon la direction du câblage de l'alimentation)
- 4. Retirez le couvercle des bornes d'alimentation (E)
- **5.** Insérez le câble d'alimentation dans le canal de câblage désiré, acheminez-le vers le bloc d'alimentation et reliez ses deux fils à la borne d'alimentation avec un tournevis. Resserrez les vis correctement.
- Vérifiez que les câbles sont correctement fixés! **6.** Insérez le capuchon en plastique à l'entrée du câble d'alimentation (extrait à l'étape 1)
- **7.** Fixez le câble d'alimentation au moyen d'une pince (extraite à l'étape 2)
- **8.** Fermez le couvercle des bornes d'alimentation
- **9.** Branchez la broche du câble de sortie CC au port d'entrée CC de la face avant.<br>**A.** Bloc d'alimentation CA/CC interne
- 
- **B.** Options du manchon du câble d'alimentation
- **C.** Pour les câbles fins
- **D.** Pour les câbles fins (pince inversée)
- **E.** Couvercle de raccordement
- **F.** Prise d'entrée CC située sur le panneau avant
- **G.** Câble de sortie CC

#### **Schéma 3.7b – Branchement du câble d'alimentation**

## **3.8 Alimentation de l'unité en électricité**

Branchez temporairement le câble d'alimentation au PowerMaster-10 G2 (voir Schéma 3.7a). Alternativement, vous pouvez alimenter l'unité avec une batterie de secours, comme le montre le Schéma 3.8. Ignorez tous les messages "d'alerte" se rapportant à l'absence de batterie ou à l'absence de connexion par ligne téléphonique.

#### **Conformité avec les normes de sécurité européennes:**

- a. Le modèle doit être installé en tenant compte du code d'électricité local.
- b. Le disjoncteur doit être facilement accessible.
- c. Le disjoncteur extérieur doit être d'une intensité de 16A ou moins.
- d. Les câbles des raccords CA doivent avoir un diamètre de 13 mm et 16 mm.

Référez-vous au Schéma 3.7a "Raccordement du câble d'alimentation".

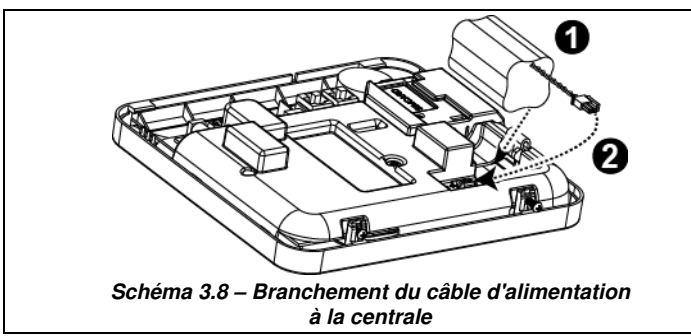

**Insertion de la batterie de secours:**  Branchez la batterie tel qu'indiqué dans le Schéma 3.8.

- **1**. Insérez la batterie
- **2.** Connectez la batterie

## **3.9 Fermeture de la centrale PowerMaster-10 G2**

La procédure de fermeture finale de la centrale est indiquée ci-dessous.

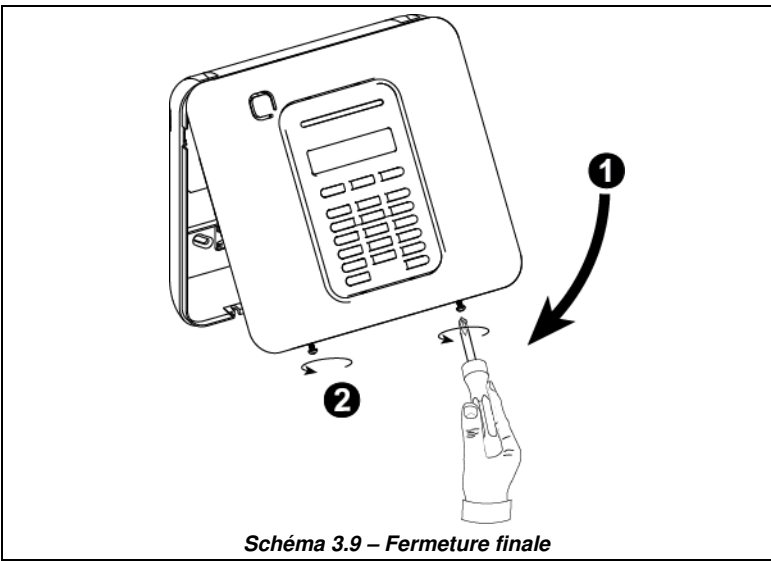

#### **Pour fermer la centrale:**

- **1.** Fermez le couvercle avant
- **2.** Resserrez les vis

## 4. INSTALLATION DU PowerMaster-30 G2 **4. INSTALLATION DU PowerMaster-30 G2**

Outils exigés: Tournevis Philips #2.

Le processus de montage du PowerMaster-30 G2 est indiqué dans les Schémas 4.1 – 4.13.

# ® C (D) **R**  $\frac{1}{\|u\|}$  $\sigma$ A) T)  $\bigcirc$

## **4.1 Schéma de câblage du PowerMaster-30 G2**

- **A.** Câble plat module d'extension
- **E.** Câble plat double module **F.** Module Dual RS-232 **G.** Connecteurs module RS-232
	-
- sirène spéciale

**B.** Zone filaire / Bornier

- 
- **M.** Connecteur de câbles pour téléphone **N.** GSM-350 PG2
- ou module PGM-5
- ou connecteur d'alimentation externe
- \*\*\* ou borniers sur les centrales nord-américaines
- **C.** Connecteur de batterie **D.** Unité avant
- Dual RS-232
- **I.** Unité arrière **J.** Alimentation **K.** Module d'extension **L.** Connecteur
- 
- **H.** Bornier de raccordement module d'extension
	- d'alimentation

**Schéma 4.1 – Schéma de câblage du PowerMaster-30 G2**

## **4.2 Ouverture de la centrale PowerMaster-30 G2 et montage du socle support**

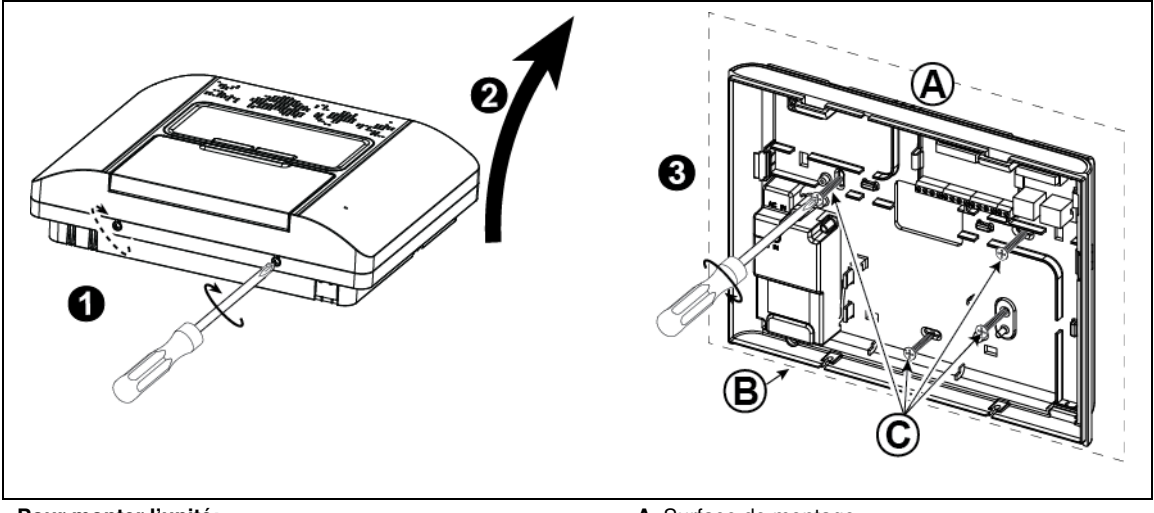

- **Pour monter l'unité:**
- **1.** Desserrez les vis
- **2.** Retirez le couvercle avant
- **3.** Marquez 4 points de perçage sur la surface de montage, puis percez-y 4 trous et insérez les ancrages muraux, puis resserrez le couvercle arrière à l'aide des 4 vis
- **A.** Surface de montage
- **B.** Couvercle arrière
- **C.** Vis

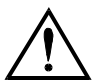

**AVERTISSEMENT!** La centrale dispose d'un dispositif d'autoprotection à l'ouverture et à l'arrachement. Pour que le dispositif d'arrachement fonctionne et pour être conforme à la certification, la mise en place d'une vis est nécessaire à l'endroit indiqué sur le schéma ci-dessus par le sigle Avertissement.

#### **Figure 4.2 – Montage du couvercle arrière**

## **4.3 Raccordement à la ligne téléphonique (voir "M" dans le Schéma 4.1)**

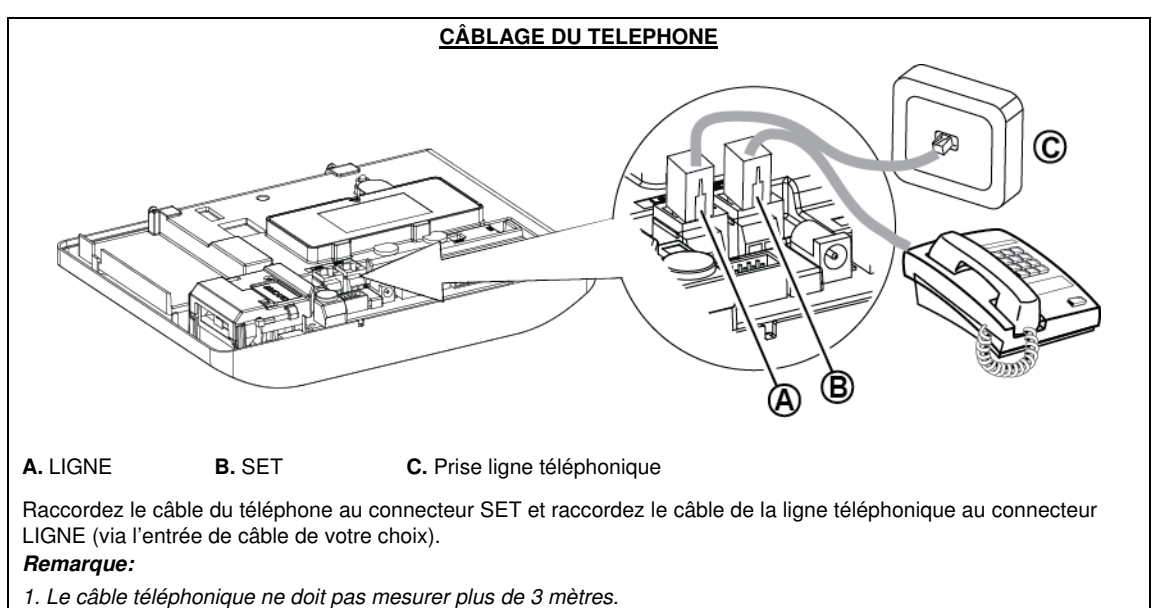

**Schéma 4.3a – Câblage du téléphone** 

#### 4. INSTALLATION DU PowerMaster-30 G2

## **4.4 Raccordement de la zone filaire à la sirène (détails "B" dans le Schéma 4.1)**

Si le module d'extension n'est pas utilisé, une zone filaire et une sirène basse tension peuvent être raccordées directement au PCB (carte de circuits imprimés) du panneau avant.

#### **RACCORDEMENT ZONE FILAIRE & SIRENE**

**A.** GND (Mise à la terre) **B.** Zone filaire **C.** Sirène\* **D.** Sirène externe MG electronics MG441PDS ou équivalent 6-12VCC, 150 mA Max\* **E.** Contact magnétique ou tout autre type de contact (excepté un détecteur) **F.** Alarme NC

**Schéma 4.4 – Raccordement zone filaire et sirène**

## **4.5 Planification du système & programmation**

#### **A présent, programmez le système comme indiqué dans la section programmation.**

Les tableaux de l'ANNEXE C vous permettront de planifier et d'enregistrer l'emplacement de chaque détecteur, les propriétaires des émetteurs ainsi que leur utilisation.

## **4.6 Installation du module GSM (détails "N" dans le Schéma 4.1)**

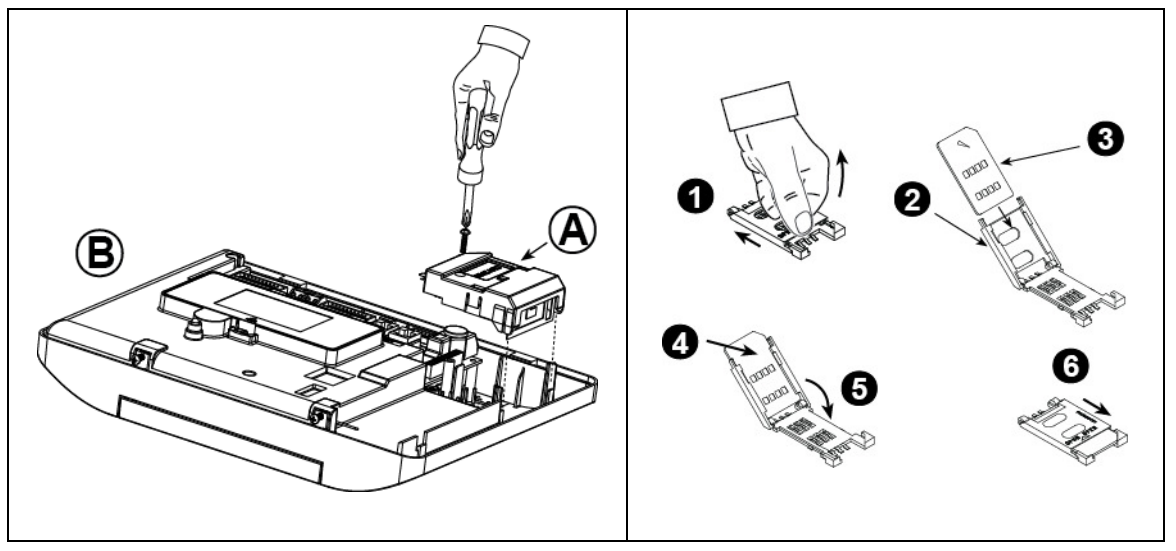

Insérez le module GSM et fixez-le comme indiqué dans le schéma.

- **A.** GSM
- **B.** Face avant

**Avertissement!** Ne pas insérer ou retirer le module GSM lorsque la centrale est alimentée en courant alternatif ou par batterie de secours.

Insérez la carte SIM dans le module GSM tel qu'indiqué dans le schéma ci-dessus.

- **1.** Faites basculer le couvercle supérieur.
- **2.** Ouvrez le couvercle
- **3.** Alignez la carte SIM dans le couvercle (tenez compte de l'orientation du couvercle)
- **4.** Faites glisser la carte SIM dans le couvercle
- **5.** Tournez le couvercle pour fermer
- **6.** Verrouillez le couvercle pour fermer

**IMPORTANT!** Ne pas insérer ou retirer la carte SIM lorsque la centrale est alimentée par courant alternatif ou par batterie.

#### **Schéma 4.6– Montage du module GSM facultatif et insertion de la carte SIM**

#### 4. INSTALLATION DU PowerMaster-30 G2 **4.7 Montage du Module optionnel DUAL RS-232 (détails "F" dans le Schéma 4.1)**

Le Dual RS-232 est un module optionnel qui permet le raccordement de deux dispositifs simultanés, tels que la programmation du Local PC et le module GSM.

L'unité GSM permet au PowerMaster-30 G2 de fonctionner sur un réseau cellulaire (pour les détails concernant les caractéristiques et les raccordements du modem GSM, reportez-vous aux instructions d'installation du Modem GSM).

| 1.                                         | Pour installer le module DUAL RS-232 dans la                                                                                               |    | ®                  |  |
|--------------------------------------------|----------------------------------------------------------------------------------------------------|----|--------------------|--|
|                                            | centrale, appuyez-le sur l'emplacement marqué (voir<br>Schéma 4.7) jusqu'à ce que vous entendiez un clic.                                  | F) | Delalalalalalalala |  |
| 2.                                         | Raccordez le câble plat (livré avec le module) entre le<br>panneau avant et le réceptacle du module DUAL<br>RS-232.                        |    |                    |  |
|                                            | Attention! Le réceptacle avec collier de serrage est<br>réservé à l'unité avant et ne doit en aucun cas être<br>connecté à l'unité arrière |    | A                  |  |
| 3.                                         | Branchez un Local PC au connecteur du DUAL RS-                                                                                             |    |                    |  |
|                                            | 232 (B) ou (C), comme indiqué dans le Schéma 4.7.                                                                                          | Œ  |                    |  |
|                                            | Module DUAL RS-232                                                                                                    |    |                    |  |
| В.                                         | Connecteur pour PC                                                                                                    | E1 | O)                 |  |
|                                            | Connecteur pour PC                                                                                                    |    |                    |  |
| D.                                         | Câble PC pour Visonic                                                                                                    |    |                    |  |
| Е.                                         | Câble plat avec un serre-câble                                                                                                    |    |                    |  |
|                                            | E1. Côté réservé unité avant                                                                                                    |    |                    |  |
|                                            | E2. Côté réservé unité arrière                                                                                                    |    |                    |  |
| F.                                         | Connecteur câble plat                                                                                                    |    |                    |  |
| Schéma 4 6 – Montage du module Dual RS-232 |                                                                                                    |    |                    |  |

**Schéma 4.6 – Montage du module Dual RS-232** 

## **4.8 Installation du PGM-5 (Confère détail "F" du Schéma 4.1)**

Le PGM-5 est un module d'interface de sortie conçu pour fournir des évènements d'alarme, de panne et des signaux d'état à des périphériques externes tels que les émetteurs de surveillance radio à longue portée, les systèmes de vidéosurveillance, les systèmes de domotique et les panneaux de signalisation LED (pour plus de détails voir les instructions d'installation du PGM-5).

Le PGM-5 propose 5 sorties relais et est conçu pour être utilisé comme module interne de la centrale PowerMaster-30 G2.

Installez le module PGM-5 comme indiqué par la Figure 4.8.

- **1.** Appuyez vers le bas sur le module PGM-5 (D), sur le panneau arrière, entre ses 2 clips.
- **2.** Branchez le câble en nappe du module PGM-5 (F) sur le connecteur PGM-5 sur le panneau avant et sur le connecteur du PGM-5 (G).

**Attention !** Le connecteur avec languette de retenue (F1) est pour l'unité avant : ne pas le brancher sur l'unité arrière !

**Remarque :** Pour des instructions de câblage, consultez les Instructions d'installation du PGM-5, présentes dans l'emballage du module.

**Avertissement!** Lors du montage du module de PGM-5, il est fortement recommandé de faire passer le câble (E) comme indiqué dans la Figure 4.8 pour éviter les interférences susceptibles de se produire si les câbles sont acheminés trop près des antennes de la centrale.

#### **4.** INSTALLATION DU PowerMaster-30 G2

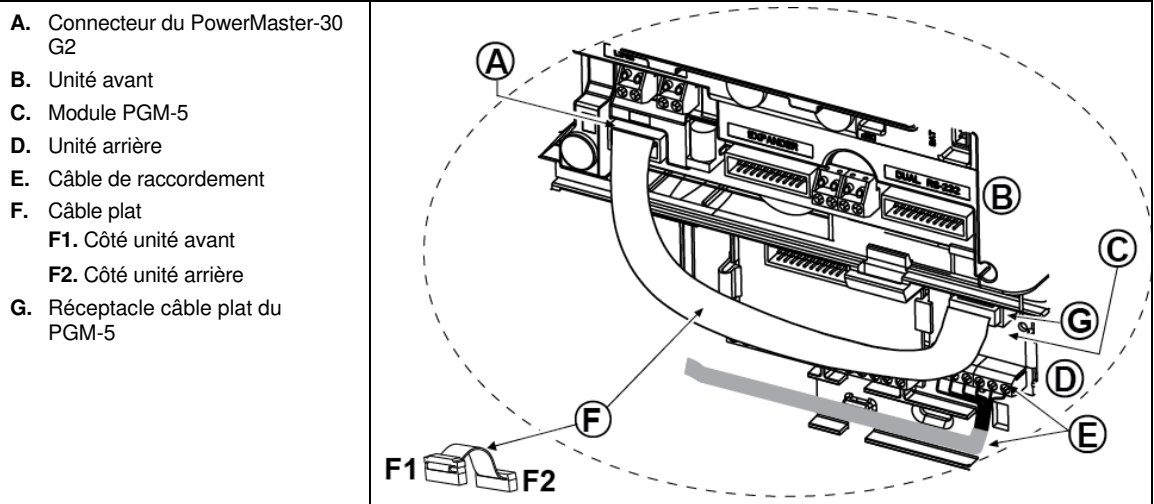

**Schéma 4.8 – Montage du module PGM-5** 

## **4.9 Montage du module d'extension optionnel (détails "K" dans le Schéma 4.1)**

Le module d'extension est un module optionnel qui permet le raccordement simultané d'un module d'écoute déporté (boîte vocale), d'une sirène extérieure filaire, d'une sirène intérieure filaire ou d'un flash et de détecteurs filaires1.

#### **Il permet également le raccordement d'un périphérique de votre chooix à la sortie PGM (programmable) qui est activée selon les conditions prédéfinies.**

**1.** Montez le module d'extension comme indiqué dans le Schéma 4.9a.

**1.** Appuyez vers le bas le module d'extension (situé au niveau du fond) entre ses 2 fixations.

**2.** Branchez le câble plat du module d'extension sur le réceptacle d'extension de la face avant.

**Avertissement!** Le réceptacle avec collier de serrage est réservé pour la face avant uniquement – ne pas le brancher au fond!

- **A.** 2 pinces
- **B.** Cable plat avec collier de serrage
- B1. Côté couvercle (face avant)
- B2. Côté socle (face arrière)

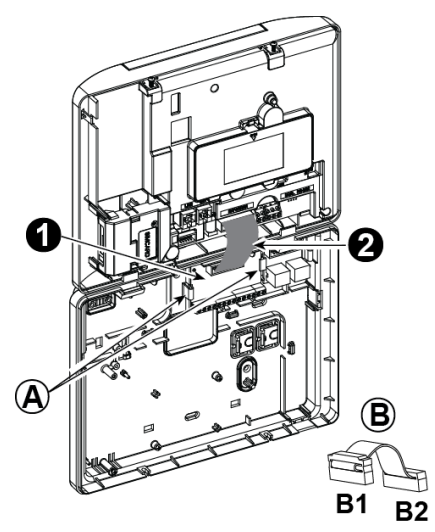

**Schéma 4.9a – Module d'expansion** 

#### 4. INSTALLATION DU PowerMaster-30 G2

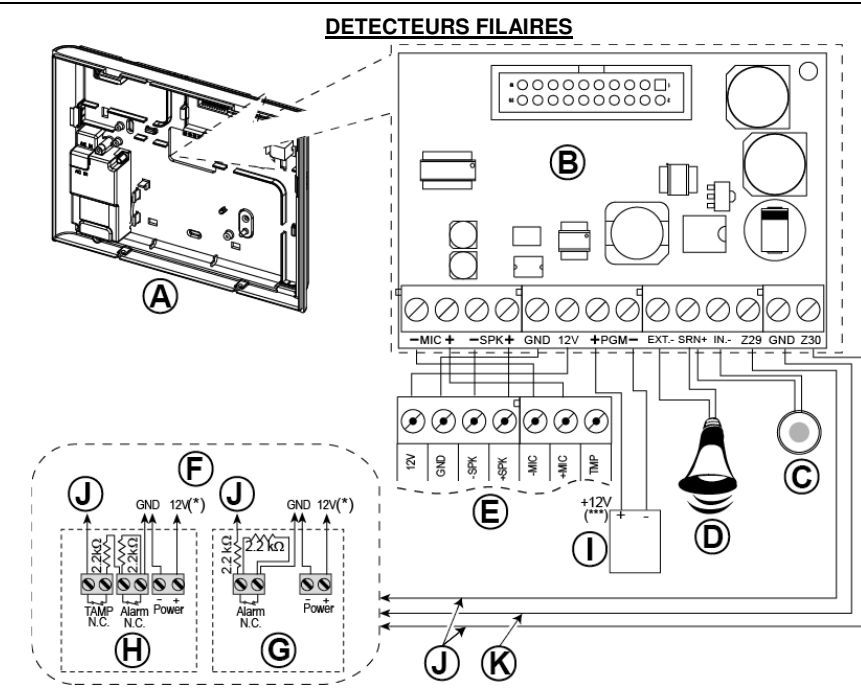

- **A.** Unité arrière
- **B.** module d'extension
- **C.** Sirène interne ou flash 6-12 VCC, 150 mA Max.
- **D.** Sirène externe MG441PDS ou équivalent 12 VCC (nominal) 350 mA Max.
- **E.** Boîte vocale
- **F.** Branchez les détecteurs filaires comme indiqué.

#### **Remarque:**

Le détecteur filaire doit être installé à au moins 2 mètres de la centrale.

Pour ce qui est des deux zones filaires, la centrale classe les évènements en fonction de la résistance mesurée comme indiqué dans le tableau cidessous.

#### Portée **Zone Zone Zone** clé 0 kΩ ↔ ∼1,76 kΩ Autoprot Autoprot  $~\sim$ 1,76 kΩ ↔  $~\sim$ 2,64 kΩ Normal Armer  $~\sim$ 2,64 kΩ ↔  $~\sim$ 3,52 kΩ Autoprot Autoprot ∼3,52 kΩ ↔ ~5,26 kΩ | Alarme | Désarmer  $~\sim$ 5.26 k $\Omega \leftrightarrow \infty$  Autoprot Autoprot

#### **Résistance E.O.L ou de la zone clé**

#### **Schéma 4.9b – Zone filaire**∗ **et branchement de la sirène**

#### **Notes pour le branchement du module d'EXTENSION:**

Les bornes de la zone\* filaire peuvent être connectées au contact normalement fermé d'un détecteur, d'un interrupteur (l'interrupteur de sécurité de n'importe quel équipement par exemple), ou d'un bouton-poussoir, via une résistance de 2 000 Ω. **La borne de 12V peut être utilisée pour fournir une alimentation de 12V** (jusqu'à 36mA) à un détecteur (en cas de nécessité).

- La borne EXT peut être utilisée pour déclencher une sirène extérieure. La borne INT peut être programmée pour une "sirène intérieure " ou un "flash" (voir par. 5.7). Les bornes de 12V et "GND" peuvent être connectées à une sirène (pour une alimentation CC constante).
- 
- L'alimentation de 12V vers l'équipement PGM est protégée. Le courant est limité à 100 mA.

#### **Remarques:**

- 1. Les résistances E.O.L sont des résistances 2.2 kΩ de 1/4 W, 5% livrées avec la centrale.
- 2. Si le mode Armement est activé, la zone filaire sera située dans la zone protégée.
- **G.** Détecteur sans interrupteur de sécurité ou sans zone clé (voir section 5.4.2, tableau "LISTE TYPE ZONE").
- **H.** Détecteur avec interrupteur de sécurité ou système d'autoprotection de la zone clé
- **I.** Dispositif PGM
- **J.** Zone filaire A ou B
- **K.** Mise à la terre (GND)

**AVERTISSEMENT!** Lors du branchement des bornes à leurs positions d'origine, assurez-vous que vous les avez soigneusement alignées avec les broches sur le PCB. L'inversion ou le mauvais alignement des bornes pourrait causer des dommages internes dans les circuits du PowerMaster-30 G2 !

**IMPORTANT!** Les bornes des sirènes intérieure et extérieure sont des sorties CC destinées aux sirènes de 12V. Le branchement d'un haut-parleur à l'une de ces sorties pourrait provoquer un court-circuit et endommager l'appareil.

## **4.10 Branchement de l'alimentation CA à la centrale**

**Remarque:** Ne pas utiliser un câble d'alimentation (3 m de long) autre que celui qui est fourni par le fabricant LEADER ELECTRONICS, modèle no. MU24-11125-A10F.

**Remarque:** Cet équipement doit être installé conformément au Chapitre 2 du National Fire Alarm Code, ANSI / NFPA 72 (National Fire Protection Association).

Branchez le câble d'alimentation et fermez la centrale comme indiqué dans les Schémas 4.10a – 4.10b. La prise doit être installée près de l'équipement et doit être facilement accessible.

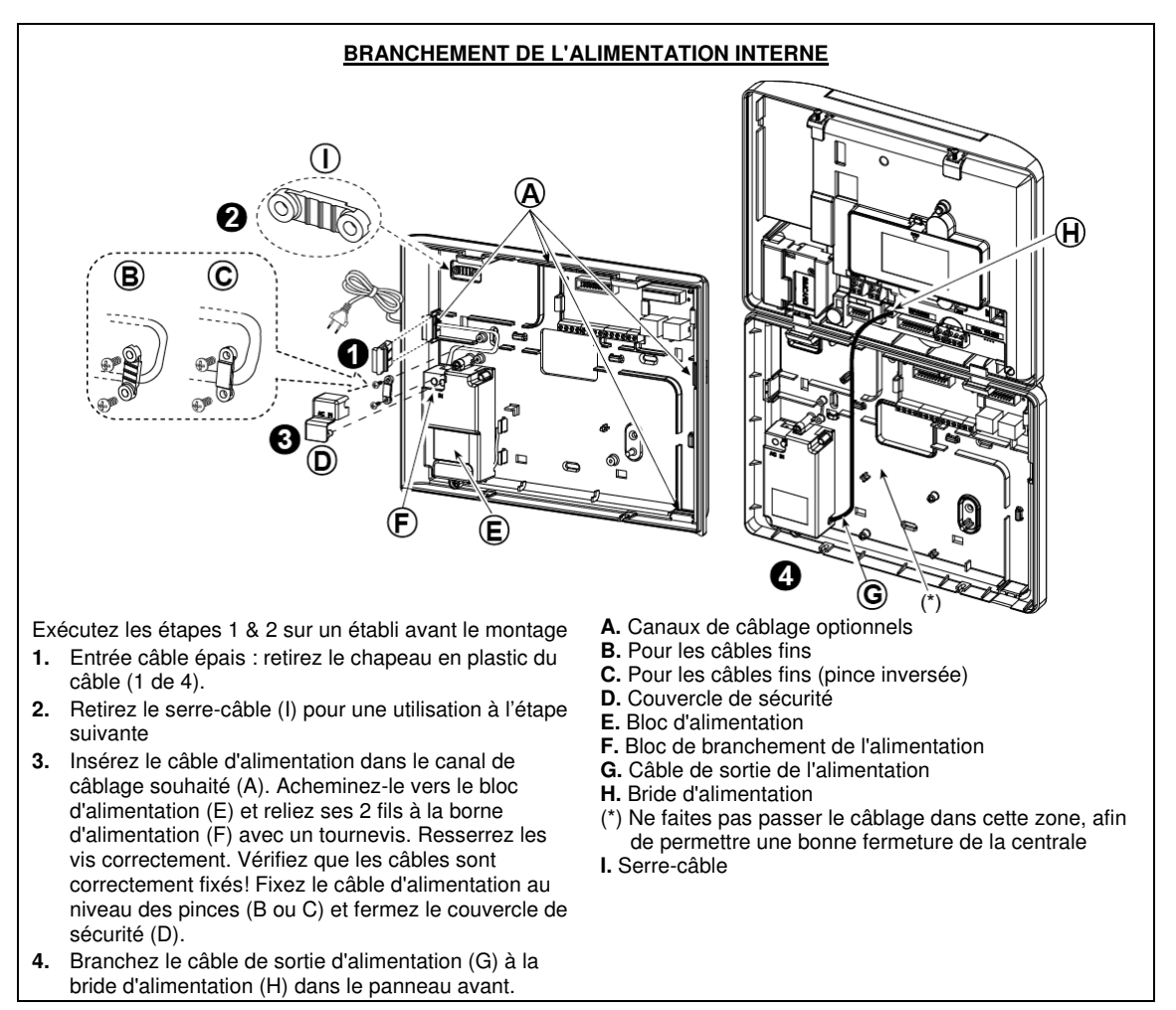

**Schéma 4.10a – Raccord d'alimentation pour alimentation interne** 

#### 4. INSTALLATION DU PowerMaster-30 G2

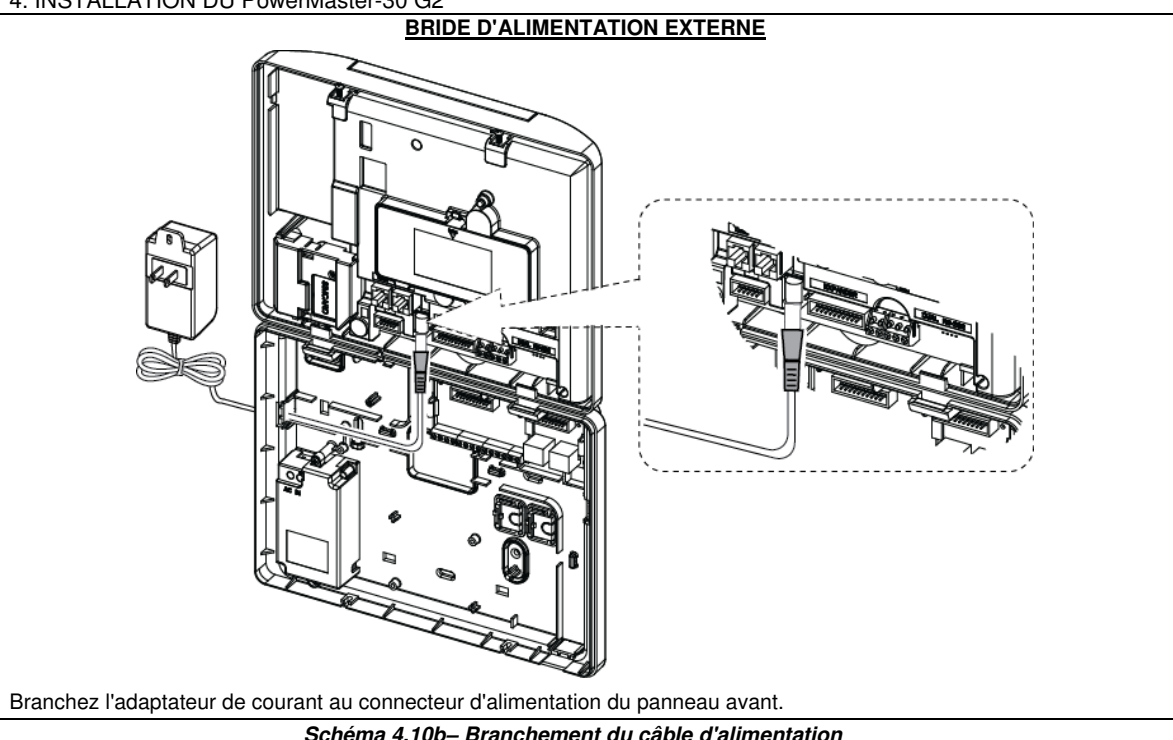

## **4.11 Insertion des piles**

Ouvrez le couvercle du compartiment à piles. Insérez un pack de 6 ou de 8 piles et branchez son connecteur comme indiqué dans le Schéma 4.11.

- **A**. Unité avant
- **B.** Câble de connexion de piles
- **C.** Connecteur pour câble de piles

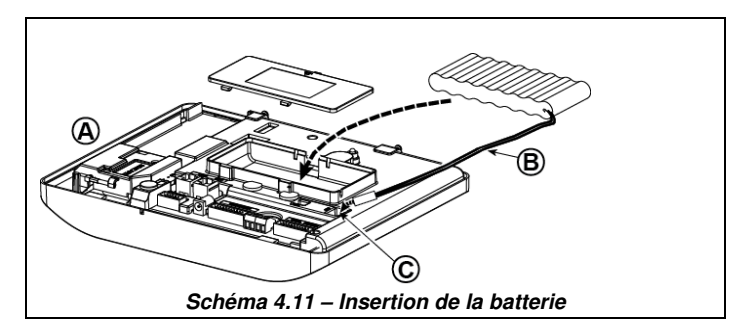

## **4.12 Alimentation de l'unité**

Raccordez le circuit d'alimentation au PowerMaster-30 G2 temporairement (voir Schémas 4.10a et 4.10b). Alternativement, vous pouvez brancher la batterie de secours, comme indiqué dans le Schéma 4.11. Ne pas tenir compte des indications de "panne" relatives à l'absence de batterie ou à l'absence de ligne téléphonique.

#### **Normes de sécurité pour l'Europe:**

- a. Le modèle doit être installé conformément au code électrique local.
- b. Le disjoncteur doit être facilement accessible.
- c. Le disjoncteur externe doit avoir une intensité de 16 A ou moins..

Reportez-vous au Schéma 4.11 "Insertion de la batterie".

## **4.13 Fermeture de la centrale PowerMaster-30 G2**

La procédure de fermeture finale de la centrale est indiquée ci-dessous.

#### **Pour fermer la centrale:**

- **1.** Branchez les câbles plats entre la face avant et le fond, dans leurs connecteurs respectifs (jusqu'à 3, selon les options).
- **2.** Fermez la centrale et fixez les 2 vis.
- **3.** Mettez la centrale en marche; assurez-vous que le voyant "Marche/Arrêt" est vert.

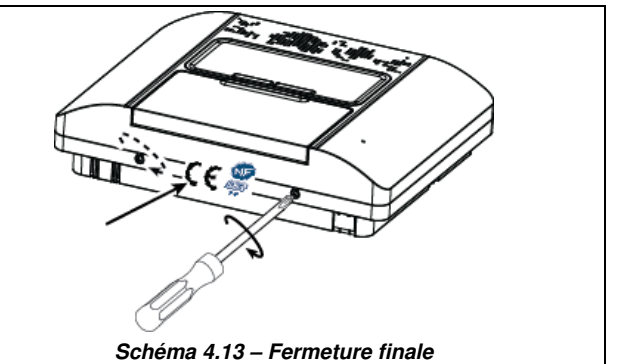

**Remarque :** Collez, pour une installation certifiée NF, l'étiquette adhésive non réutilisable NFA2P entre les deux vis de fermeture de manière à sceller le couvercle avec le socle.

# **5. PROGRAMMATION**

## **5.1 Directives générales**

Ce chapitre explique les paramètres de programmation (configuration) du système PowerMaster et comment personnaliser la centrale afin qu'elle réponde aux besoins du client final.

La centrale comporte une fonction de partitionnement. Le partitionnement permet d'avoir jusqu'à trois zones indépendamment contrôlables avec des codes d'utilisateur différents attribués à chaque partition. Une partition peut être armée ou désarmée, indépendamment du statut des autres partitions du système.

La nouvelle fonction Test d'immersion (mise en quarantaine) permet aux zones sélectionnées d'être testées pour une période de temps prédéfinie. En mode quarantaine, l'activation d'une zone ne déclenche ni la transmission, ni les sirènes et les LED ne sont pas non plus activées. L'activation de la zone est enregistrée dans le journal d'évènements mais n'est pas signalée à la centrale. La zone quitte automatiquement le mode test d'immersion à la fin de la période de temps programmé pour le dit test si sans aucun déclenchement d'alarme a eu lieu avant son expiration..

La mise à jour logicielle vous permet de mettre à niveau le logiciel de la centrale à partir du serveur PowerManage. Pendant la mise à niveau du logiciel, l'écran du PowerMaster affiche le message suivant "**MISE A NIVEAU**…" qui reste à l'écran jusqu'à ce que la fin du processus de mise à niveau.

**Remarque:** La mise à niveau logicielle ne peut pas être exécutée lorsque la centrale est armée sur TOTAL ou en cas de panne de courant.

## **Astuces à l'attention du technicien** -**:**

Pour des raisons pratiques, nous vous recommandons de programmer la PowerMaster sur table avant l'installation proprement dite. L'alimentation peut être obtenue à partir de la batterie de secours ou de l'alimentation secteur.

### **ATTENTION! ALLUMER D'ABORD LA CENTRALE puis INSERER LES PILES DANS LES PERIPHERIQUES**

Les périphériques recherchent la centrale à laquelle ils sont enregistrés pendant 24 heures après l'insertion des piles. **Remarque :** si la centrale a été allumée longtemps après avoir inséré les piles dans les périphériques, ouvrez puis fermez le couvercle pour activer l'interrupteur d'autoprotection (le cas échant) ou enlevez puis remettez la pile.

## **5.1.1 Navigation**

Les touches du clavier sont utilisées pendant la programmation pour la navigation et la configuration. Le tableau suivant fournit une description détaillée de la fonction ou de l'utilisation de chacune des touches.

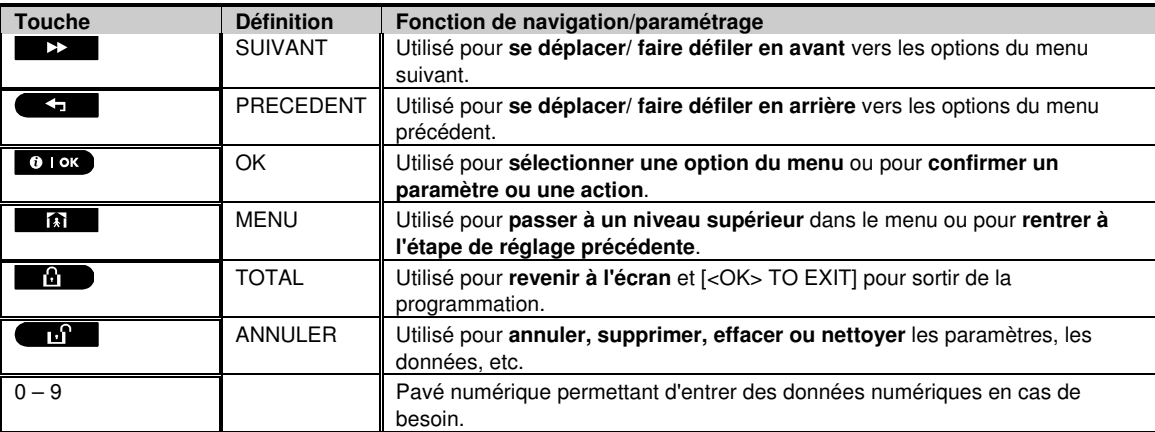

Pour passer en revue les options du menu de la centrale et sélectionner une option, appuyez plusieurs fois sur la touche Suivant  $\rightarrow$  ou Précédent  $\rightarrow$  jusqu'à ce que l'option désirée s'affiche (encore désignée  $\rightarrow \rightarrow$  dans ce guide), puis appuyez sur la touche OK 0 1 ok pour sélectionner l'option désirée (également désignée par le symbole dans ce guide). Pour revenir aux options précédentes appuyez plusieurs fois sur la touche Menu **de la couracte de la** menu de programmation appuyez sur la touche Quitter

**Pour simplifier davantage la procédure**, vous aurez en réalité besoin de deux touches de base pour programmer la centrale entièrement: Les touches Suivant  $\rightarrow$  et OK 0 l ok . La touche  $\rightarrow$  permet de faire défiler les options et la touche **01** ex permet de sélectionner l'option choisie.

## **5.1.2 Tonalités**

Les sons que vous entendrez pendant l'utilisation et la configuration de la centrale sont:

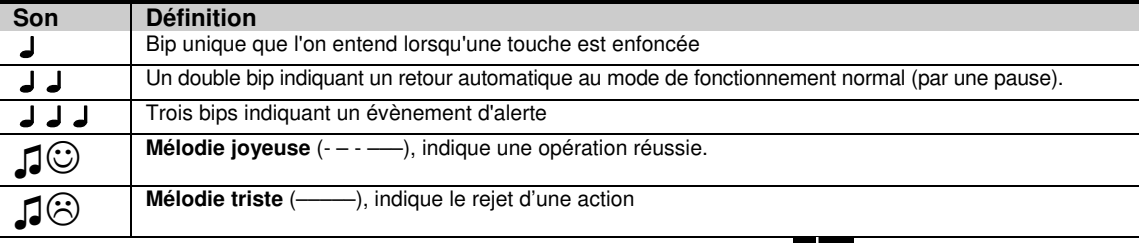

Vous pouvez contrôler le niveau de volume des bips en appuyant sur la touche  $\Box$  du clavier pour augmenter le volume des bips, ou en appuyant sur la touche  $\frac{4}{5}$  pour diminuer le volume des bips.

## **5.2 Entrer dans le "Mode Instal." et sélectionner une option du menu**

Toutes les options du menu installateur sont accessibles via le **"Mode Instal."** qui est l'une des principales options de menu de la centrale.

Pour entrer dans le **"Mode Instal."** et sélectionner une option du menu d'installation, procédez comme suit:

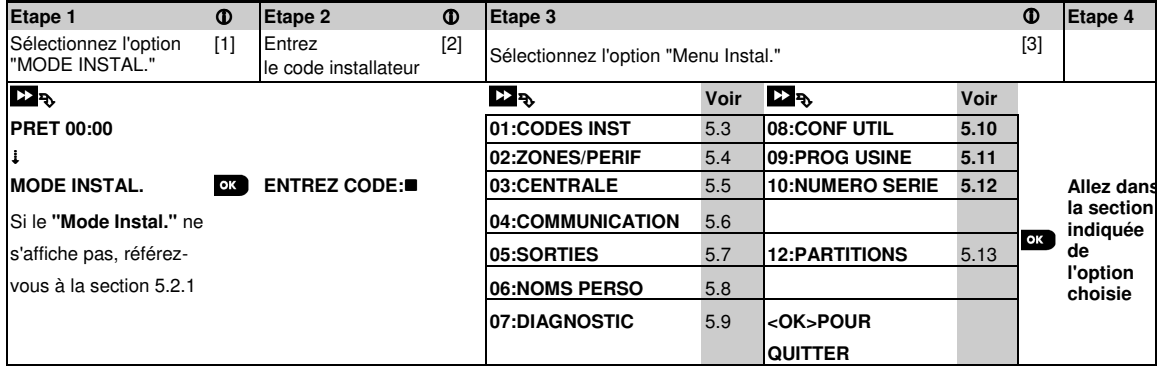

#### **– Entrer dans le menu "Mode Instal."**

- [1] Vous ne pouvez accéder au menu "**Mode Instal."** que lorsque le système est désactivé. Le processus décrit se rapporte aux cas où le **"Autoris.Util."** n'est pas requis. Si un **" Autoris.Util."** est requis, sélectionnez l'option **"Conf Util"** et demandez à l'utilisateur principal de saisir son code, puis faites défiler le menu "**Conf Util**" et sélectionnez l'option "**Mode Instal."** (dernière option du menu). Continuez à l'étape 2.
- [2] Si vous n'avez pas encore changé votre code installateur, utilisez les paramètres par défaut: 8888 pour l'installateur et 9999 pour l'installateur principal. Si vous entrez cinq fois de suite un code d'installation erroné, le clavier sera automatiquement désactivé pour

une période de temps prédéfinie et le message **MOT DE PASSE ERRONE** s'affichera.

[3] Vous êtes à présent dans le **"Menu Instal."**. Faites défiler et sélectionnez le menu que vous souhaitez et continuez dans sa section correspondante dans le guide (indiquée sur le côté droit de chaque option).

## **5.2.1 Entrer dans le "Menu Instal." si "Autoris.Util." est activé**

Dans certains pays, la réglementation peut exiger **l'autorisation de l'utilisateur** pour effectuer des changements dans les paramètres de la centrale. Pour se conformer à ces réglementations, l'option **"Mode Instal."** n'est accessible que via le menu **"Conf Util"**. L'utilisateur principal doit d'abord entrer dans le menu **"Conf Util"** puis défiler jusqu'à ce que l'option **"Mode Instal."** s'affiche, puis l'installateur peut continuer comme indiqué dans le tableau ci-dessus (voir également  $[0]$  [1] à l'étape 1 ci-dessus).

Pour configurer la centrale de manière à ce que l'autorisation de l'utilisateur soit requise- voir option 91 **"Autorisation de l'utilisateur"** dans la section 5.5.8.

#### **5.2.2 Sélection des options**

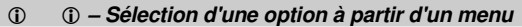

- **Exemple: Pour sélectionner une option à partir du menu "COMMUNICATION":**
- [1] Entrez dans le **Menu Instal.** et sélectionnez l'option **"04.COMMUNICATION"** (voir section 5.2).
- [2] Sélectionnez l'option du sous-menu de votre choix, par exemple: "**3:REPORT TELESUR**".
- [3] Sélectionnez le paramètre que vous désirez configurer, par exemple: "**11:COMPTE 1RECEPT**"
- [4] Pour continuer, référez-vous à l'option du sous-menu choisie, par exemple section 5.6.4 pour le sous-menu **"3:REPORT TELESUR"** et recherchez l'option que vous souhaitez configurer (exemple "**11:COMPTE 1RECEPT**"). Après avoir configuré le paramètre sélectionné, l'écran revient à l'étape 3.

#### **Pour modifier la configuration de l'option sélectionnée:**

Lorsque vous entrez dans l'option choisie, l'écran affiche le paramètre par défaut (ou le paramètres précédemment sélectionné) **paramètres** marqué d'un .

Si vous désirez modifier la configuration, faites défiler le menu **De** Options" et sélectionnez les paramètres de votre choix, puis appuyez sur **ex** pour confirmer. Dès que c'est fait, l'affichage passe à l'étape 3.

#### **5.2.3 Quitter le mode d'installation**

Pour quitter le mode d'installation, procédez comme suit:

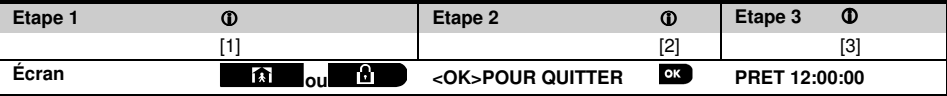

 **– Quitter le mode d'installation**

[1] Pour sortir du "MODE INSTAL.", déplacez le menu vers le haut en appuyant sur le bouton **de la la** jusqu'à ce que l'écran affiche **"<OK> POUR QUITTER**" ou de préférence; appuyez sur le bouton une fois et l'écran de sortie "**<OK> POUR QUITTER**" apparaît.

[2] Lorsque l'écran affiche "<OK> POUR QUITTER", appuyez sur 0 lok.

[3] Le système quitte le "**MODE INSTAL.**" et retourne à l'état de désarmement normal tout en affichant l'écran PRET.

## **5.3 Configuration des codes installateur**

Le système PowerMaster propose deux niveaux d'autorisation pour l'installateur, avec des codes installateur distincts, comme suit:

- **Installateur principal: «** L'installateur principal » est autorisé à accéder à tous les menus d'installation et options du sous-menu. Le code par défaut est: 9999 (\*).
- **Installateur: «** L'installateur » est autorisé à accéder à presque tous les menus d'installation et options du sousmenu. Le code par défaut est 8888 (\*).
- **Code d'intervention:** Permet à une personne autorisée d'activer/désactiver la centrale. Le code par défaut est 0000 (\*).

Les actions suivantes ne peuvent être exécutées que lorsque vous utilisez le code d'**installation principal** :

- Changement du code d'installation principal.
- Définition des paramètres spécifiques de communication voir **"3:C.S RAPPORT"** dans les sections 5.6.1 et 5.6.4.
- Réinitialisation des paramètres PowerMaster aux paramètres par défaut voir "**09:PROG USINE**" dans la section 5.11.

**Remarque:** Tous les systèmes n'ont pas cette notion d'installateur principal**.** Dans de tels systèmes, **l'Installateur** peut accéder à tous les menus et aux options du sous-menu de la même manière que l'installateur principal.

#### **(\*) Vous ne devez utiliser les codes par défaut pour avoir un accès initial qu'une seule fois, et les remplacer par un code secret connu de vous seul.**

Pour changer votre code d'installation principal ou code d'installation procédez comme suit:

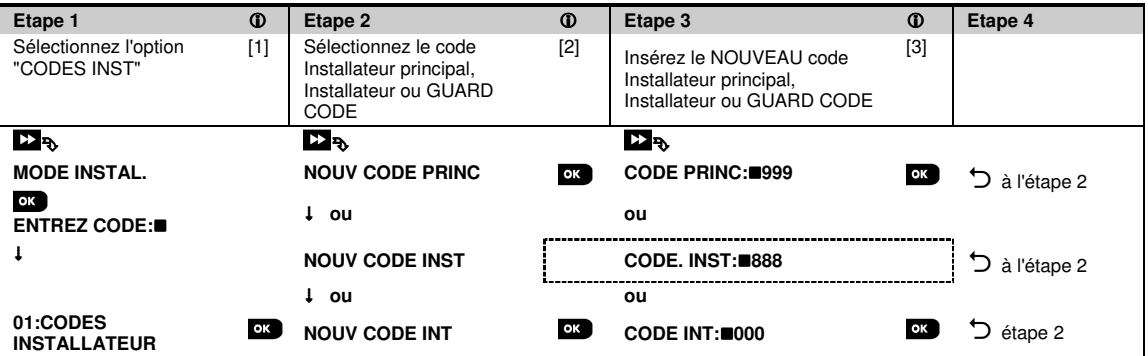

#### **– Configuration des codes d'installation**

[1] Entrez dans le **Menu Instal.** et sélectionnez l'option "**01:CODES INST**" (voir section 5.2).

- [2] Sélectionnez **" NV CODE MAITRE "**, **"NV CODE INSTAL"** ou **"NV CODE INTRVNTN"**.Certaines centrales ne peuvent avoir que les options Nouveau code d'intervention et Code d'installation.
- [3] Entrez le nouveau code à 4 chiffres à l'endroit où le curseur clignote, puis appuyez sur  $\bullet$  loke

#### **Remarque:**

- 1. Le code "0000" n'est pas valide, ni pour l'Installateur principal ni pour l'installateur.
- 2. Le fait d'entrer "0000" pour l'installateur effacera le code d'installation.

3. **Avertissement ! Utilisez toujours des codes différents pour l'installateur principal, pour l'installateur et pour les utilisateurs**.

Si le Code Installateur principal est identique au code Installateur, la centrale ne sera pas en mesure de reconnaître l'installateur principal. Dans de tels cas, vous devez modifier le code Installateur pour un code différent. Cela revalidera le code Installateur principal.

#### 5. PROGRAMMATION **5.3.1 Codes Installateur et Installateur principal identiques**

Dans un système à 2 codes d'installateur, l'installateur secondaire peut par inadvertance modifier son Code d'installateur sur celui de l'installateur principal. Dans ce cas, la centrale autorisera la modification afin d'empêcher à l'installateur secondaire de découvrir le code de l'installateur principal. La prochaine fois que l'installateur principal entrera en mode Installateur, l'installateur principal sera considéré comme un installateur et non pas comme un installateur principal. Dans de tels cas, l'installateur principal doit adopter l'une des solutions suivantes:

- (a) Accéder à la centrale à l'aide de l'application de programmation PC à distance et modifier le code de l'installateur principal par un code différent de celui programmé par l'installateur.
- (b) 1) Modifier le Code de l'installateur par un code temporaire, 2) sortir du mode Installateur, 3) entrer dans le mode installateur à nouveau en utilisant le code de l'installateur principal (le Code de l'installateur principal sera validé), 4) modifier le code de l'installateur principal par un code différent, 5) et modifier le code de l'installateur SECONDAIRE une fois de plus (en d'autres termes, annuler la modification du code temporaire) de telle sorte que l'installateur secondaire puisse encore entrer dans le système.

## **5.4 Zones / Périphériques**

## **5.4.1 Directives générales& options du menu Zones/Périphériques**

Le menu ZONES/PERIF permet d'ajouter de nouveaux périphériques au système, de les configurer et de les supprimer le cas échéant.

Pour sélectionner une option, veuillez suivre les instructions ci-dessous. Des détails supplémentaires et directives sont fournis dans la section 5.2.

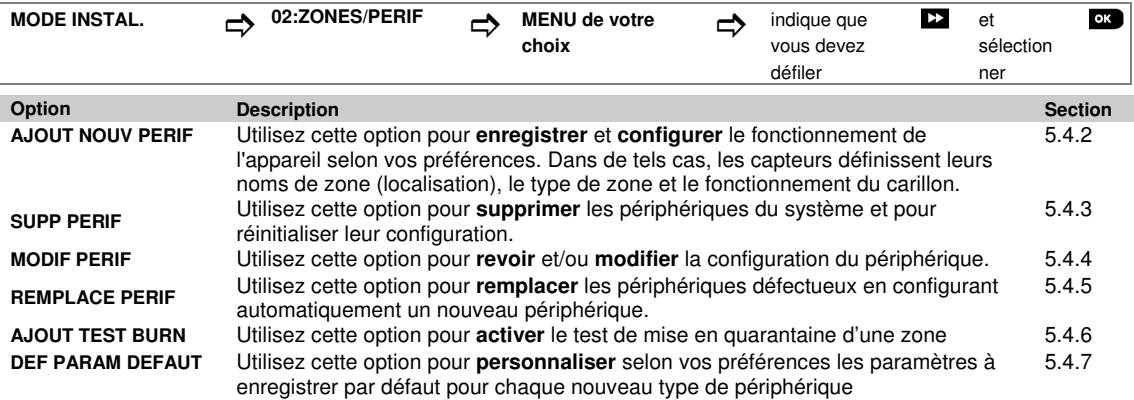

## **5.4.2 Ajout de nouveaux périphériques sans fil ou de capteurs filaires**

#### Partie A – Enregistrement

Pour enregistrer et configurer un périphérique, suivez les instructions du graphique suivant

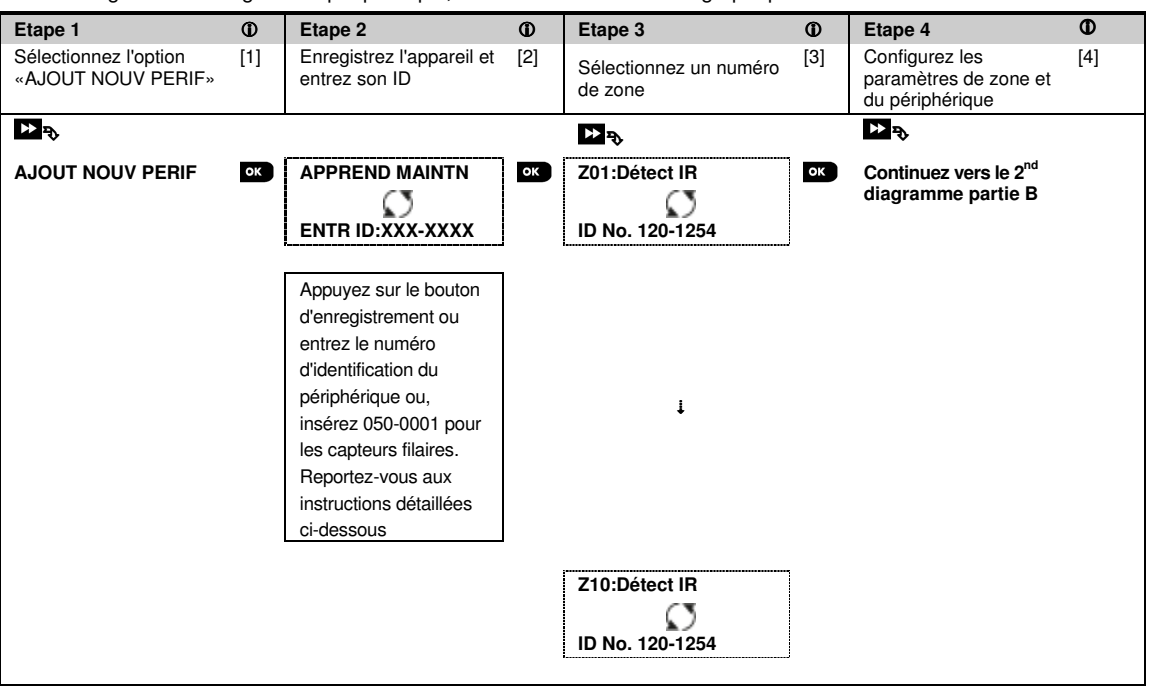

#### **– Ajout de nouveaux périphériques**

[1] Entrez dans le **"MODE INSTAL."**, sélectionnez **"02:PERIPH ZONES"** (voir section 5.2) et sélectionnez **"AJOUT NOUV PERIF"**.

A cause du chiffrement, les périphériques PowerG (y compris les télécommandes) ne peuvent être utilisés sur plus d'un système en même temps. N'oubliez pas de vérifier la compatibilité du périphérique et de la centrale.

[2] Voir enregistrement par numéro d'identification du bouton ou du périphérique ci-dessous. Si l'enregistrement est réussi, l'écran affiche le message suivant **"PERIF ENREGISTRE"** (ou **"ID ACCEPTE"**), puis affiche les détails du périphérique – voir [3]. Toutefois, si l'enregistrement échoue, l'écran vous affichera le motif de l'échec, par exemple: **"DEJA APPRIS"** ou **"MEMOIRE PLEINE"**.

Si le périphérique enregistré est adapté pour fonctionner comme un dispositif reconnu par la centrale, l'écran affichera le message suivant **"GERER <OK>"**.

- [3] L'écran affiche les détails du périphérique et le premier numéro de Zone disponible par exemple: **"Z01: PERIF IR>IDNo. 120-1254"** (or "**K01:TLCMD** / **S01:SIREN** etc. en fonction du type de périphérique enregistré). Les détecteurs sans fil et filaires peuvent être enregistrés dans n'importe quel numéro de zone. Pour changer le numéro de zone, appuyez sur le bouton  $\blacksquare$  ou insérez le numéro de zone, puis appuyez sur  $\blacksquare$   $\blacksquare$  pour confirmer.
- [4] Continuez dans la Partie B pour configurer le périphérique voir diagramme ci-dessous

#### Comment vérifier la compatibilité ← → du périphérique et de la centrale

Chaque dispositif PowerG est doté d'un numéro de référence client à 7 chiffres imprimé sur un autocollant du périphérique au format suivant: FFF-M:DDD, (par exemple, 868-0:012) où FFF est la bande de fréquence et M:DDD est la variante du code. Pour ce qui est de la compatibilité des périphériques du système PowerG, assurez-vous que la bande de fréquences (FFF) et la variante du code (M) des périphériques correspondent. DDD peut être ignoré si la centrale affiche "ANY" pour DDD.

#### **Enregistrement à l'aide du numéro d'identification du périphérique**

Les 7 chiffres du numéro d'identification du périphérique peuvent être utilisés pour enregistrer un périphérique dans la centrale en local ou à distance à l'aide du logiciel Remote Programmer. L'enregistrement par numéro d'identification du périphérique est une procédure à 2 étapes.

Dans la 1<sup>e</sup> étape, vous enregistrez les numéros d'identification des périphériques dans la centrale et procédez à la configuration du périphérique. Cela peut être fait à distance à l'aide du logiciel Remote Programmer. Dans la 1<sup>e</sup> étape, la centrale PowerMaster attend que le périphérique apparaisse dans le réseau pour procéder à l'enregistrement.

Dans la 2<sup>e</sup> étape, l'enregistrement est effectué lorsque la centrale est en mode de fonctionnement total, en insérant la batterie dans le périphérique ou en appuyant sur le bouton d'enregistrement ou de sécurité sur le périphérique. Cette procédure permet d'ajouter des périphériques aux systèmes existants sans avoir besoin de fournir aux techniciens le Code d'installation ou d'autoriser l'accès aux menus de programmation.

Souvenez-vous! Le système affichera le message "**DEF NET**" jusqu'à la fin de la 2<sup>e</sup> étape d'enregistrement de tous les périphériques.

**Remarque:** Le test de mise en quarantaine sur des zones préenregistrées peut être activé uniquement lorsqu'une zone est totalement enregistrée.

#### **Enregistrement à l'aide du bouton d'enregistrement**

La centrale se trouve dans le mode Enregistrement (étape 2 ci-dessus) et le périphérique est enregistré à l'aide du bouton d'enregistrement (reportez-vous aux informations du périphérique dans les instructions d'installation du périphérique, puis ouvrez le périphérique et identifiez le **bouton d'enregistrement**. Pour les télécommandes et les touches de clavier, utilisez le bouton **AUX** '\*' Pour les détecteurs de gaz insérez la batterie.

Appuyez sur le bouton Enregistrement pendant 2-5 secondes jusqu'à ce que le VOYANT s'allume, puis relâchez le bouton. Le VOYANT s'éteint ou clignote pendant quelques secondes de plus jusqu'à la fin de l'enregistrement. Si l'enregistrement est réussi, le PowerMaster fait retentir une "Mélodie joyeuse" et l'écran affiche "**PERIF ENREGISTRE**" pendant quelques secondes, puis affiche les détails du périphérique.

#### **Enregistrement des capteurs filaires**

Pour enregistrer un **capteur filaire** dans la zone filaire, utilisez le numéro d'identification suivant: 050-0001 or 050- 0002.

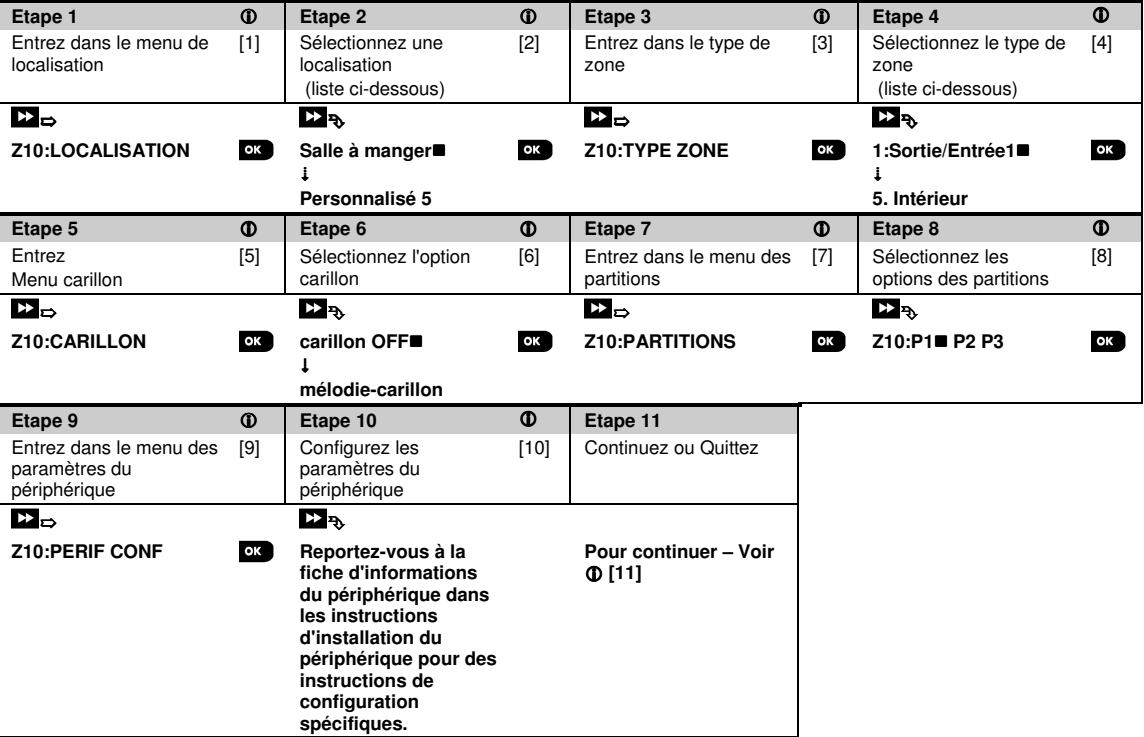

Partie B – Configuration

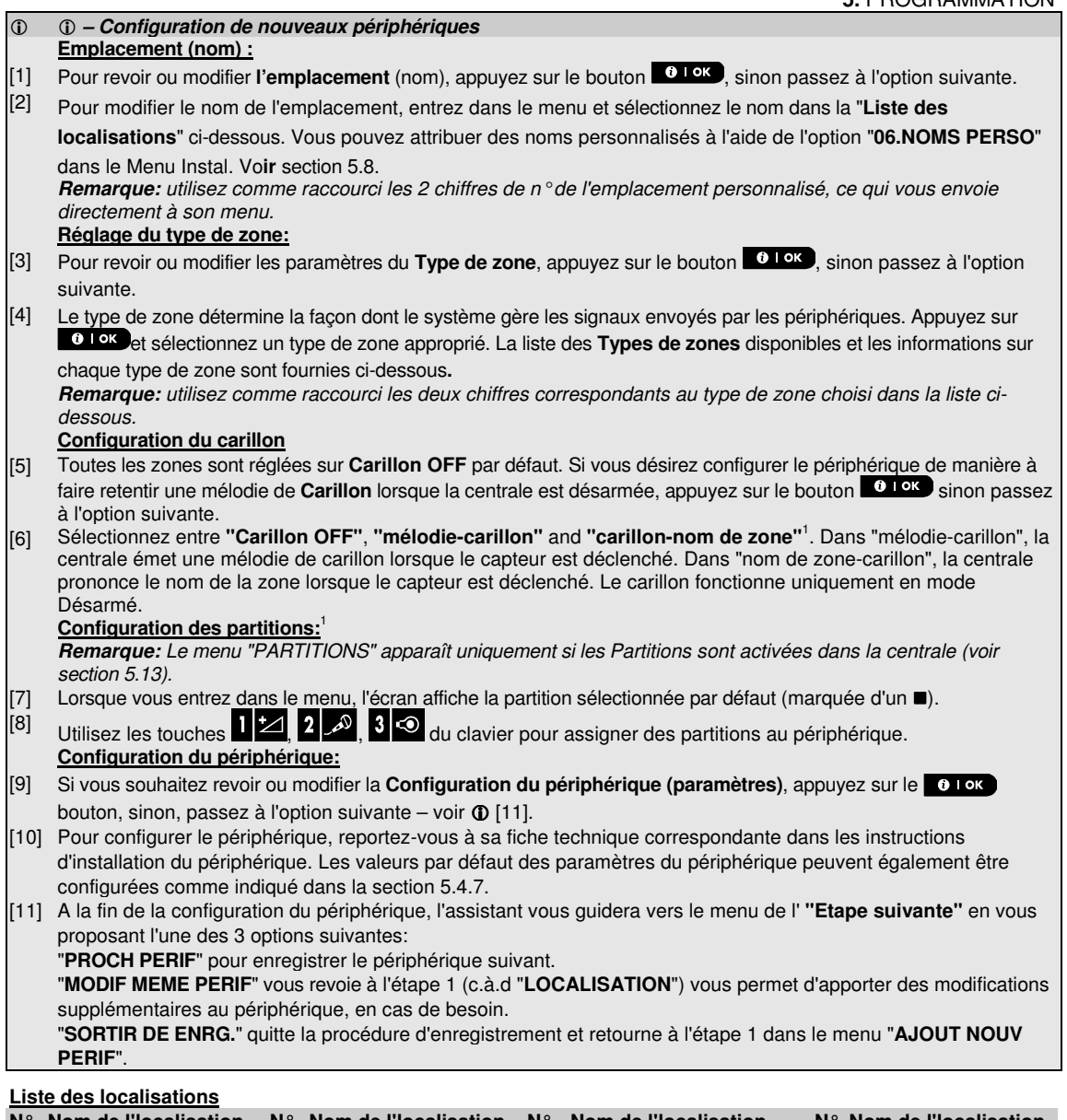

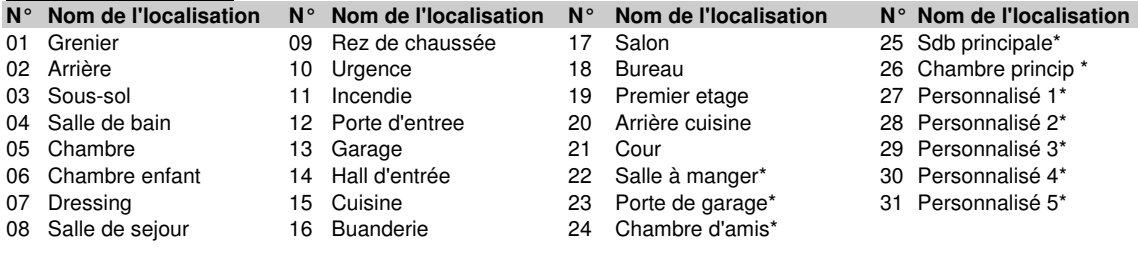

**PowerMaster-10 G2:** tous les noms de localisation doivent être personnalisés via le menu "06:NOMS PERSO" (section 5.8)

∗ **PowerMaster-30 G2:** peut être personnalisé via le menu "06:NOMS PERSO" (section 5.8)

 $\overline{a}$
#### 5. PROGRAMMATION **Liste des types de zones**

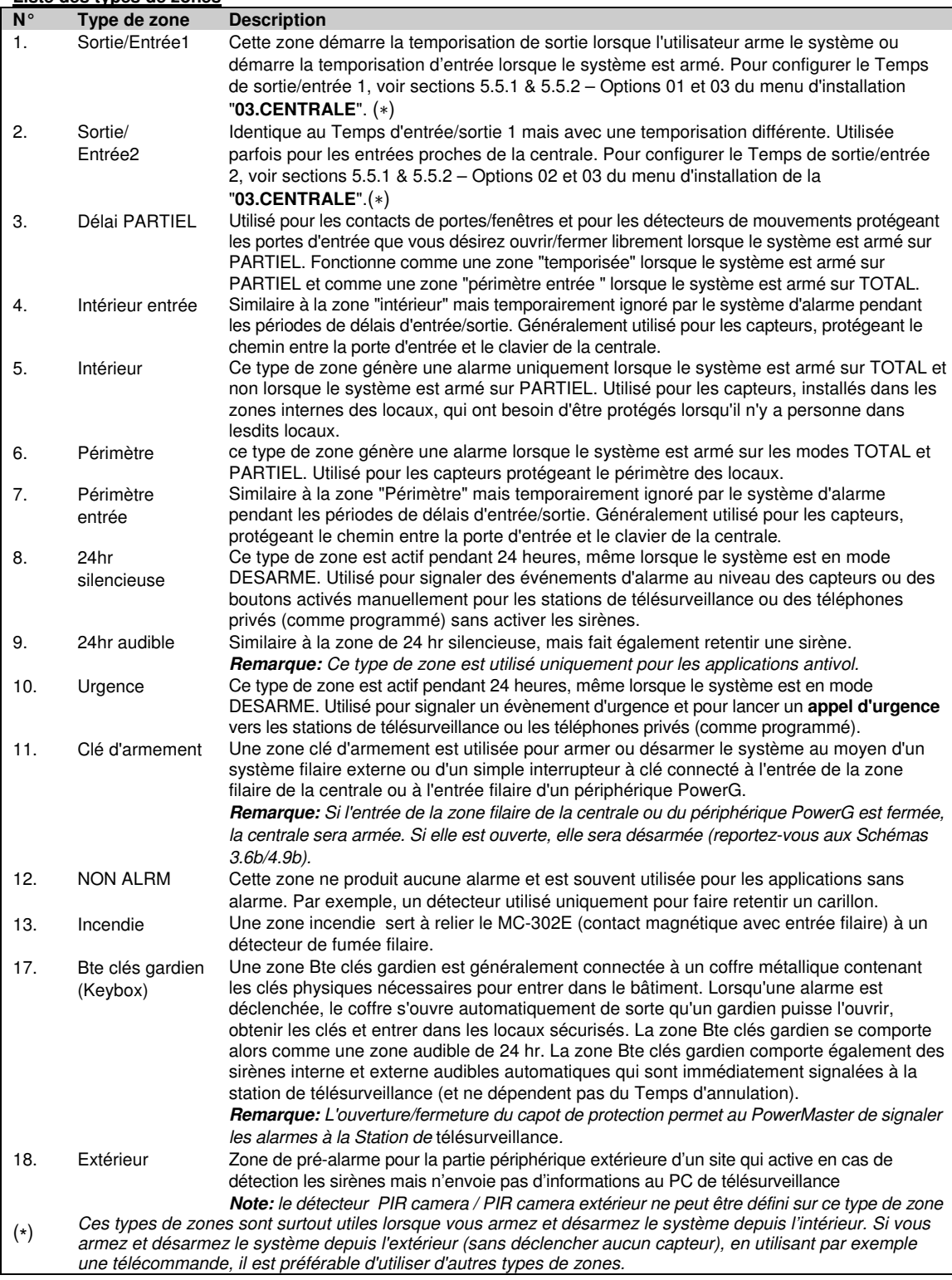

# **5.4.3 Suppression d'un périphérique**

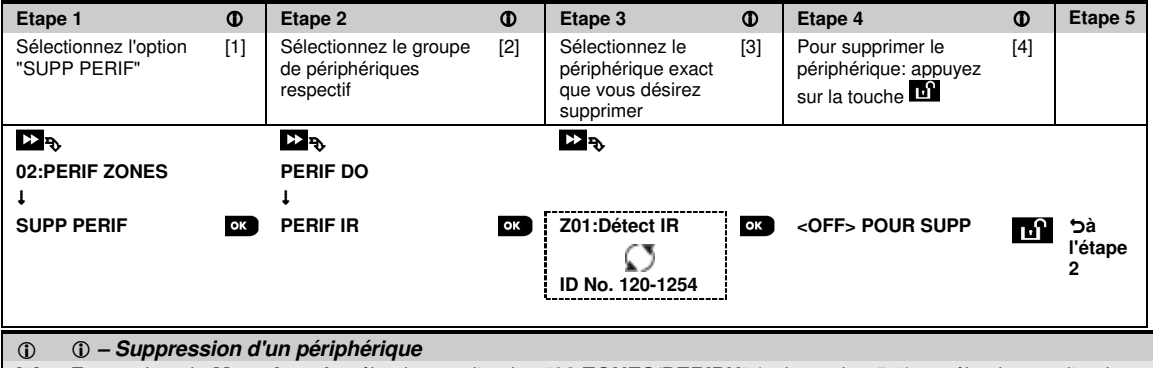

- [1] Entrez dans le **Menu Instal.**, sélectionnez l'option "**02.ZONES/PERIPH**" (voir section 5.2) et sélectionnez l'option "**SUPP PERIF**".
- [2] Sélectionnez les groupes de périphériques respectifs que vous souhaitez supprimer. Par exemple, "**PERIF IR**".
- [3] Faites défiler le groupe de périphériques, identifiez (par zone et/ou numéro d'identification) le périphérique exact
- que vous désirez remplacer, par exemple: "**Z01: PERIF IR**>**IDNo. 120-1254**" et appuyez sur le <sup>0 I ok</sup> bouton.
- [4] L'écran affiche "**<OFF> POUR SUPP**". Pour supprimer le périphérique, appuyez sur la touche (OFF).

# **5.4.4 Modification ou vérification d'un périphérique**

Pour **Modifier** ou **Vérifier** les paramètres du périphérique, procédez comme suit:

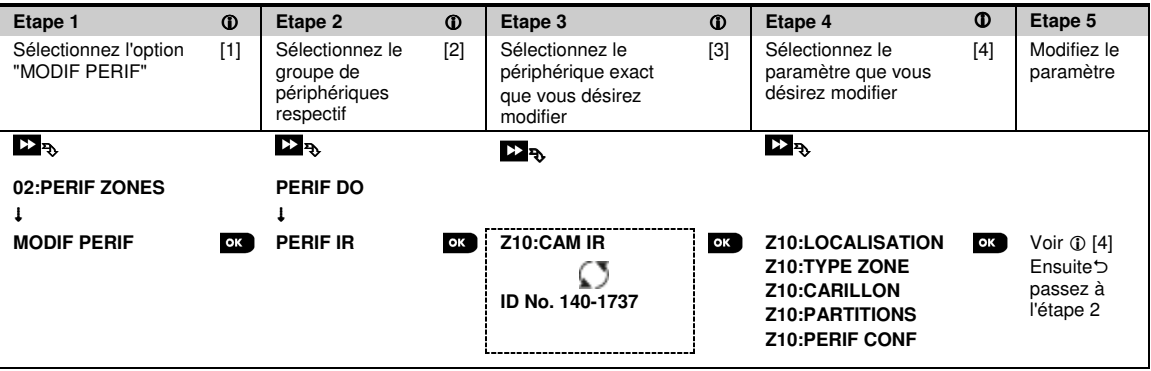

- **Modification ou vérification d'un périphérique**
- [1] Entrez dans le **Menu Instal.** et sélectionnez l'option "**02:ZONES/PERIF**" (voir section 5.2), puis sélectionnez l'option "**MODIF PERIF**".
- [2] Sélectionnez les groupes de périphériques respectifs que vous souhaitez modifier. Par exemple, "**PERIF DO**".
- [3] Faites défiler le groupe de périphériques, identifiez (par zone et/ou numéro d'identification) le périphérique exact que vous désirez vérifier ou modifier, par exemple: "**Z10:CAM IR**>**IDNo. 140-1737**".
- [4] A partir d'ici, le processus est le même que le processus de configuration qui suit l'enregistrement de ce périphérique. Pour continuer, reportez-vous à la Section 5.4.2 "Ajout d'un nouveau périphérique sans fil" Partie B. Après cela, l'écran affichera le périphérique suivant du même type (i.e. "Caméra de mouvement").

# **5.4.5 Remplacement d'un périphérique**

Utilisez cette option pour remplacer un périphérique défectueux enregistré dans le système par un autre périphérique portant le même numéro d'identification (c.à.d les 3 premiers chiffres du numéro d'identification sont identiques – voir section 5.4.2.A) tout en gardant la même configuration que le périphérique original. Il n'est pas nécessaire de supprimer le périphérique défectueux ou de reconfigurer le nouveau périphérique. Une fois enregistré, le nouveau dispositif sera configuré automatiquement avec la même configuration que le périphérique défectueux (remplacé).

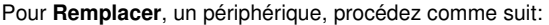

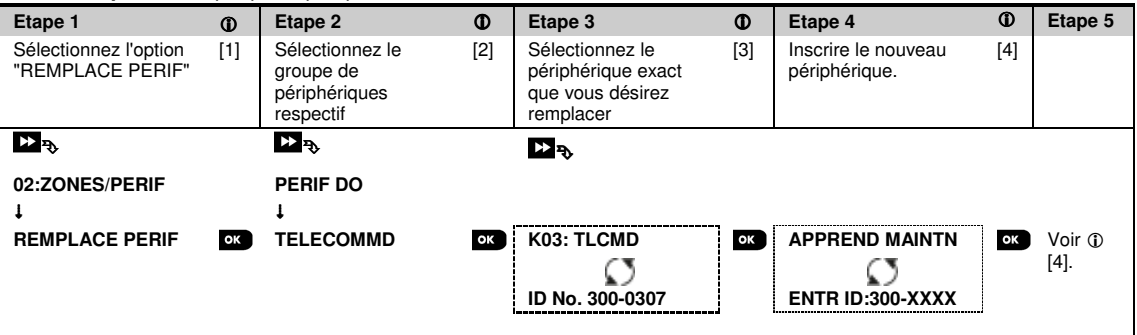

#### **– Remplacement d'un périphérique**

- [1] Entrez dans le **Menu Instal.**, sélectionnez l'option "**02:ZONES/PERIF**" (voir section 5.2), puis sélectionnez l'option "**REMPLACE PERIF**".
- [2] Sélectionnez les groupes de périphériques respectifs que vous souhaitez remplacer. Par exemple, "**TELECOMANDES**".
- [3] Faites défiler le groupe de périphériques, identifiez (par zone et/ou numéro d'identification) le périphérique exact que vous désirez remplacer, par exemple: "**K03: TLCMD**>**IDNo. 300-0307**".
- [4] A partir d'ici, le processus est le même que celui de l'enregistrement d'un nouveau périphérique. Pour continuer, reportez-vous à la section 5.4.2 "Ajout d'un périphérique sans fil" Partie A, Étape 2. Si vous essayez d'enregistrer un nouveau périphérique d'un type différent du périphérique remplacé, le PowerMaster rejettera le nouveau dispositif et l'écran affichera le message suivant "**MAUV. TYPE PERIF**". Ensuite, l'écran affiche les détails du nouveau périphérique.

# **5.4.6 Configuration du Mode Test d'Immersion**

Cette option vous permet de mettre en quarantaine des zones de périphériques.

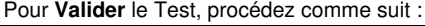

| Étape 1                                         | $\bf \Phi$ | Etape 2                                           | $\bf \Phi$ | Étape 3                              | $\bf \Phi$ | Étape 4                                                  | $\bf \Phi$ | Étape 5<br>$\bf \Phi$                |
|-------------------------------------------------|------------|---------------------------------------------------|------------|--------------------------------------|------------|----------------------------------------------------------|------------|--------------------------------------|
| Sélectionner l'option<br>"AJOUT TEST<br>IMMER". | [1]        | Sélectionner le<br>groupe d'appareils<br>concerné | $[2]$      | Sélectionner numéro<br>zone appareil | $[3]$      | Sélectionner pour<br>valider ou inhiber<br>le Test IMMER | [4]        | [5]                                  |
| $\mathbf{E}_{\mathbf{B}}$                       |            | $\Sigma_{\rm R}$                                  |            | $\mathbf{Z}_{\mathbf{R}}$            |            | $\mathbf{Z}_{\mathbf{D}}$                                |            |                                      |
| 02:ZONES/PERIF                                  |            | <b>DETECT CONTACT</b>                             |            | Z09:Détect IR                        |            |                                                          |            |                                      |
| <b>AJOUT TEST BURN</b>                          | OK         | <b>PERIF IR</b>                                   | ОK         | No. ID 120-2468                      | OK         | Inhiber test ■<br><b>Activer test</b>                    | OK         | Voir $\oplus$ [5]<br>$5$ à l'étape 3 |

 **– Validation du Mode Test d'immersion** 

- [1] Entrez dans le **Menu Installateur**, sélectionnez l'option "02.ZONES/PERIF**" (voir section 5.2) et sélectionnez l'option** "**AJOUT TEST BURN**".
- [2] Sélectionnez le groupe de l'appareil que vous souhaitez ajouter au Test d'immersion. Par exemple, "**PERIF IR**".
- [3] Faites défiler pour sélectionner le numéro de la zone d'appareils.
- [4] Choisissez entre "**Inhiber test**" (par défaut) ou "**Valider test**" le test.
- [5] Si vous sélectionnez "**Valider test**" vous devez définir la durée d'immersion avant qu'il ne commence (voir Section 5.5.8). Vous pouvez arrêter le test pour la zone concernée en faisant passer le paramètre sur "**Inhiber test**" à tout moment au cours de la période de test. Toutes les zones du Test seront réinitialisées pour démarrer un nouveau test si un des événements suivants se produit : 1) Mise sous tension du système, 2) Paramétrage des valeurs par défaut, 3) Modification du Temps d'immersion du système.

## **5.4.7 Définition des valeurs par défaut pour les paramètres du périphérique**

Le PowerMaster vous donne la possibilité de régler les **Paramètres par défaut** utilisés pendant l'enregistrement et de les modifier selon votre convenance de sorte que les nouveaux périphériques enregistrés dans le système portent automatiquement ces paramètres par défaut, sans avoir besoin de modifier la configuration de chaque périphérique enregistré. Vous pouvez utiliser un certain ensemble de valeurs par défaut pour un certain groupe de périphériques et changer les valeurs par défaut pour un autre groupe.

**IMPORTANT!** Les périphériques qui étaient déjà enregistrés dans le système PowerMaster avant la modification des valeurs par défaut ne seront pas affectés par les nouveaux paramètres par défaut.

Pour **Régler** les paramètres par défaut d'un groupe de périphériques, procédez comme suit:

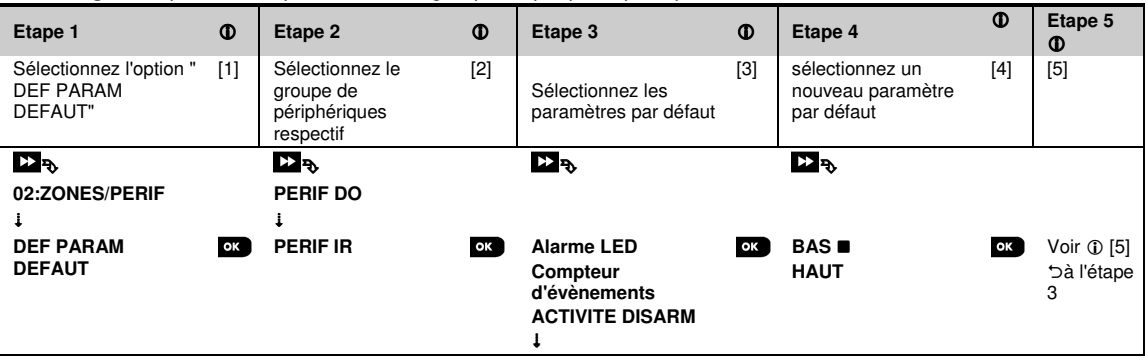

#### **– Modification des valeurs par défaut**

- [1] Entrez dans le **Menu Instal.**, sélectionnez l'option "02.ZONES/PERIF" (voir section 5.2), puis sélectionnez l'option **"**DEF PARAM DEFAUT**"**.
- [2] Sélectionnez les groupes de périphériques respectifs dont vous souhaitez définir les valeurs. Par exemple, " **PERIF IR**".
- [3] Faites défiler la liste des paramètres du groupe de périphériques et sélectionnez le paramètre par défaut que vous désirez modifier, par exemple: "**CONT.SENSIBILT**". La liste regroupe les paramètres de tous les périphériques du groupe, par exemple, les paramètres de tous les types de détecteurs de mouvement.
- [4] Dans cet exemple, le paramètre par défaut du "Compteur d'évènements" des détecteurs de mouvement enregistrés est sur "Sensibilité basse" (marqué d'un ). Pour le modifier en " élevée", faites défiler le menu jusqu'à ce que l'écran affiche le message " élevée "et appuyez sur la touche <sup>010K</sup>. La nouvelle valeur par défaut des paramètres du compteur d'évènements des détecteurs de mouvements enregistrés à partir de maintenant sera " **élevée**".
- [5] La nouvelle valeur par défaut n'affecte pas les détecteurs de mouvements qui étaient déjà enregistrés avant la modification, seuls les nouveaux détecteurs de mouvements seront enregistrés dans le PowerMaster une fois la modification effectuée.

## **5.4.8 Mise à jour des périphériques une fois sorti du mode installateur**

Lorsque vous sortez du "**Mode Instal.**", la centrale PowerMaster communique avec tous les équipements du système et les met à jour avec les modifications ayant été effectuées pendant la configuration de leurs "Paramètres". Pendant la période de mise à jour, l'écran affiche le message suivant "**PERIF MIS A JOUR 018**" dans lequel le numéro (par exemple, 018) correspond au nombre d'équipements restants à mettre à jour.

### **5.4.9 Affichage PowerMaster lorsque le KP-250 PG2 est actif**

Lorsqu'un clavier KP-250 PG2 est 'ACTIF', donc dans un menu CONF UTIL / TEST PERIODIC / MODE INSTALLATEUR / LISTE EVENEMENTS, l'écran de la PowerMaster affiche : **Kxx EST ACTIF.**

## **5.5 La centrale**

# **5.5.1 Directives générales – Schéma opérationnel de la centrale et des options du menu**

Le menu de la "**CENTRALE**" vous permet de configurer et de personnaliser le système intrusion. Le menu "**CENTRALE**" vous propose une variété de paramètres configurables, divisés en plusieurs groupes, chacun traitant de certains aspects du fonctionnement du système comme suit (voir liste détaillée à l'étape 2 du tableau ci-dessous) :

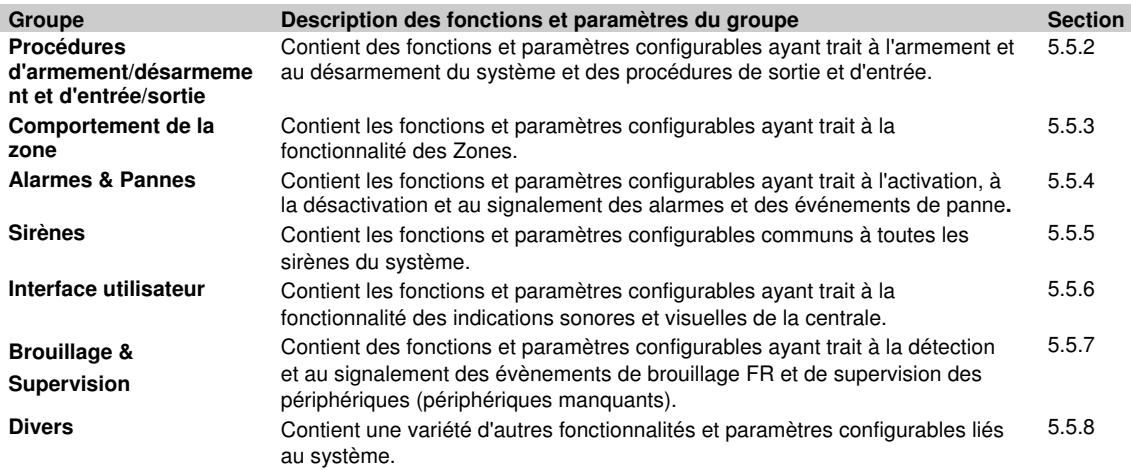

Pour entrer dans le menu "**03.CENTRALE**" et sélectionner et configurer une option, procédez comme suit:

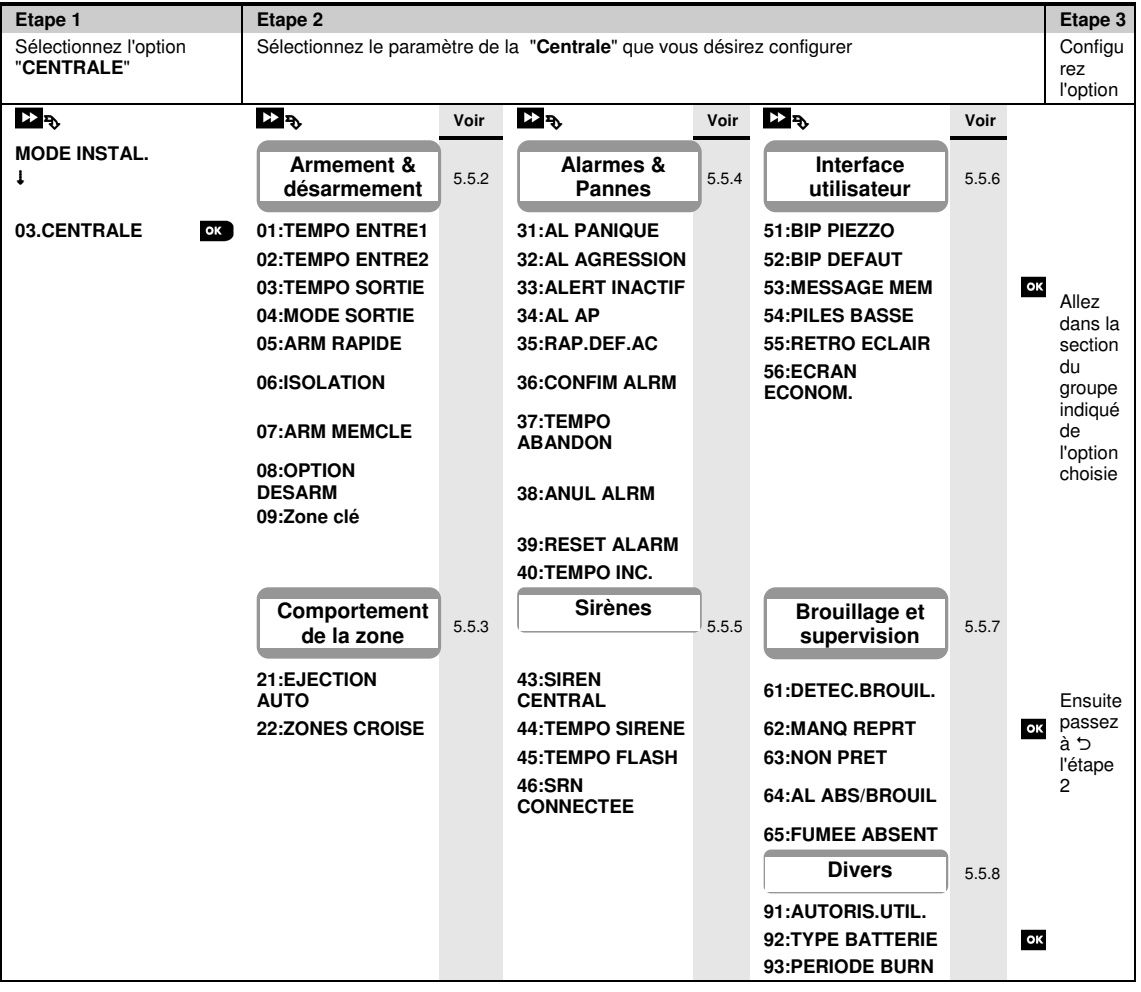

### 5. PROGRAMMATION **5.5.2 Configuration des procédures d'armement/désarmement et d'entrée/sortie**

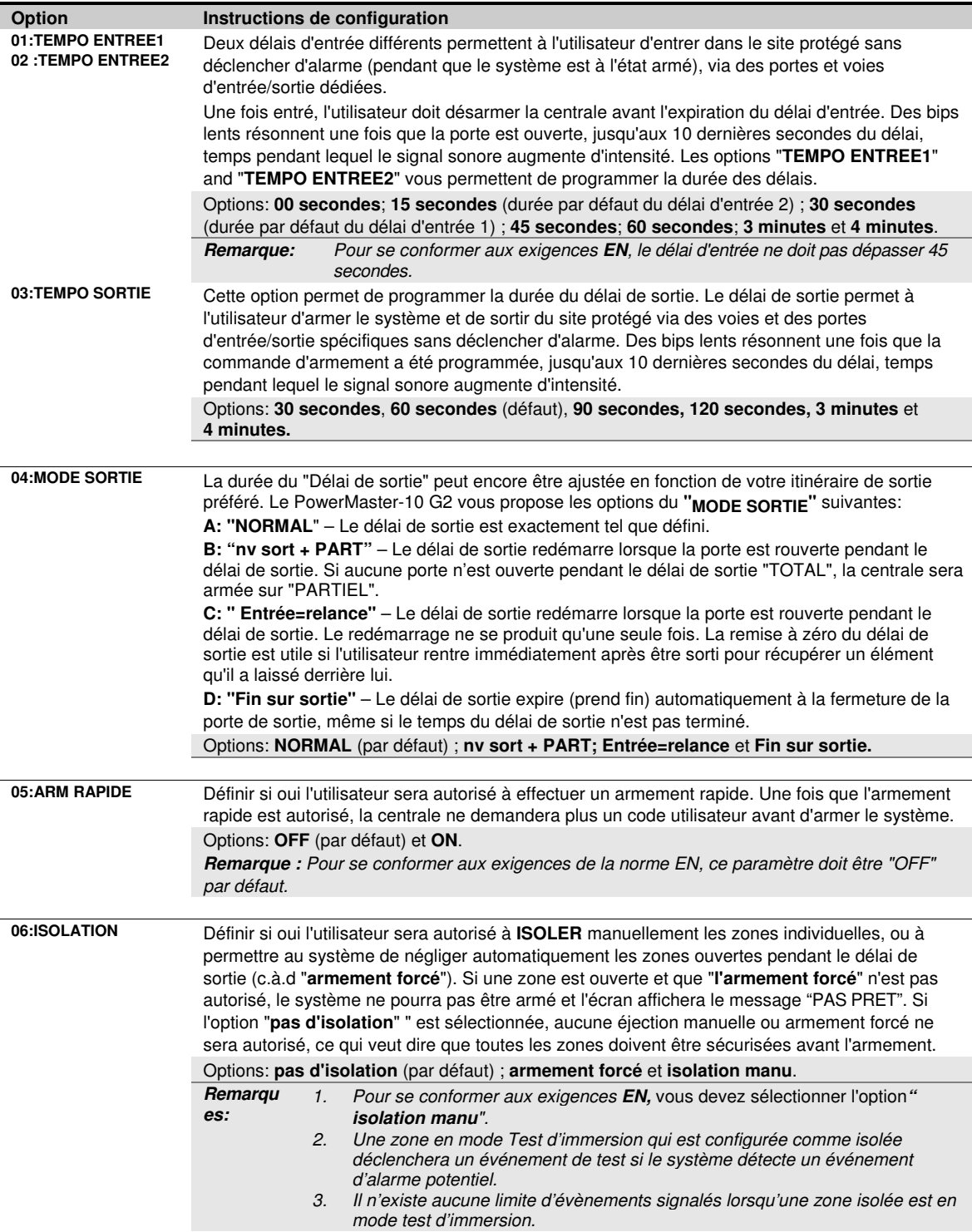

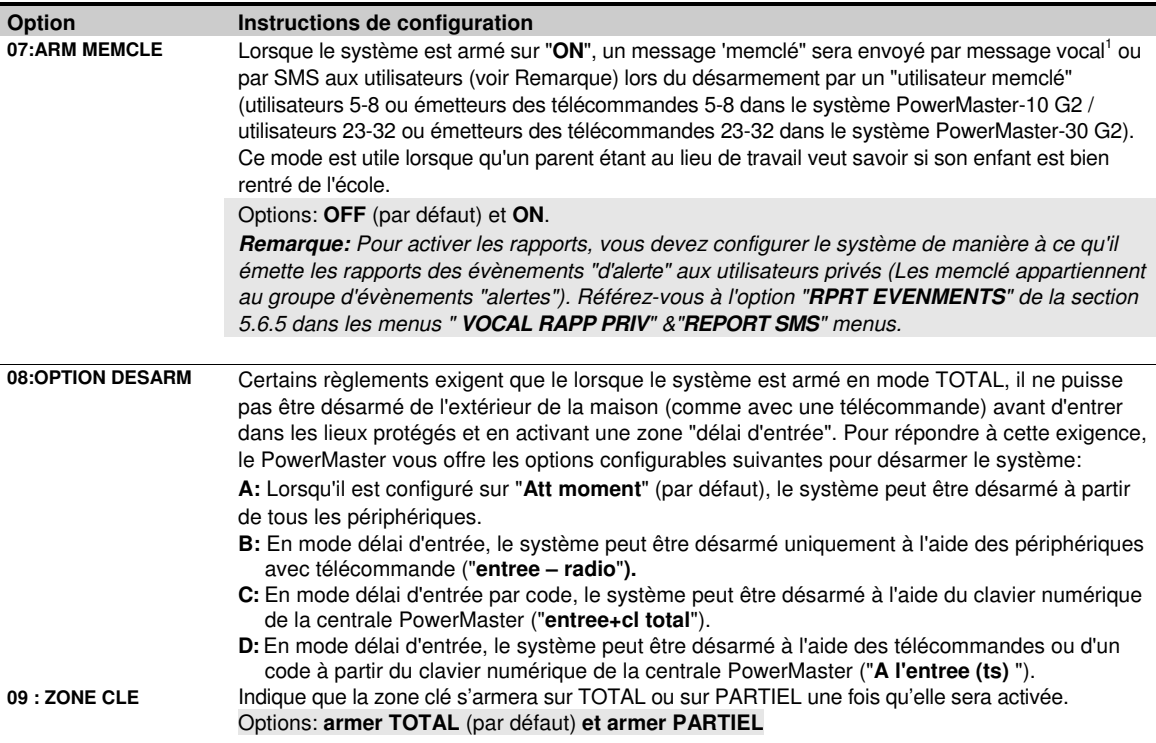

# **5.5.3 Configuration de la fonctionnalité des zones**

Le tableau suivant propose une description détaillée de chaque option et ses paramètres de configuration. Pour sélectionner une option et modifier sa configuration – Reportez-vous à la section 5.5.1*.*

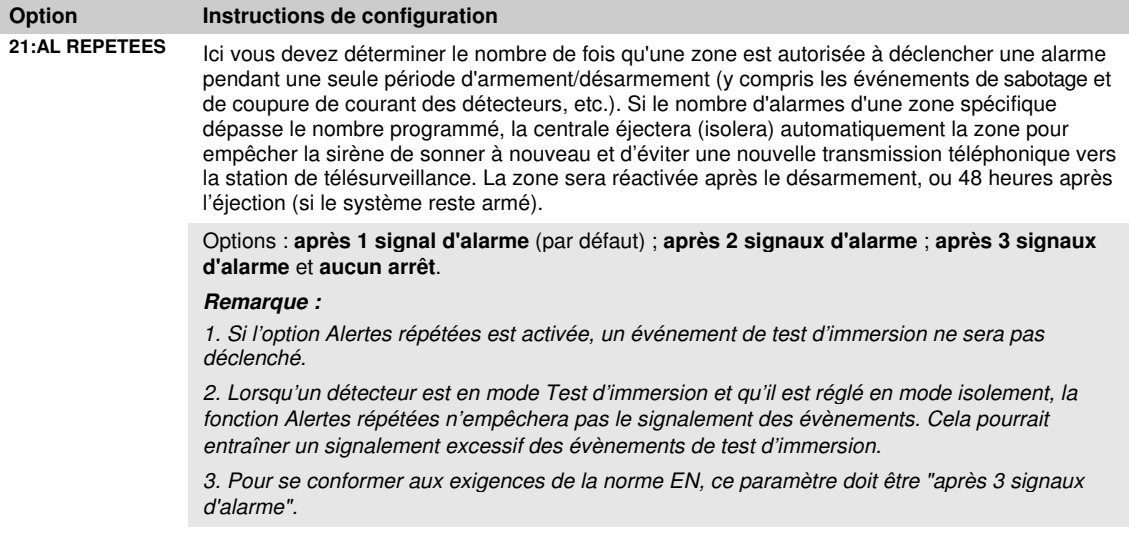

 $\overline{a}$ 

<sup>1</sup> Reportez-vous au PowerMaster-30 avec option vocale uniquement

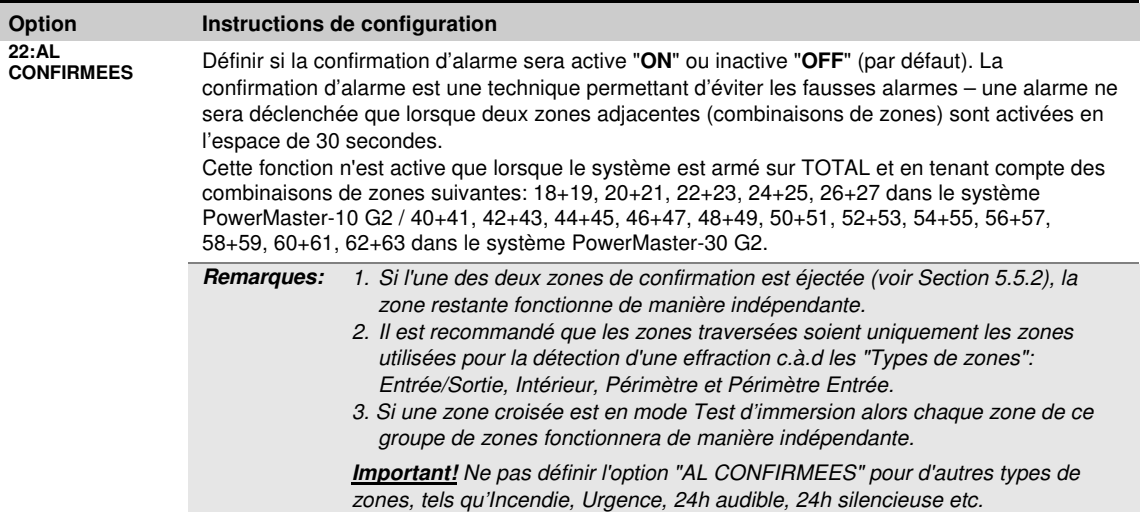

## **5.5.4 Configuration des alarmes et des pannes**

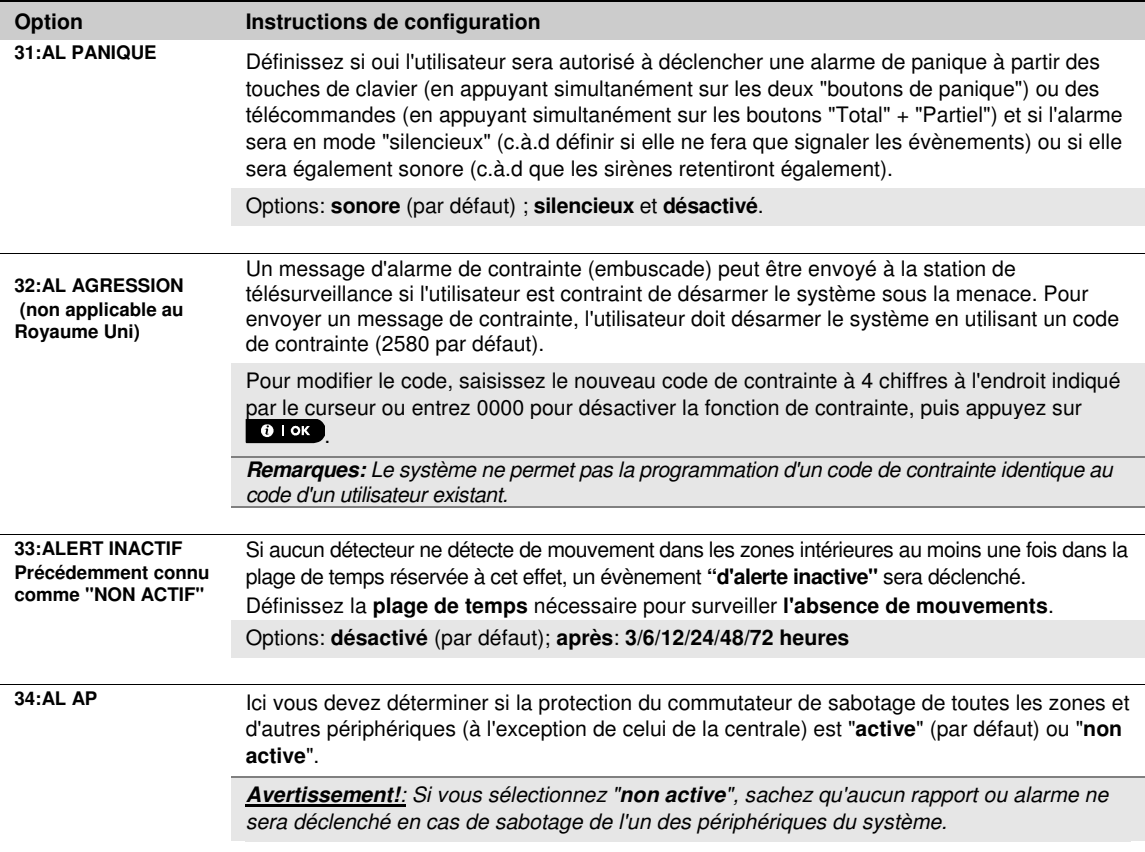

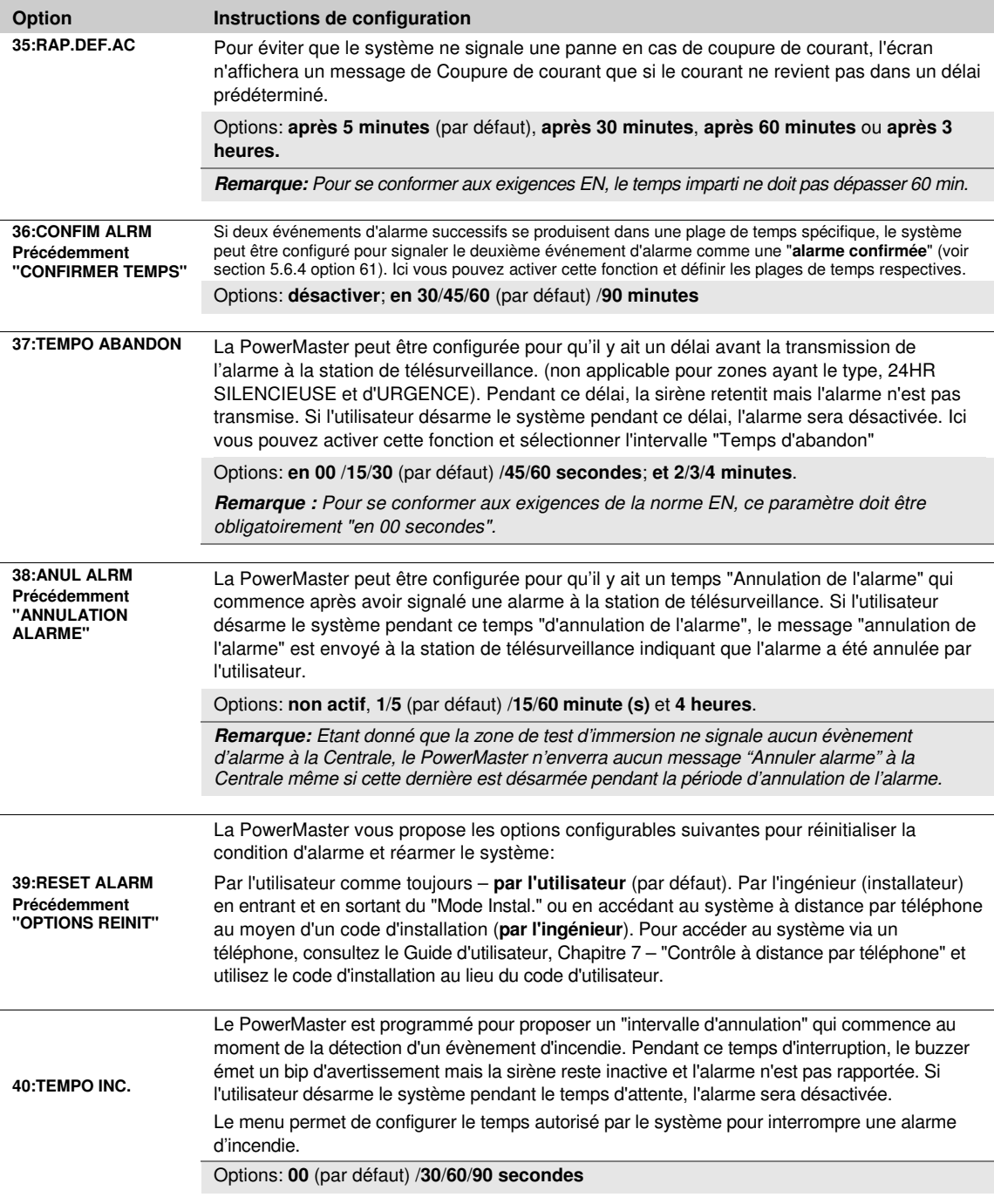

# **5.5.5 Configuration de la fonctionnalité des sirènes**

Le tableau suivant propose une description détaillée de chaque option et ses paramètres de configuration. Pour sélectionner une option et modifier sa configuration – Reportez-vous à la section 5.5.1.

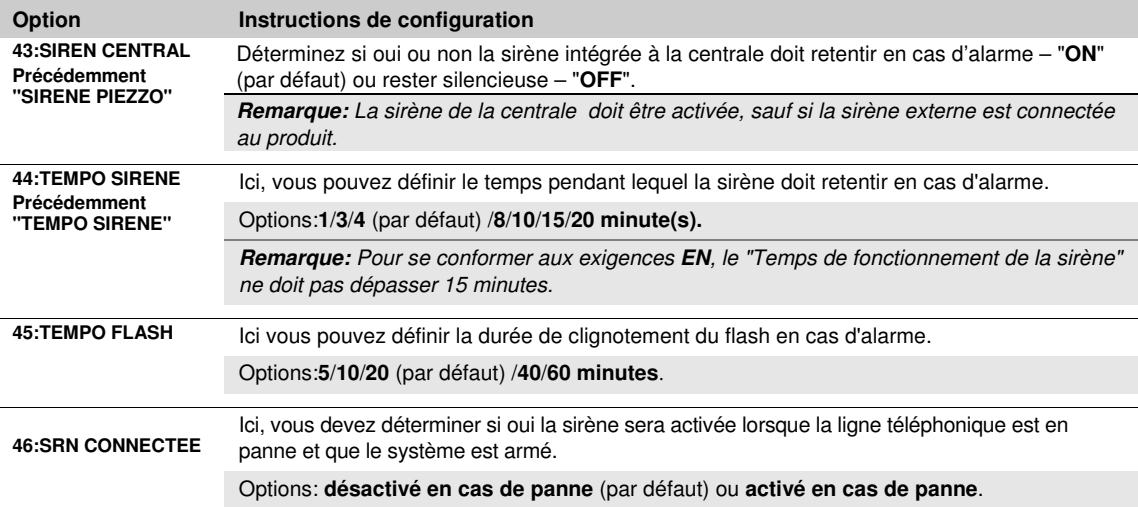

## **5.5.6 Configuration des informations visuelles et sonores de la centrale**

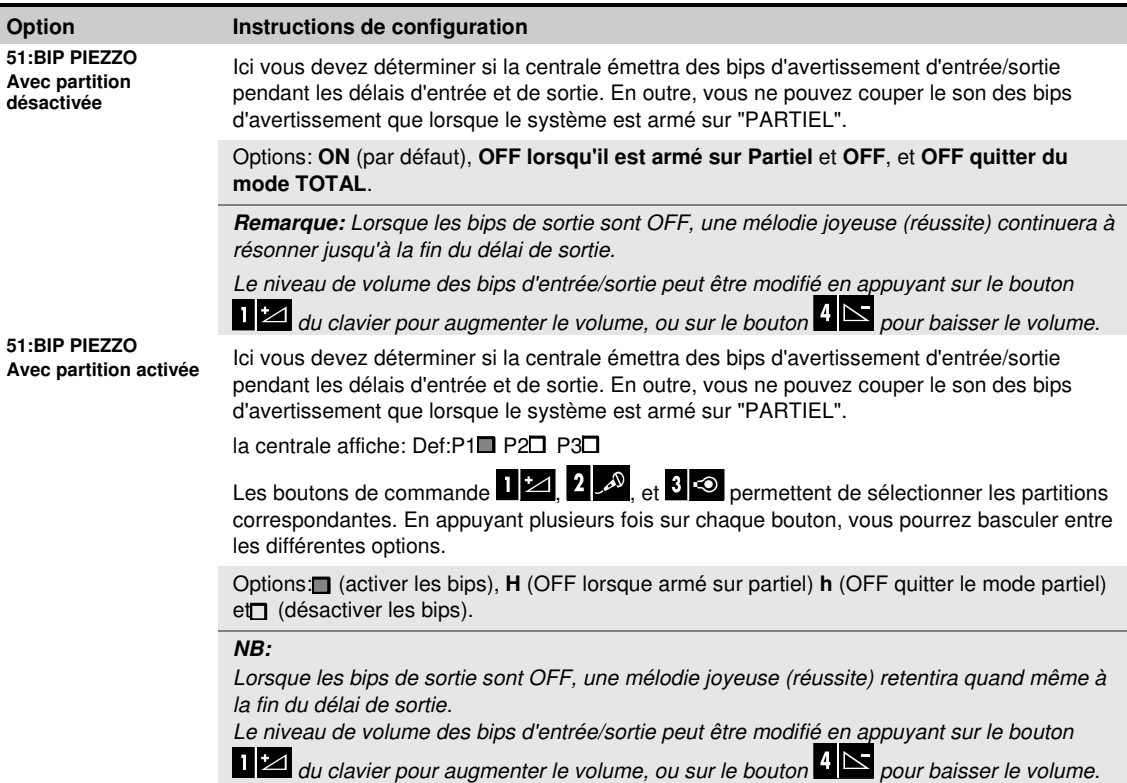

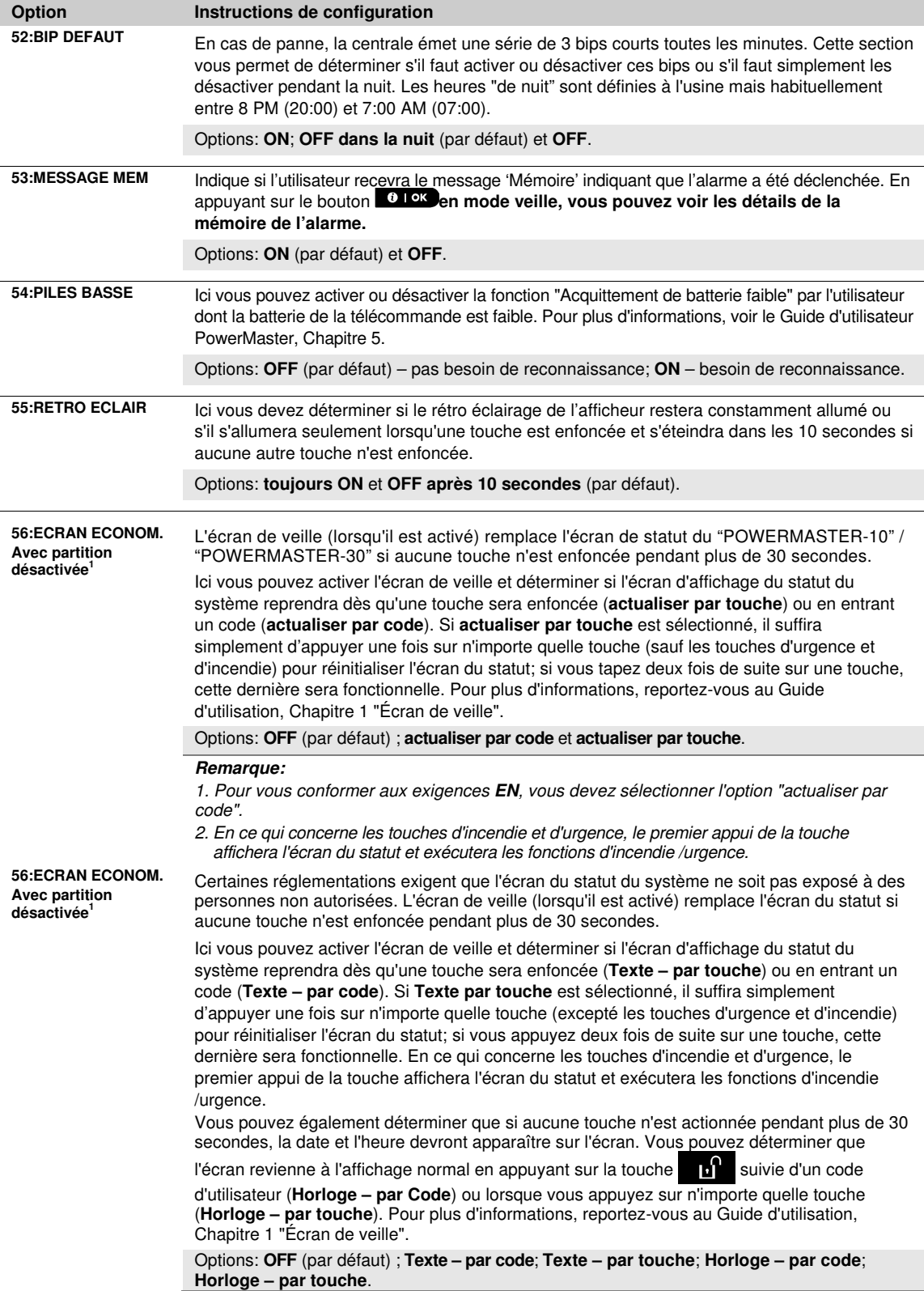

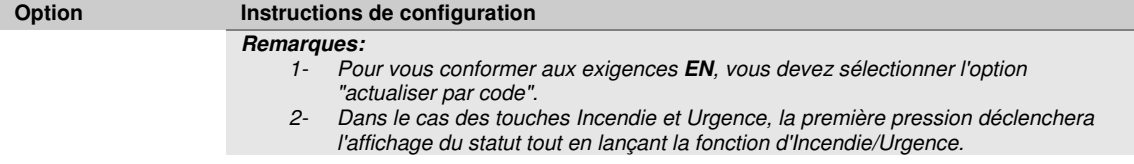

## **5.5.7 Configuration du brouillage et de la supervision (Périphérique manquant)**

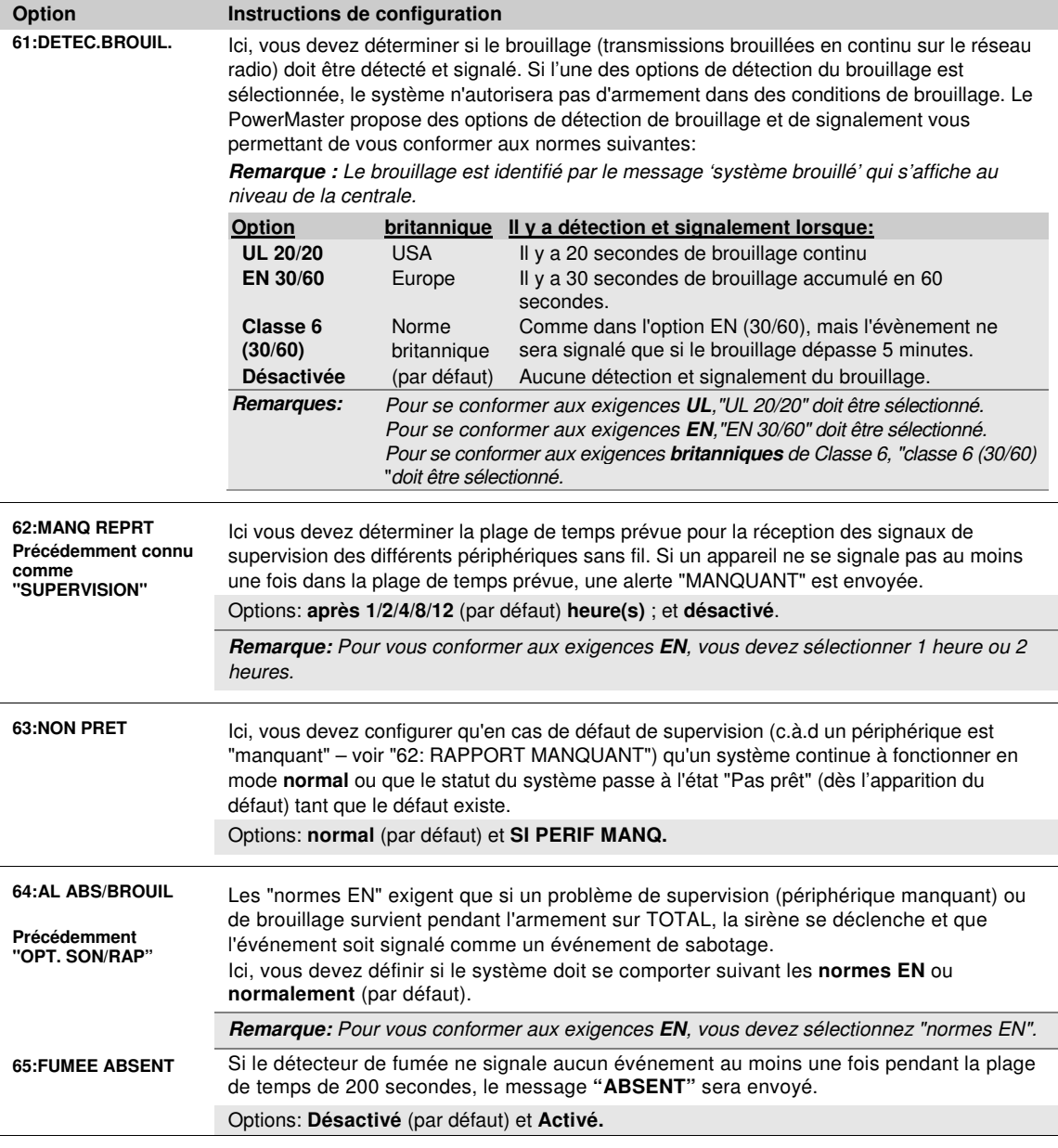

## **5.5.8 Configuration des fonctions diverses**

Le tableau suivant propose une description détaillée de chaque option et ses paramètres de configuration. Pour sélectionner une option et modifier sa configuration – Reportez-vous à la section 5.5.1*.*

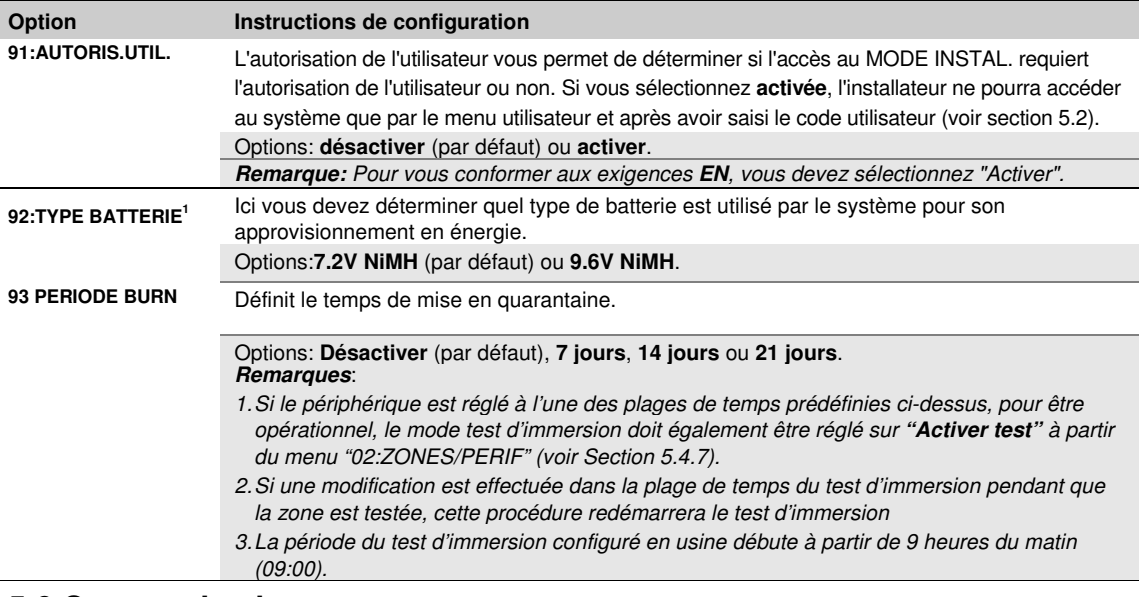

## **5.6 Communication 5.6.1 Directives générales – Schéma opérationnel de "communication" et options du menu**

Le menu COMMUNICATION vous permet de configurer et de personnaliser la communication et de signaler des évènements d'alarme, de panne et autres du système, pour la surveillance des entreprises ou des utilisateurs privés en fonction de vos besoins locaux et préférences personnelles. PowerMaster offre une variété de moyens de communication, y compris par RTC, GSM, GPRS, E-MAIL, MMS ou SMS et la communication IP via une connexion Internet haut débit.

**Remarque :** La fonction SMS est une fonction supplémentaire.

Le menu "**04.COMMUNICATION**" contient plusieurs sous-menus, chacun couvrant un groupe de fonctions configurables et des paramètres liés à la communication et au signalement (voir liste détaillée à l'étape 3 du tableau ci-dessous) :

| Option                 | Description des fonctions et paramètres de configuration                                                                                                    | <b>Section</b> |
|------------------------|----------------------------------------------------------------------------------------------------|----------------|
| 1:RTC                  | Contient les fonctions et paramètres configurables relatifs au réseau téléphonique<br>public commuté auquel le PowerMaster est connecté.                                                                                              | 5.6.2          |
| 2:GSM/GPRS/SMS         | Contient les fonctions et paramètres configurables liés à la connexion mobile du<br>système PowerMaster.                                                                                                    | 5.6.3          |
| 3: RAPPORT C.S         | Contient les fonctions et paramètres configurables relatifs au signalement des<br>messages d'événement aux Stations de télésurveillance par téléphone, téléphone<br>portable ou communication IP.                                     | 5.6.4          |
| <b>4:RAPPORT PRIVE</b> | Contient les fonctions et paramètres configurables liés au signalement des messages<br>d'événements aux utilisateurs privés par E-MAIL, téléphone, MMS ou SMS.                                                                        | 5.6.5          |
| 5:CAM IR               | Contient les fonctions et paramètres configurables relatifs aux détecteurs de<br>mouvement pour la levée de doute vidéo et la transmission des vidéos à la station<br>de télésurveillance et aux autres abonnés par e-mail et/ou MMS. | 5.6.6          |
| 6:CHRG/TELECHRG        | Contient des informations de connexion configurables, des autorisations d'accès et<br>des codes de sécurité liés aux procédures de chargement/téléchargement via RTC<br>ou GPRS.                                                      | 5.6.7          |
| 7:BROADBAND, 2         | Contient les réglages du client DHCP, permet d'entrer les paramètres LAN.                                                                                                    | 5.6.8          |

<sup>1</sup> Reportez-vous au PowerMaster-30 G2 uniquement

 $\overline{1}$ 

<sup>&</sup>lt;sup>2</sup> Le nom du produit est PowerLink3 IP Communicator

Pour entrer dans le menu "**04.COMMUNICATION**" et sélectionner et configurer une option, procédez comme suit:

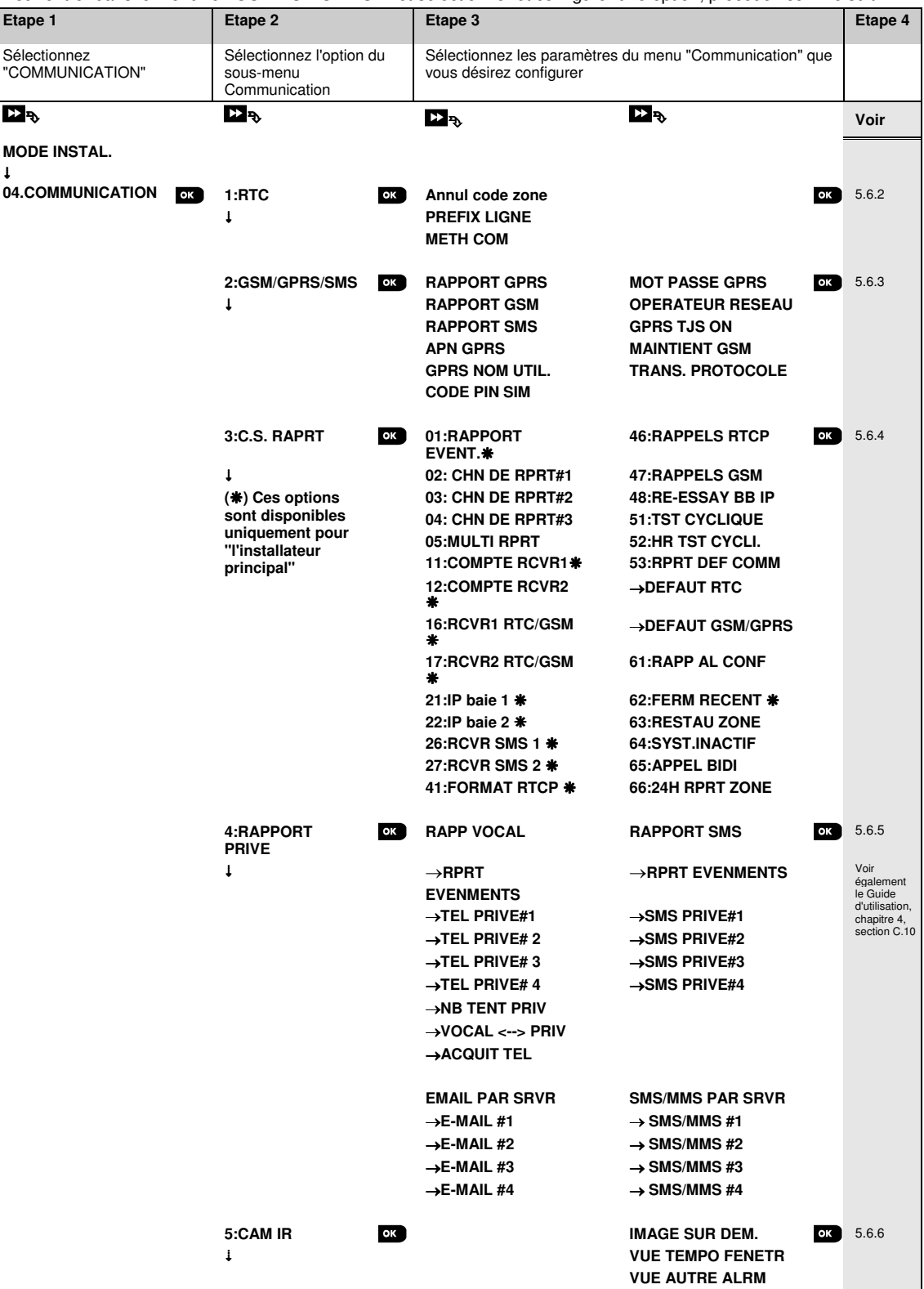

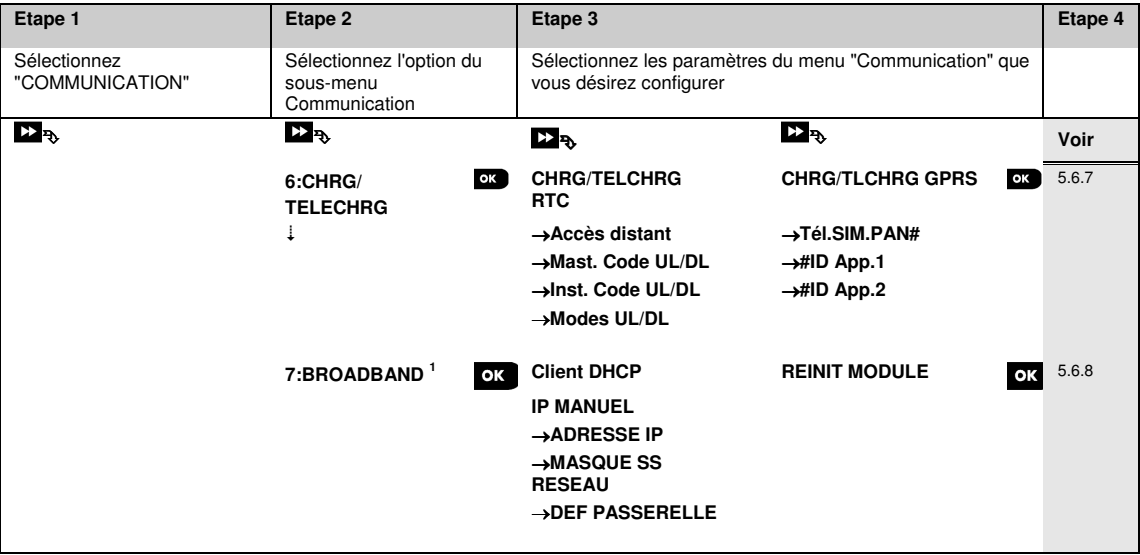

# **5.6.2 Configuration de la connexion RTP (téléphone fixe)**

Les centrales PowerMaster intègrent un transmetteur téléphonique permettant d'envoyer des rapports aux stations de télésurveillance en utilisant un protocole de communication (voir section 5.6.4 option 41) et aux lignes privées (voir section 5.6.5 "RAPPORT VOCAL"). Ici, vous devez configurer les paramètres nécessaires relatifs à la ligne téléphonique RTC à laquelle le PowerMaster est connecté.

### 04:COMMUNICATION<sup>IC</sup> **1:RTC 1:RTC 1: ENE**ntrez dans le menu de votre choix<sup>ox</sup>

Entrez dans "**1:RTC**", sélectionnez le menu que vous désirez configurer (voir le guide ci-dessus et dans la section 5.6.1), puis reportez-vous au tableau ci-dessous.

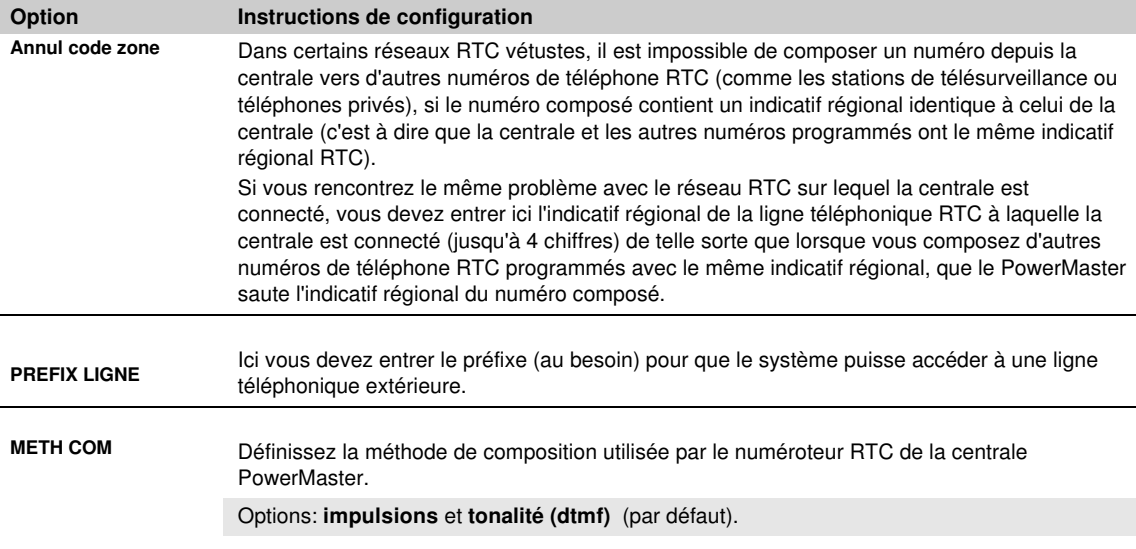

 1 Le nom du produit est PowerLink3 IP Communicator

D-305372 PowerMaster-10/30 G2 Guide d'installation 51

# **5.6.3 Configuration des connexions mobiles GSM-GPRS (IP) – SMS**

Le module GSM/GPRS est en mesure de communiquer avec le récepteur de la station de télésurveillance par les canaux GPRS, GSM (analogique) ou SMS.

Chacun des canaux peut être activé ou désactivé séparément afin de permettre ou d'interdire au module de l'utiliser pour la notification des événements. Si tous les canaux sont activés, le module GSM/GPRS essaiera toujours le canal GPRS en premier. En cas d'échec, il se rabattra vers le message vocal GSM. En cas d'échec, il essaiera une autre méthode possible (ADSL) et si cette dernière tentative demeure infructueuse, il essaiera le SMS. La désactivation de l'un des canaux GSM entraînera l'utilisation par le module d'une séquence différente de celle décrite ci-dessus.

**04:COMMUNICATION<b>COL EX**2:GSM/GPRS/SMS**EOLY EXE**ntrez dans le menu de votre choix**EO** 

Entrez dans "**2:GSM/GPRS/SMS**" et sélectionnez le menu que vous désirez configurer (voir le guide ci-dessous et dans la section 5.6.1), puis reportez-vous au tableau ci-dessous fournissant les informations détaillées et instructions de configuration pour chacune des options.

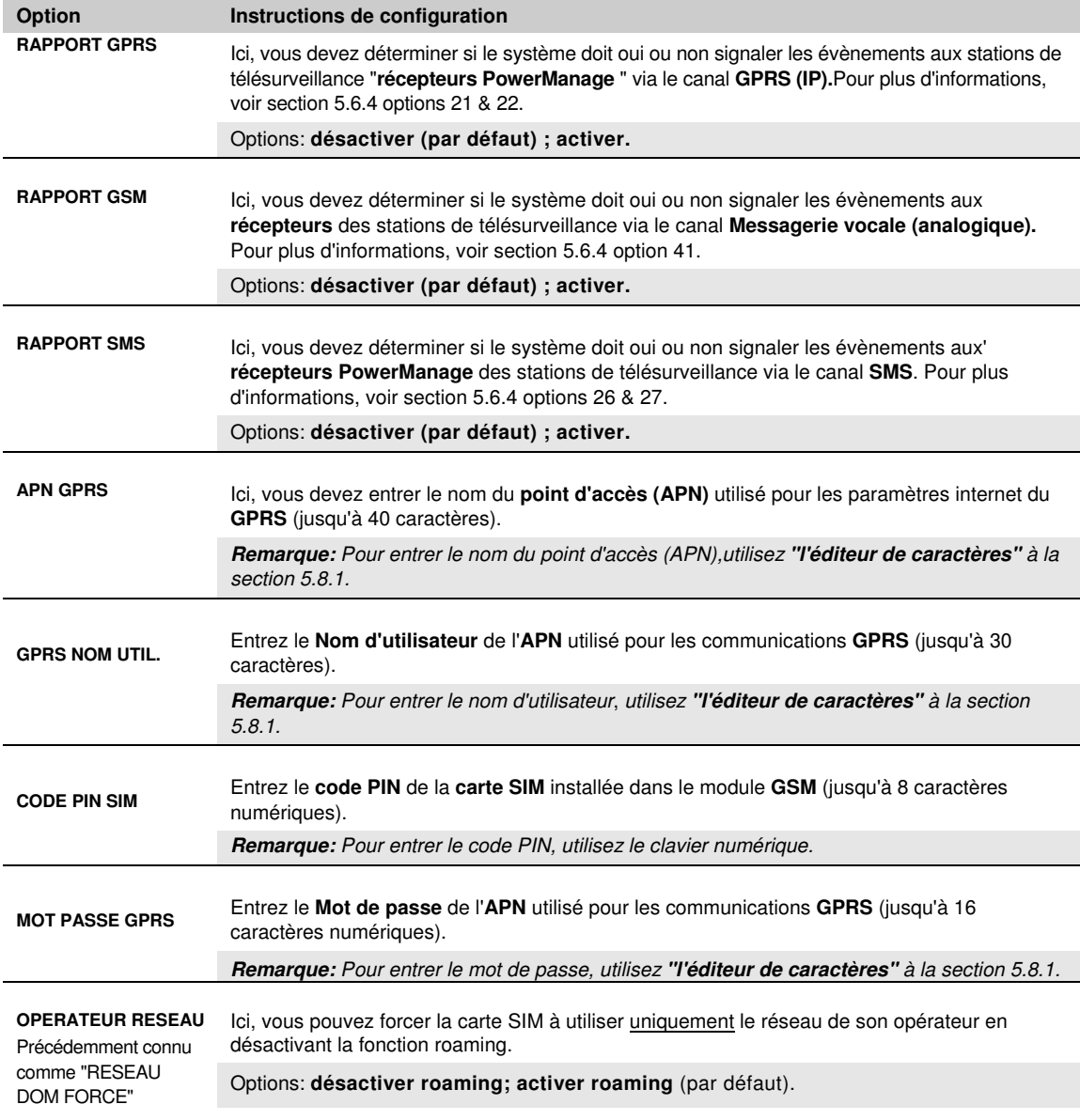

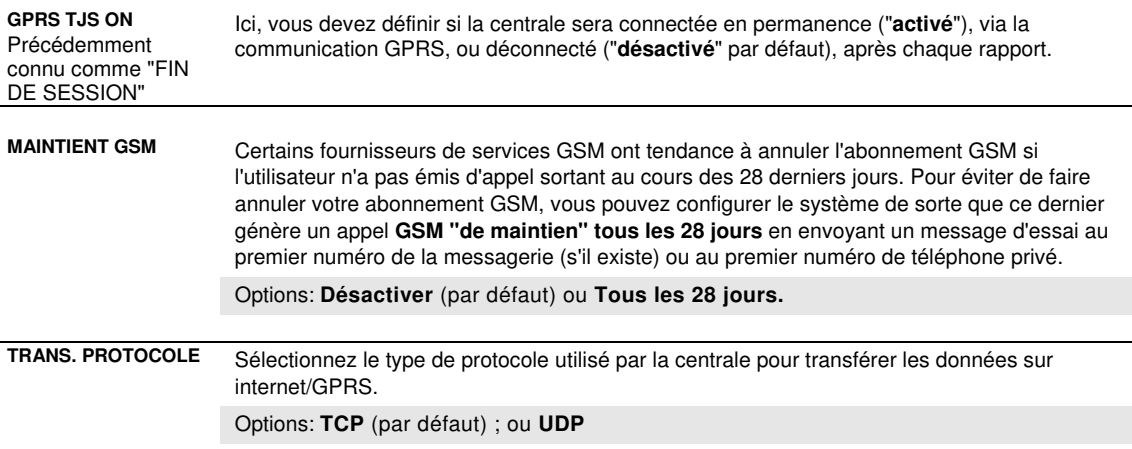

## **5.6.4 Configuration de la signalisation des évènements aux stations de télésurveillance**

La centrale PowerMaster est conçue pour signaler les alarmes, les alertes, les pannes et autres événements et messages à deux stations de télésurveillance C.S.1 et C.S.2 via une ligne téléphonique RTC, par Radio Cellulaire (appel GSM analogique), GPRS (IP) & SMS ou par des canaux de communication IP ADSL. Dans cette section, vous devez configurer et définir tous les paramètres et les fonctionnalités requises pour la notification des messages d'événement aux stations de télésurveillance, tels que:

- Les événements signalés à chacune des deux stations de télésurveillance C.S.1 et C.S.2 et les sauvegardes correspondantes.
- Les moyens de communication (canaux) utilisés pour le signalement et les moyens de secours (canaux) en cas de panne.
- Le numéro de compte du client (abonné), à signaler à chaque station de télésurveillance.
- Les numéros de téléphone, adresses IP et numéros SMS et formats des rapports des récepteurs d'alarme correspondants à la surveillance dans les deux stations de télésurveillance C.S.1 et C.S.2 et le nombre de tentatives d'envoi du rapport en cas de panne à signaler.
- Les tests de communication automatiques et rapports d'échec de communication.
- La notification de certains événements des fonctions du système tels que "alarme confirmée", "Fermeture récente", "zone de restauration "et "Système non-utilisé".

#### **04:COMMUNICATION**  $\text{C}\text{D}\text{D}$  **·**  $\text{L}\text{B}$ **:C.S.RAPRT** $\text{C}\text{D}$  **·**  $\text{L}\text{D}$  **MENU de votre choix** $\text{C}\text{C}$

Entrez dans "**3:C.S.RAPRT**" et sélectionnez le menu que vous désirez configurer (voir le guide ci-dessous et dans la section 5.6.1), puis reportez-vous au tableau ci-dessous fournissant les informations détaillées et instructions de configuration pour chacune des options.

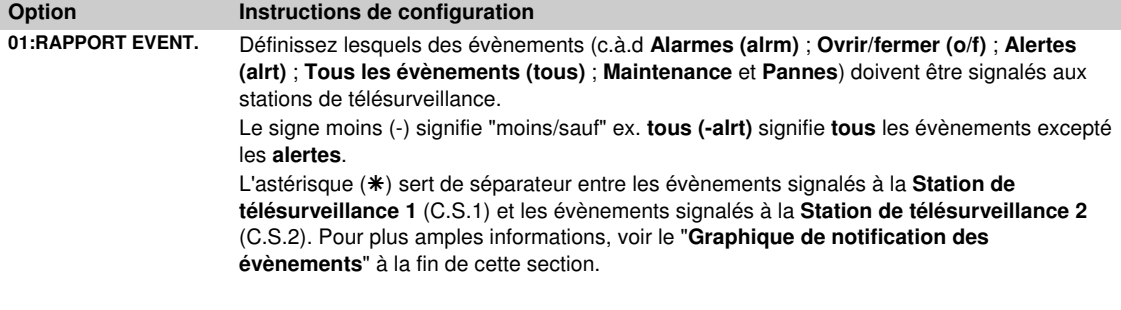

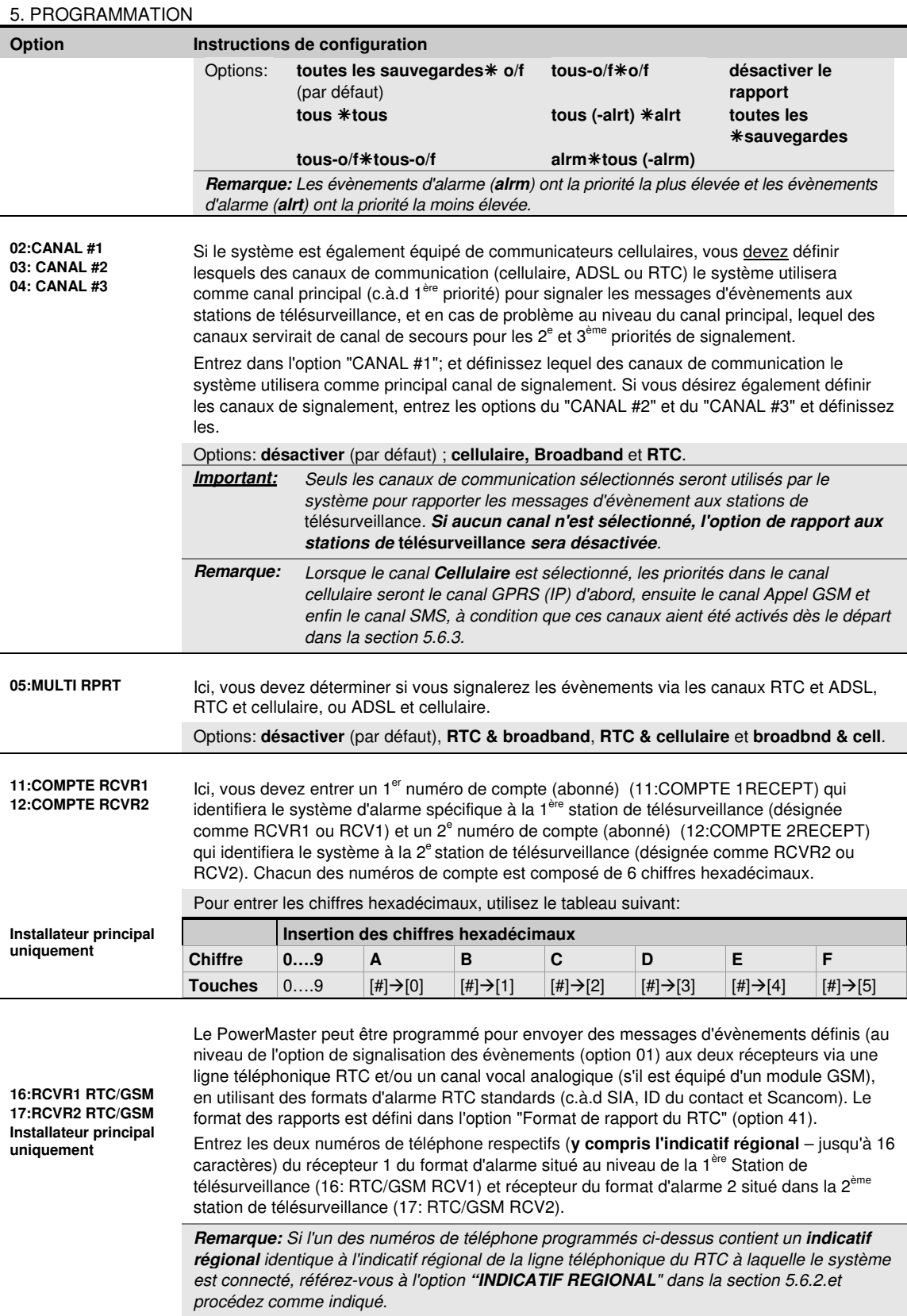

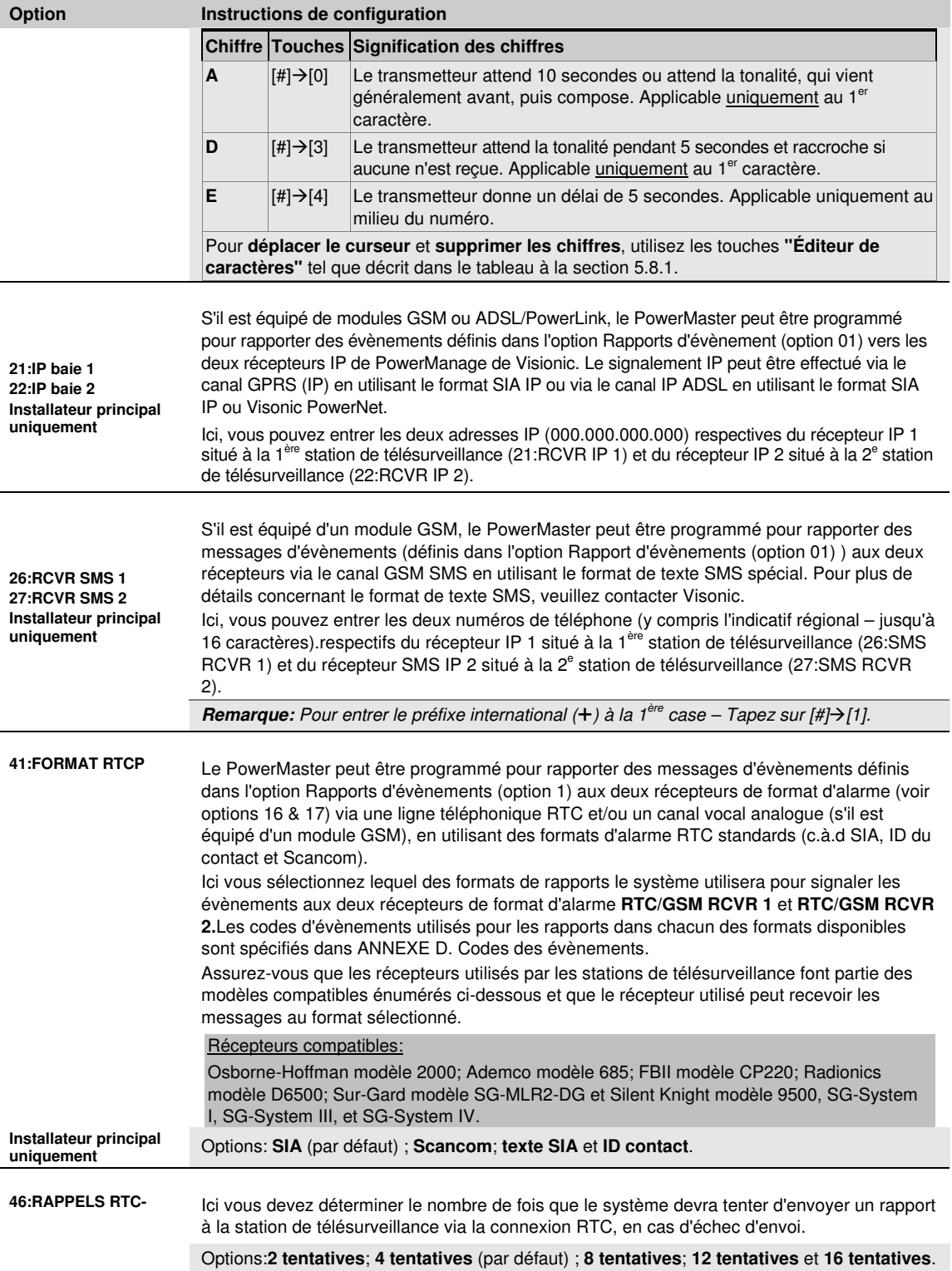

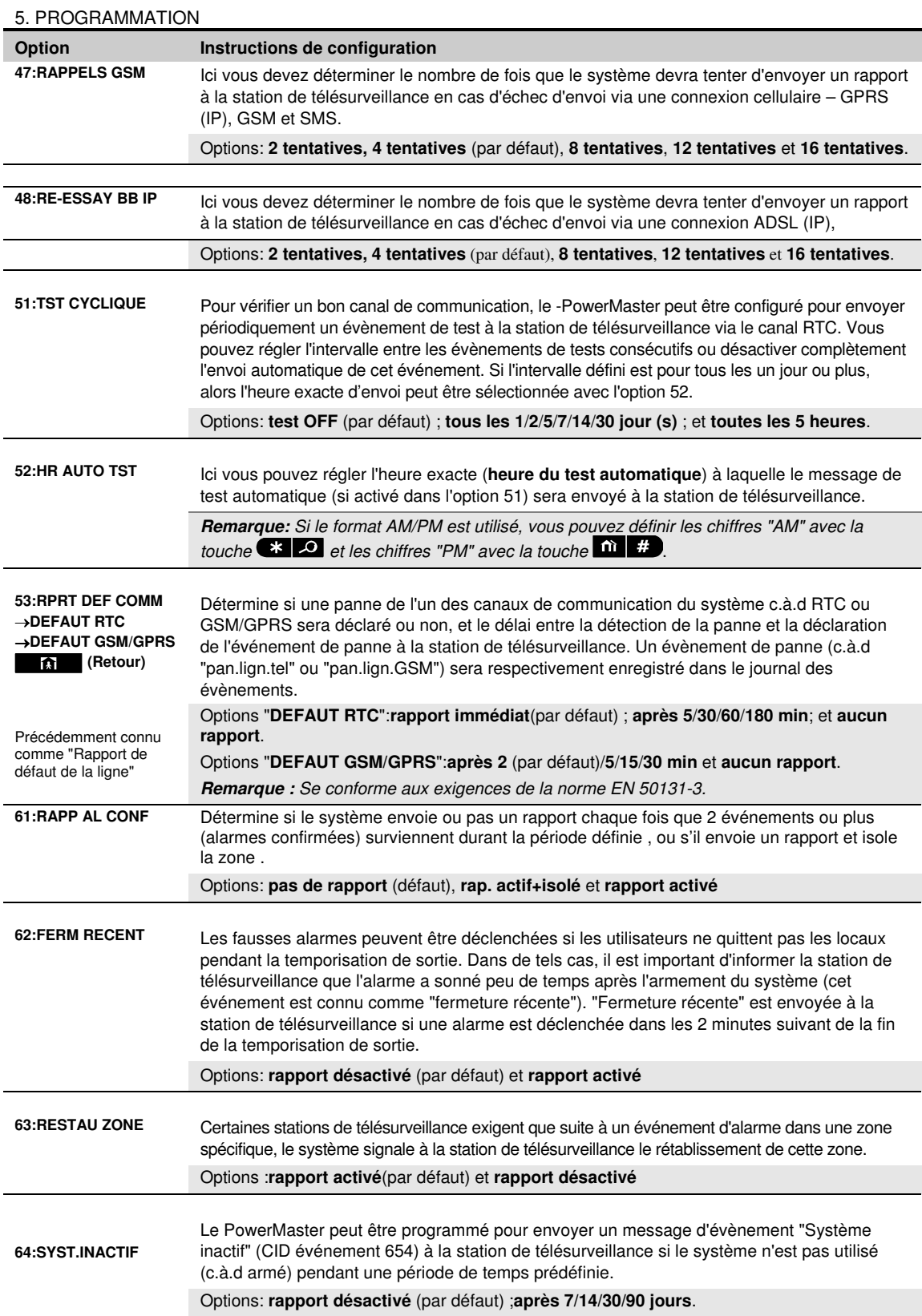

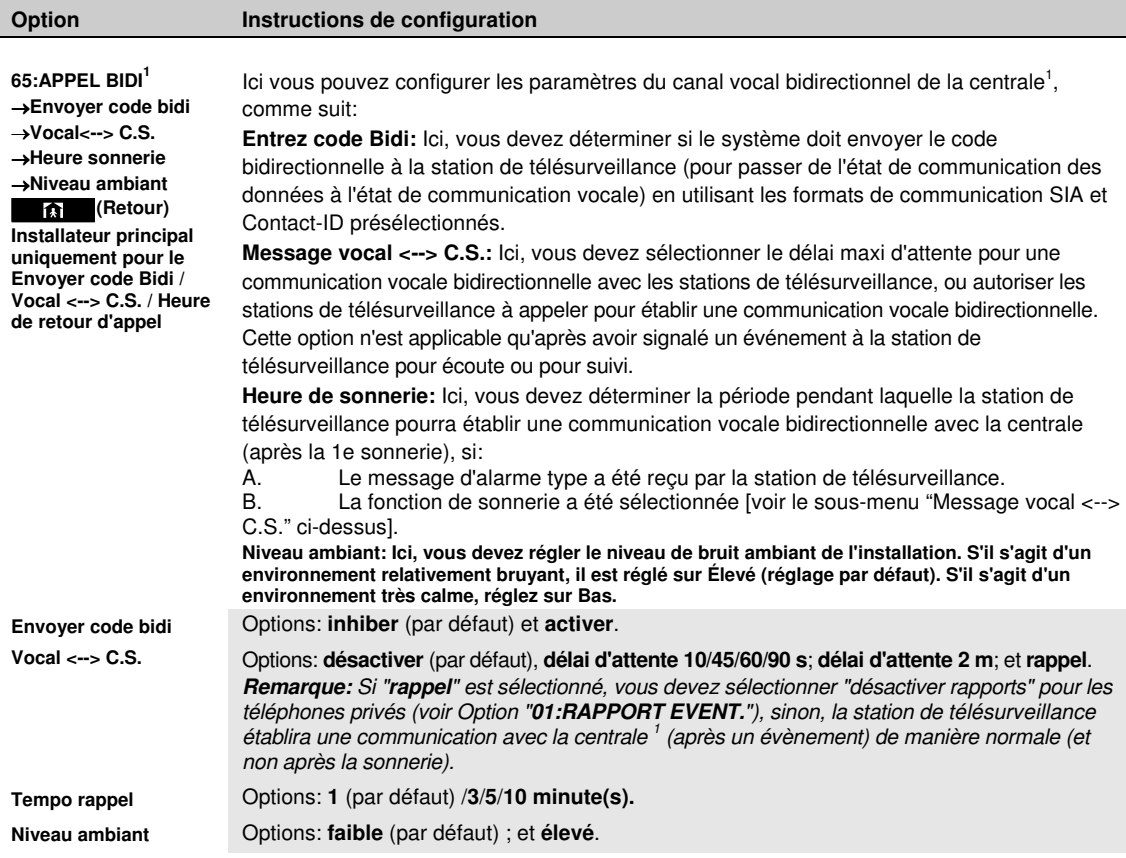

 1 Reportez-vous au PowerMaster-30 G2 avec option vocale uniquement

### **Tableau de notification d'évènements**

Pour faciliter la configuration des événements notifiés aux stations de télésurveillance, les messages d'événements sont divisés en 5 groupes tels que décrits dans le tableau ci-dessous: En raison du manque d'espace au niveau de l'écran, les abréviations **alrm**, **alrt**, **o/f**" et **tous** (c.à.d tous les évènements) sont utilisées.

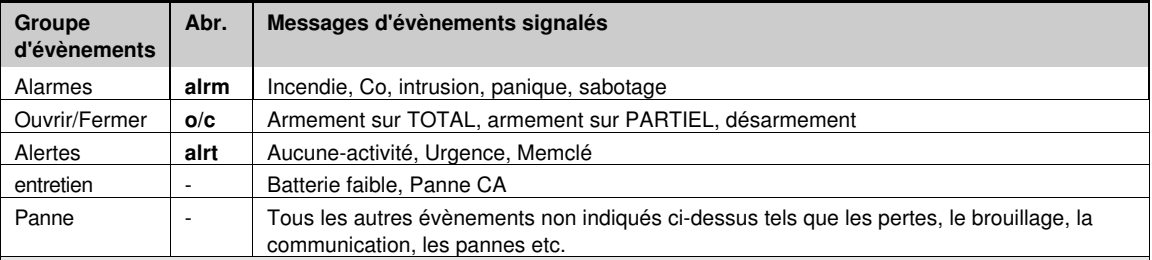

**Remarque: Le groupe "Alarmes"** a la priorité la plus élevée et le groupe **"Alertes"** a la priorité la moins élevée.

Le PowerMaster vous permet de sélectionner lequel des groupes d'évènements sera signalé à l'une des deux stations de télésurveillance. Le tableau ci-dessous décrit les options de signalement disponibles. Le signe (**-**) signifie "mais/moins/sauf" ex. tous (-alrt) signifie tous les évènements excepté alertes. L'astérisque (\*) sert de séparateur entre les évènements signalés à la **Station de** télésurveillance **1** (C.S.1) et les messages d'évènement signalés à la **station de** télésurveillance **centrale 2 2** (C.S.2).

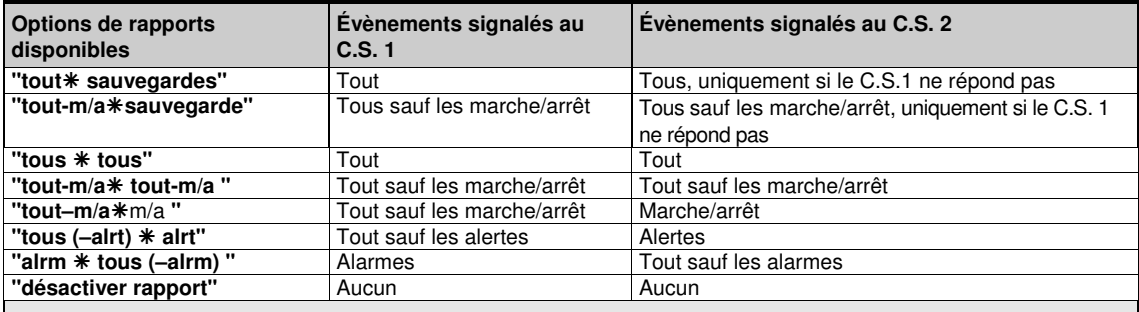

**Remarque:** "**tout**" " signifie que les 5 groupes sont envoyés, y compris les messages de panne, batterie faible système/capteur, inactivité du capteur, panne d'alimentation, brouillage, défaut de communication etc.

# **5.6.5 Configuration de la signalisation des évènements aux utilisateurs privés**

Le système PowerMaster peut être programmé pour envoyer de nombreuses notifications d'événements tels que des événements d'alarme, d'armement ou de panne, à 4 abonnés privés en vocal et si une option GSM est installée, le système peut également envoyer des messages à 4 différents numéros de téléphone, E-MAILS, SMS et MMS via le serveur. Ces rapports peuvent être programmés en lieu et place de ou en plus des rapports transmis à la société de télésurveillance. Dans cette section, vous devez configurer:

- Les évènements spécifiques que vous aimeriez que le système transmette.
- Le 1<sup>er</sup>, 2<sup>e</sup>, 3<sup>e</sup>, et 4<sup>e</sup> Téléphone privé et numéros SMS des abonnés privés.
- Les notifications à envoyer aux 1<sup>er</sup>, 2<sup>e</sup>, 3<sup>e</sup>, et 4<sup>e</sup> n° de téléphones privés, E-MAILS, SMS et MMS via le serveur.
- Le nombre de tentatives, la communication bidirectionnelle<sup>1</sup> et la méthode d'acquittement c'est-à-dire si un seul acquittement suffit ou si tous les numéros programmés doivent acquitter pour arrêter la boucle d'appel.

Pour sélectionner et configurer une option, suivez les instructions ci-dessous. Des directives supplémentaires sont fournies dans la section 5.6.1.

### **04:COMMUNICATION<sup>OR </sup>E24:RAPRT PRIVE<sup>N</sup>EE**  $\cdot \cdot$  **E2** MENU de votre choix<sup>or</sup>

La configuration des menus et sous-menus "**4:`RAPRT PRIVE**" est indiquée dans le tableau de la section 5.6.1. Pour une description détaillée des options du menu, reportez-vous au Guide utilisateur, Chapitre 6, section B.12.

 $\overline{\phantom{a}}$ 

<sup>1</sup> Reportez-vous au PowerMaster-30 G2avec option vocale uniquement

## **5.6.6 Configuration des détecteurs de mouvement à caméra intégrée pour la levée de doute vidéo**

S'il est équipé d'un module GSM/GPRS, le PowerMaster peut transmettre aux stations de télésurveillance (équipées d'un serveur PowerManage de Visonic) les clips d'images capturés par des détecteurs de mouvement équipés d'une caméra (modèles Next CAM PG2, Next-K9 CAM PG2 et TOWER CAM PG2) via le réseau GPRS. La station de télésurveillance peut utiliser les clips vidéo pour la levée de doute vidéo des alarmes effraction détectées par ces détecteurs. Le système peut être configuré pour capturer des clips d'images à l'apparition des alarmes autres qu'effraction (incendie, contrainte, urgence et panique). Le serveur peut ensuite transmettre les images à l'ordinateur de gestion de la station de télésurveillance ou à 4 ordinateurs distants par e-mail et/ou à 4 téléphones mobiles par MMS.

En outre, la station de télésurveillance peut se connecter au serveur PowerManage et demander au système de lui fournir des clips d'image "Sur demande" et de les transmettre tels que définis dans l'application PowerManage. Afin de protéger la vie privée des clients, le système PowerMaster peut être personnalisé pour n'afficher qu'une "Vue sur demande" dans des modes spécifiques du système (c.à.d Désarmer, Total, & Partiel) et dans une fenêtre temporelle spécifique suite à un évènement d'alarme. Dans cette section, vous pouvez programmer les 4 adresses e-mail et numéros de téléphone mobile pour lesquels les images seront transmises et configurer les paramètres "Affichage à la demande".

**04:COMMUNICATION<sup>ON</sup> + <b>E2** 5:CAMERAS MOUV**ES E2** · **E2** MENU de votre choix<sup>on</sup>

Entrez dans "**5:CAMERAS MOUV**", et sélectionnez le menu que vous désirez configurer (voir le guide ci-dessous et dans la section 5.6.1), puis reportez-vous au tableau ci-dessous qui fournit les informations détaillées et instructions de configuration pour chacune des options.

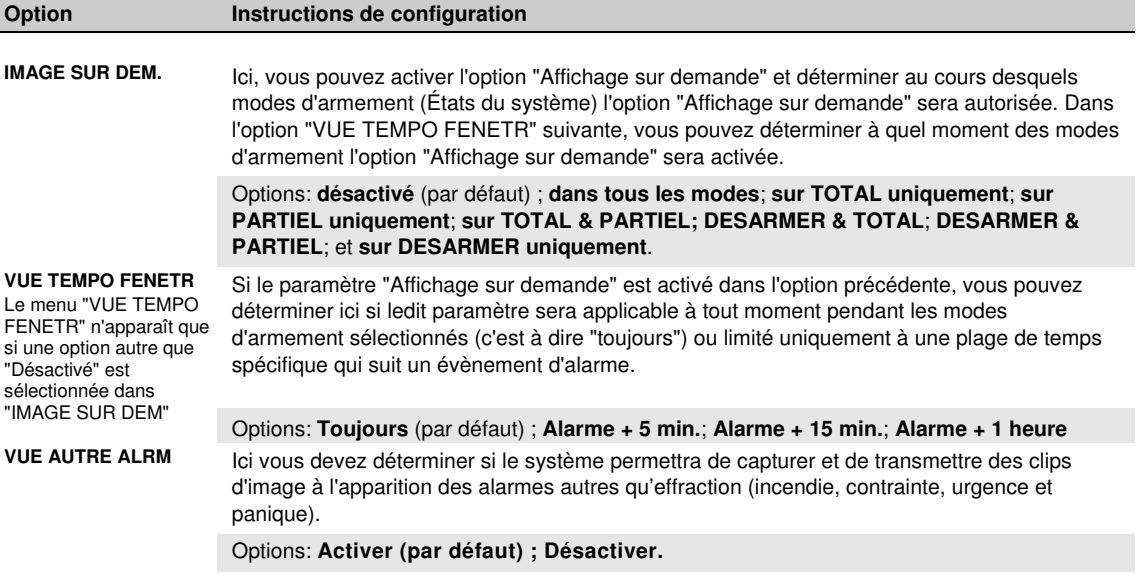

### 5. PROGRAMMATION **5.6.7 Configuration des autorisations d'accès à distance pour les téléchargements/chargements**

Au moyen d'un PC, le PowerMaster peut être configuré (par téléchargement/chargement) soit en local ou à distance via une ligne téléphonique RTC ou une communication cellulaire GPRS.

La programmation en local peut être effectuée en connectant directement l'ordinateur au port de série de la centrale à l'aide d'un logiciel de programmation à distance.

**La programmation à distance via RTC** peut être effectuée en utilisant un modem et le même logiciel. Le modem se connecte la centrale et établit une connexion via RTC en utilisant un processus convenu. Lorsque la connexion est établie, l'installateur ou installateur principal peut accéder à la centrale en utilisant les codes d'accès UL/DL programmés dans le menu **CHRG/TELCHRG RTC**" – voir tableau ci-dessous. Pour plus d'informations, reportez-vous au "Guide utilisateur du logiciel de programmation à distance du PowerMaster".

**La programmation à distance via GPRS** est effectuée via un serveur PowerManage de Visonic et le logiciel de programmation à distance correspondant. Le serveur Les appels du serveur PowerManager sont envoyés depuis un modem cellulaire vers le numéro de la carte SIM de la centrale. La centrale vérifie le numéro de l'expéditeur du SMS et si elle est identique à celle de l'un des appelants 1 & 2 programmés dans le menu " **CHRG/TELCHRG GPRS**" (voir tableau ci-dessous), la centrale établit une connexion GPRS avec les récepteurs IP 1 ou 2 respectifs (Tel que configuré dans la section 5.6.4 options 21 & 22). Lorsque la connexion est établie, la société de télésurveillance peut effectuer les procédures de chargement/téléchargement via une connexion GPRS sécurisée établie. Pour plus d'informations, reportez-vous au Guide utilisateur de PowerManage

Dans cette section vous pouvez configurer les autorisations d'accès (c.à.d les codes de sécurité et identification) et déterminer les fonctionnalités des procédures de chargement/téléchargement via les canaux RTCP et GPRS.

#### **04:COMMUNICATIONEDDI ⋅ <b>DE**I ⋅ **DEI** ∴ CHRG/TELCHRG**EDIEI** ⋅ **EE**MENU de votre choix<sup>esB</sup>

Entrez dans "**6: CHRG/TELCHRG**", et sélectionnez le menu que vous désirez configurer (voir le guide ci-dessus et dans la section 5.6.1), puis reportez-vous au tableau ci-dessous pour les instructions de configuration.

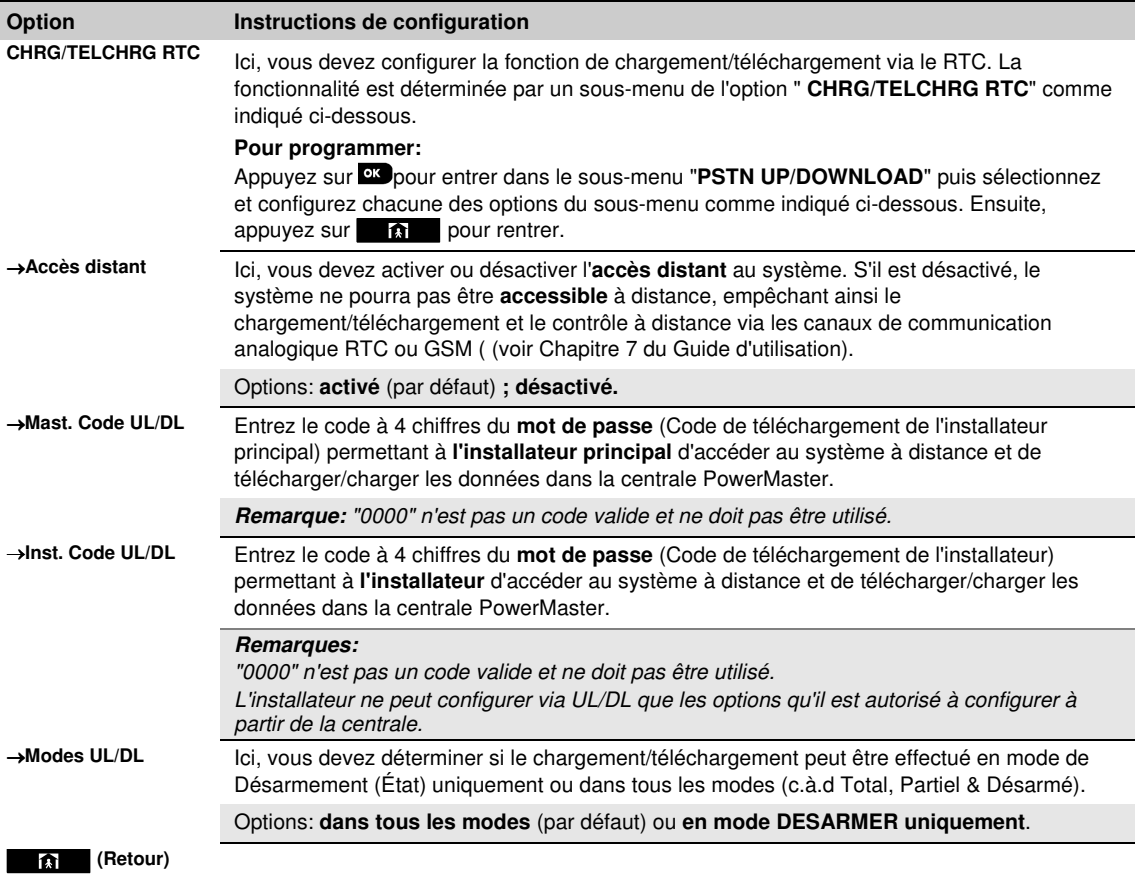

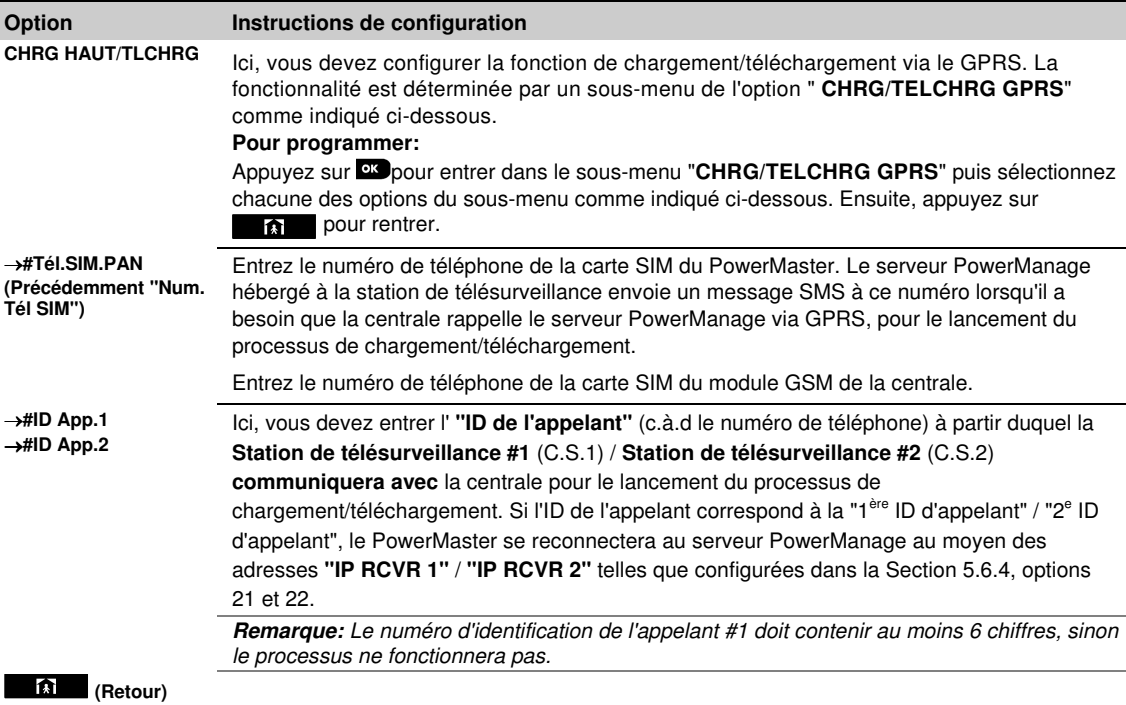

# **5.6.8 IP ADSL<sup>1</sup>**

**Remarque:** Si le module IP ADSL n'est pas enregistré dans le PowerMaster, le menu "**7:BROADBAND**" ne s'affichera pas.

Dans cette section, vous pouvez configurer la manière d'obtenir une adresse IP et entrer les paramètres LAN.

## **04:COMMUNICATION<sup>ON</sup> <b>12** · **127:BROADBAND COMMUNICATION COMMUNICATION**

Entrez "**7:BROADBAND**", sélectionnez le menu pour configurer (voir les instructions ci-dessus et dans la section 5.6.1), puis reportez-vous au tableau ci-dessous pour les instructions de configuration.

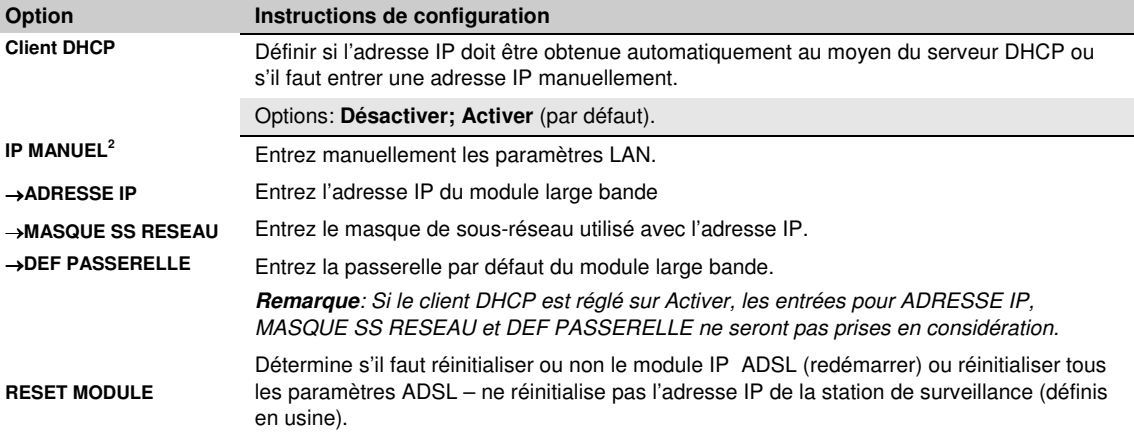

 $\frac{1}{1}$ Le nom du produit est PowerLink3 IP Communicator

<sup>2</sup> Ce menu s'affiche uniquement lorsque le client DHCP est configure sur "désactivé".

## **5.7 Sortie PGM**

## **5.7.1 Directives générales**

Le menu "**05:SORTIES**" vous permet de sélectionner des événements/conditions pour lesquelles la sortie PGM (programmable) fonctionnera et de sélectionner la sirène interne ou lumière STROBOSCOPIQUE (activée suivant la programmation du système).

**Remarque**: Pour la Powermaster-30, la sortie PGM fonctionne seulement avec le module d'extension

#### **05:SORTIES DDD: EXECUTES\_PGMDDD: EXERIF PMG 01 DD** MENU de votre choix **DD**

Entrez dans "**PERIF PMG 01**", et sélectionnez le menu que vous désirez configurer (voir le guide ci-dessus et dans la section 5.2), puis reportez-vous au tableau de la section 5.7.3 pour les instructions de configuration.

### **5.7.2 Etats du collecteur ouvert**

La centrale PowerMaster fournit une sortie de collecteur ouvert (flux actif) pour assurer le contrôle: ON (mis à la masse) =  $0$ 

État OFF:

sans résistance de rappel = fluctuant avec résistance de rappel sur tension continue = 1

## **5.7.3 Configuration de la sortie PGM**

**Ici vous devez dé**finir **lesquels des** paramètre**s, y compris le**urs combinaisons**,** agiront sur **la sortie PGM.** 

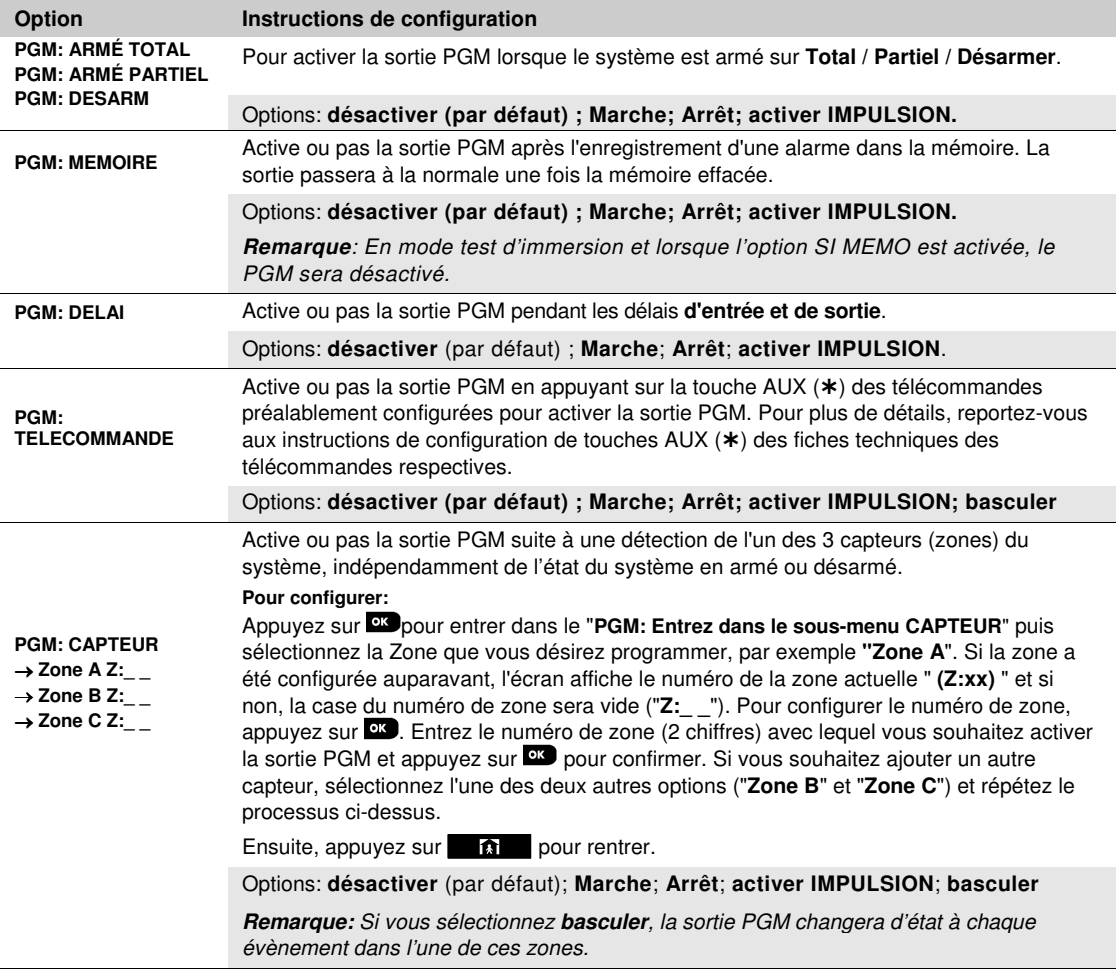

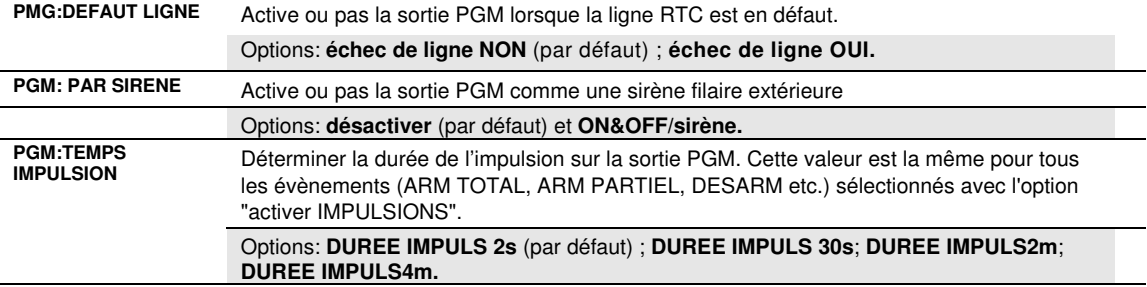

## **5.7.4 Connexion du module PGM-5**

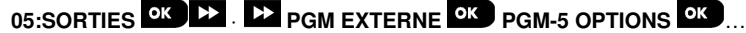

Si vous avez connecté un module PGM-5, mettez-le en service de la façon suivante :

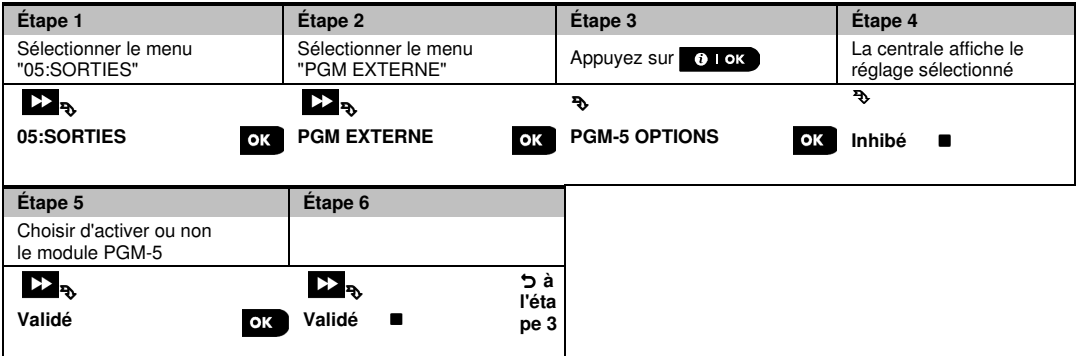

# **5.7.5 Configuration de la durée des journées**

**05:SORTIES EX CO. EX SORTIES PGM <b>EX** . EX HEURE DESACTIV <sup>OK</sup>.

Entrez dans le menu "**HEURE DESACTIV**" " et saisissez les horaires durant lesquels le dispositif PGM se désactivera, même en cas de déclenchement des détecteurs.

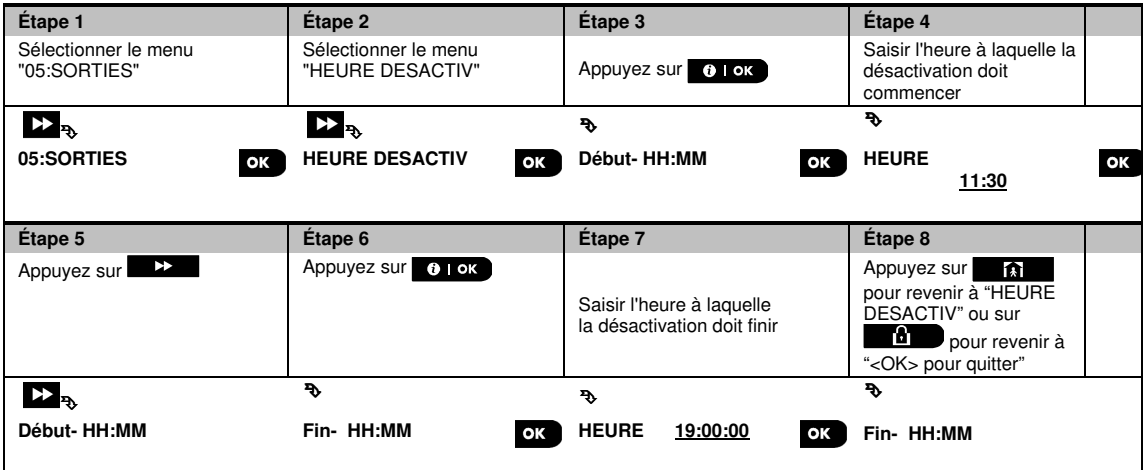

# **5.8 Noms personnalisables**

## **5.8.1 Noms de zone personnalisés**

Durant la procédure d'enregistrement du périphérqiue, vous définissez aussi le nom correspondant à son emplacement. Le nom de l'emplacement est choisi dans une liste de noms personnalisés, voir Section 5.4.2, Partie B, pour connaître la liste des emplacements et les instructions.

Définissez les noms d'emplacement personnalisés en fonction de vos besoins spécifiques et utilisez-les lors de l'enregistrement.

Pour définir les noms d'emplacement personnalisés, suivez les instructions ci-dessous. D'autres consignes supplémentaires sont fournies en section 5.2.

## 06:NOMS PERSO <sup>OK</sup> **DEPARTMENT AND NOM ZONES PERSO.** <sup>OK</sup>

Entrez dans "**NOM ZONES PERSO.**" (voir consignes ci-dessus), puis consultez le tableau ci-dessous pour obtenir des explications détaillées et instructions de programmation afin de modifier l'emplacement personnalisé souhaité.

#### **Remarque :**

**PowerMaster-10 G2 :** vous pouvez modifier les 31 noms personnalisés.

**PowerMaster-30 G2 :** Vous pouvez modifier les noms personnalisés suivants : Salon, Porte de garage, Chambre d'amis, Sdb principale, Chambre principale, Personnalisé 1, Personnalisé 2, Personnalisé 3, Personnalisé 4 et Personnalisé 5.

#### **Instructions de configuration**

Saisissez les noms d'emplacement personnalisés à modifier.

**Pour modifier :** 

Appuyez sur pour accéder au sous-menu "**NOM ZONES PERSO.**" puis de nouveau sur pour sélectionner le n° de l'emplacement à modifier, par exemple "**TXTZONEPERSO #01**", l'affichage alterne avec le nom perso actuel, par exemple "**Salle à manger**". Pour modifier le nom, au curseur clignotant, saisissez le nom voulu, et appuyez sur **plantifier** pour confirmer. Lorsque vous avez terminé, appuyez sur  $\mathbf{a}$  pour revenir en arrière.

**Remarque :** pour saisir le nom de l'emplacement, utilisez l'"Editeur de caractères" cidessous.

**IMPORTANT !** La modification d'un nom de zone personnalisé supprime automatiquement le texte et l'enregistrement vocal du nom. Pensez dans un deuxième temps à procéder à l'enregistrement vocal du nouveau nom par le biais du menu NOM ZONE ENREG (voir section suivante).

### **Éditeur de chaînes PowerMaster**

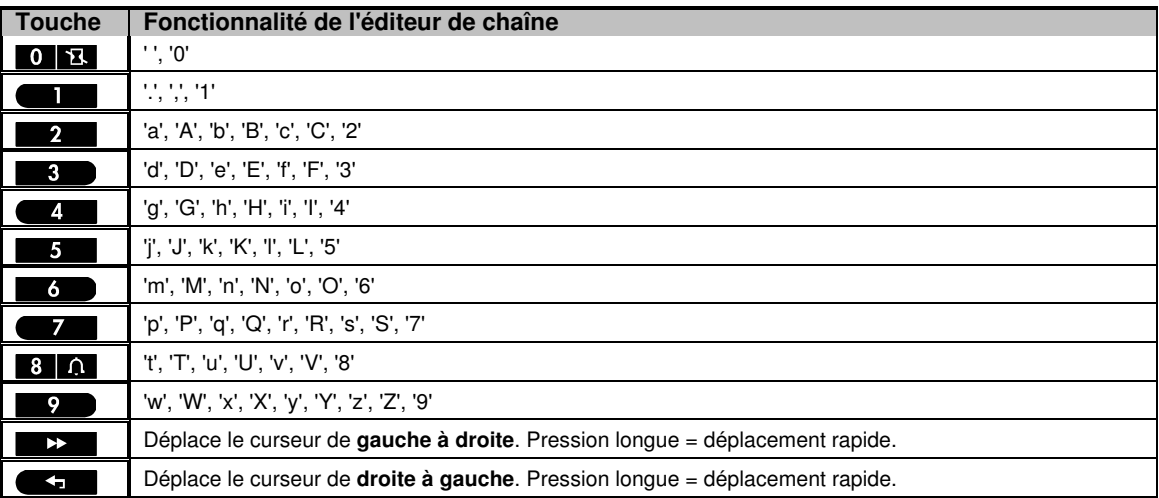

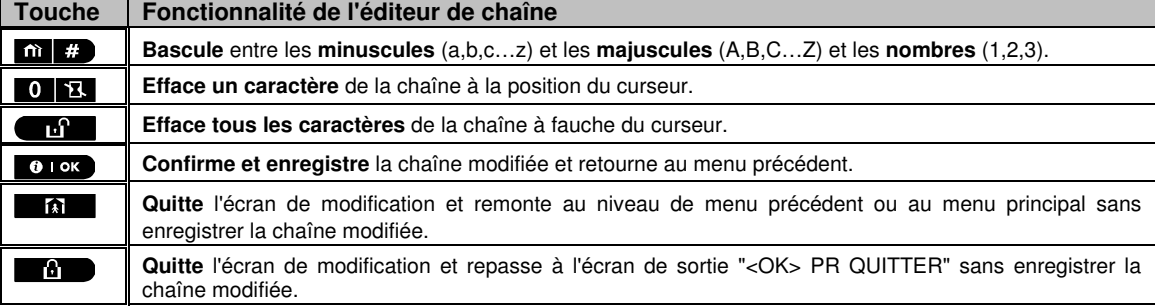

## **5.8.2 Enregistrement de messages vocaux<sup>1</sup>**

Vous pouvez enregistrer des messages vocaux courts pour donner l'identité de la maison, les noms des utilisateurs et les noms de zone personnalisés.

Pour enregistrer, suivez les instructions ci-dessous. D'autres détails et consignes sont fournis dans la section 5.2.

Entrez dans "**ENREG MESSAGE**", sélectionnez le menu souhaité (voir consigne ci-dessus), puis consultez les tableaux ci-dessous qui expliquent en détail chacune des options.

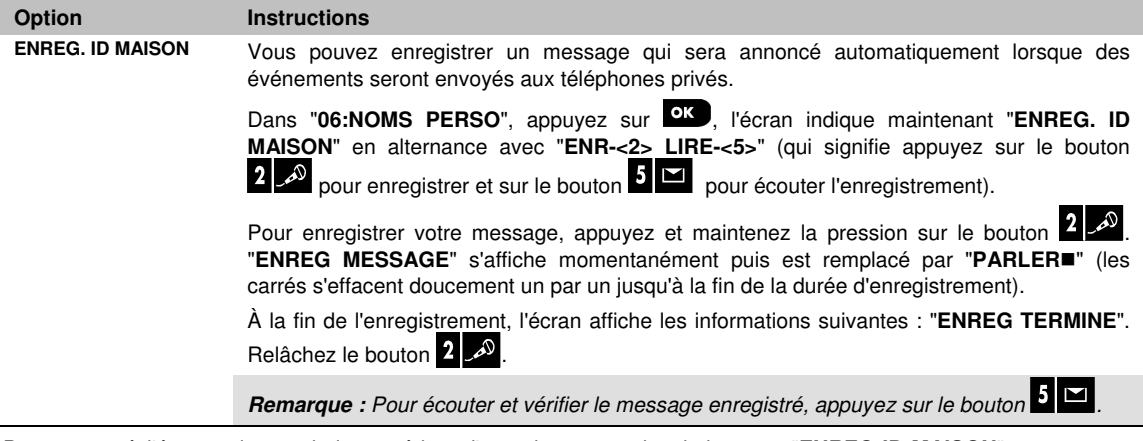

Pour passer à l'étape suivante de la procédure d'enregistrement, depuis le menu "**ENREG ID MAISON**" appuyez sur **DE**, l'écran affiche alors "NOM UTIL ENREG". Appuyez sur **O LOK** pour continuer.

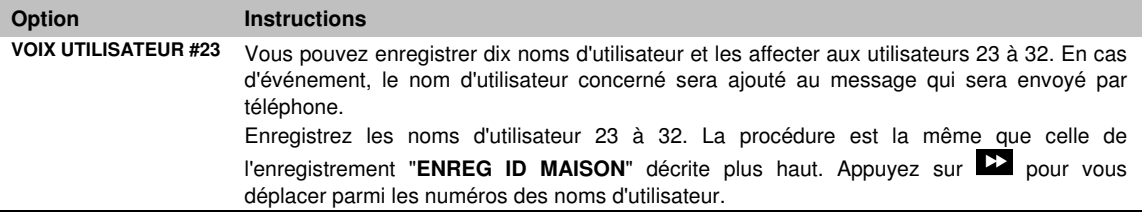

Pour passer à l'étape suivante de la procédure d'enregistrement, depuis le menu "**NOM UTIL ENREG**" appuyez sur  $\blacktriangleright$ , l'écran affiche alors "NOM ZONE ENREG". Appuyez sur **0 I ok** pour continuer.

 $\overline{a}$ 

<sup>1</sup> Concerne uniquement la PowerMaster-30 G2 avec option vocale

D-305372 PowerMaster-10/30 G2 Guide d'installation 65

#### **Instructions**

Vous pouvez enregistrer des noms de zone (par exemple porte du garage, chambre d'amis, etc.) et les affecter à certaines zones.

Appuvez sur **plas** pour sélectionner le nom de zone à enregistrer, par exemple "**VOC.ZON.PERSO#1**". L'affichage alterne avec l'enregistrement du nom de zone en cours, par exemple, "**Salle à manger**".

Enregistrez les noms de zone. La procédure est la même que celle de l'enregistrement "**ENREG ID MAISON**" décrite plus haut.

Appuyez sur  $\sum$  pour vous déplacer parmi les numéros des noms de zone. Lorsque vous avez terminé, appuyez sur  $\Box$  pour revenir en arrière.

#### **IMPORTANT !**

- **1.** La modification d'un nom de zone personnalisé supprime automatiquement le texte et l'enregistrement vocal du nom. Pensez à procéder à l'enregistrement vocal du nouveau nom.
- **2.** La réinitialisation des valeurs usine (voir section 5.11) rétablit les enregistrements d'origine des noms de zone.

## **5.8.3 MICRO/HP DEPORTE<sup>1</sup>**

Ce mode vous permet de déterminer si la communication vocale bidirectionnelle (interphonie) doit être active sur un haut-parleur externe, sur la centrale, ou sur les deux.

Pour les procédures de communication vocale bidirectionnelle, suivez les instructions ci-dessous. Des détails supplémentaires et directifs sont fournis dans la section 5.2.

#### **06:NOMS PERSO <sup>OK</sup> MILIAN MICRO/HP DEPORTE**

Entrez dans "**MICRO/HP DEPORTE**", et reportez-vous au tableau ci-dessous qui vous propose les options.

**MICRO/HP DEPORTE** Définit si la communication vocale bidirectionnelle doit être active sur le haut-parleur externe ("**VOCAL QUE BOX**"), la centrale ("**VOCAL NON BOX**"), ou la ("**VOCAL MIXED**").

**Options: VOCAL NON BOX; VOCAL QUE BOX et VOCAL MIXED (par défaut)** 

# **5.9 Diagnostics**

## **5.9.1 Directives générales – Schéma opérationnel de "diagnostics" et options du menu**

Le menu DIAGNOSTICS vous permet de tester votre système et de vérifier le bon fonctionnement de votre système PowerMaster, des équipements sans fil rattachés à lui et des modules de communication (GSM/GPRS/SIM).

**IMPORTANT!** Une réception fiable doit être assurée pendant les essais initiaux, ainsi que pendant la maintenance ultérieure du système. Aucun **dispositif ne doit être installé à un endroit où le signal est "faible".** Si vous obtenez un signal "faible" avec un dispositif, il suffit de changer son emplacement et de le re-tester jusqu'à obtenir un signal 'fort". Ce principe doit être respecté pendant toute la procédure de test du diagnostique.

Le processus de test du diagnostique est indiqué ci-dessous.

Le menu "**07.DIAGNOSTICS**" contient plusieurs options du sous-menu, chacune couvrant un groupe de fonctions configurables et des paramètres liés à la communication et au signalement (voir liste détaillée à l'étape 3 du tableau cidessous) :

| Option                            | Description des fonctions et paramètres de configuration                                                                                                    | <b>Section</b> |
|-----------------------------------|----------------------------------------------------------------------------------------------------|----------------|
| <b>PERIF RADIO</b>                | Décrit comment tester les périphériques connectés au panneau PowerMaster, et<br>comment examiner l'état des appareils et l'état du signal FR. Vous pouvez<br>choisir de tester tous les périphériques, un seul périphérique, d'examiner l'état<br>des appareils et d'examiner les problèmes FR en cas de besoin. | 5.9.2          |
| <b>GSM / GPRS</b>                 | Décrit comment tester le module de communication GSM/GPRS.                                                                                                    | 5.9.3          |
| <b>TEST NUMERO SIM</b>            | Teste le numéro SIM afin de s'assurer que le numéro SIM a été correctement<br>entré dans la centrale.                                                                                                    | 5.9.4          |
| <b>MODULE</b><br><b>BROADBAND</b> | Permet de tester la communication du module IP ADSL avec le serveur<br>PowerManage.                                                                                                    | 5.9.5          |

<sup>1</sup> Concerne uniquement la PowerMaster-30 G2 avec option vocale

 $\overline{\phantom{a}}$ 

Pour entrer dans le menu "**07.DIAGNOSTICS**" et sélectionner et configurer une option, procédez comme suit:

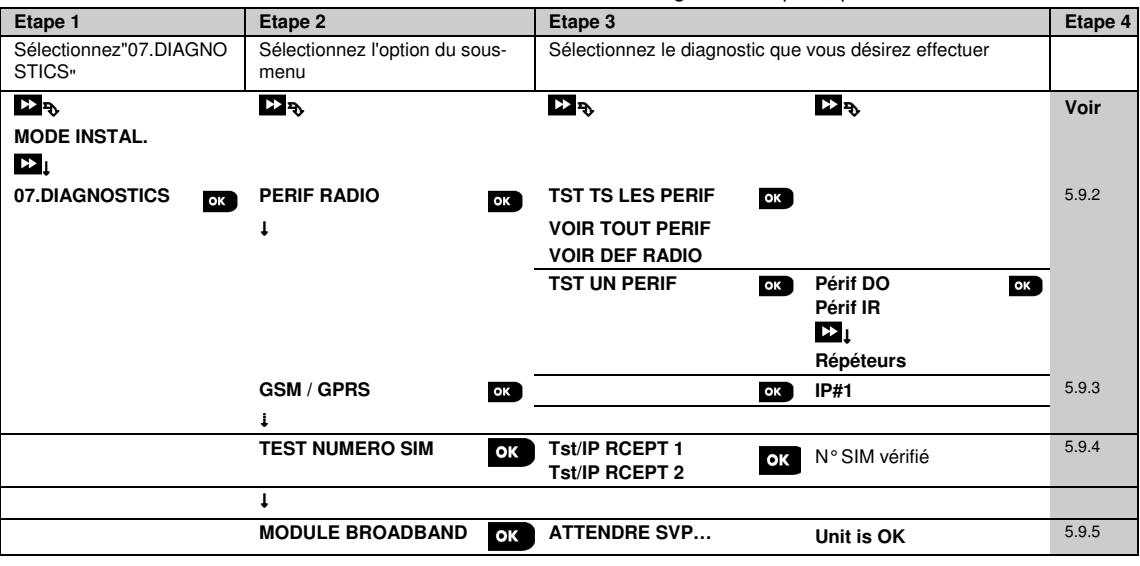

### **5.9.2 Test des périphériques sans fil**

Le système PowerMaster permet de tester tous les périphériques sans fil connectés à la centrale. Vous pouvez choisir de tester tous les périphériques, un périphérique à la fois, d'afficher l'état des périphériques, d'examiner les problèmes radio en cas de besoin.

### 07:DIAGNOSTICS<sup>OS</sup>**EX** · **EX** PERIF SANS-FILES **EX · · EX** MENU de votre choix<sup>es</sup>

Entrez dans le menu "**PERIF RADIO**" et sélectionnez le type de test que vous désirez effectuer (voir le guide cidessous et dans la section 5.9.1), puis reportez-vous au tableau ci-dessous fournissant les informations détaillées et instructions de configuration pour chacune des options.

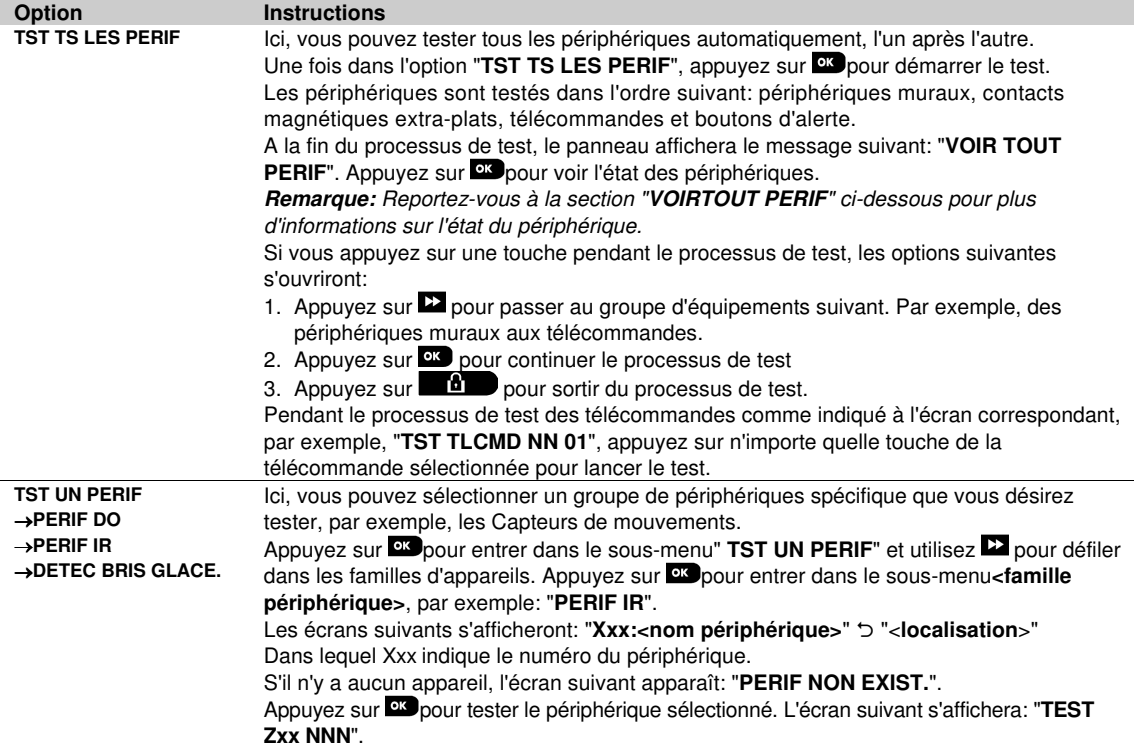

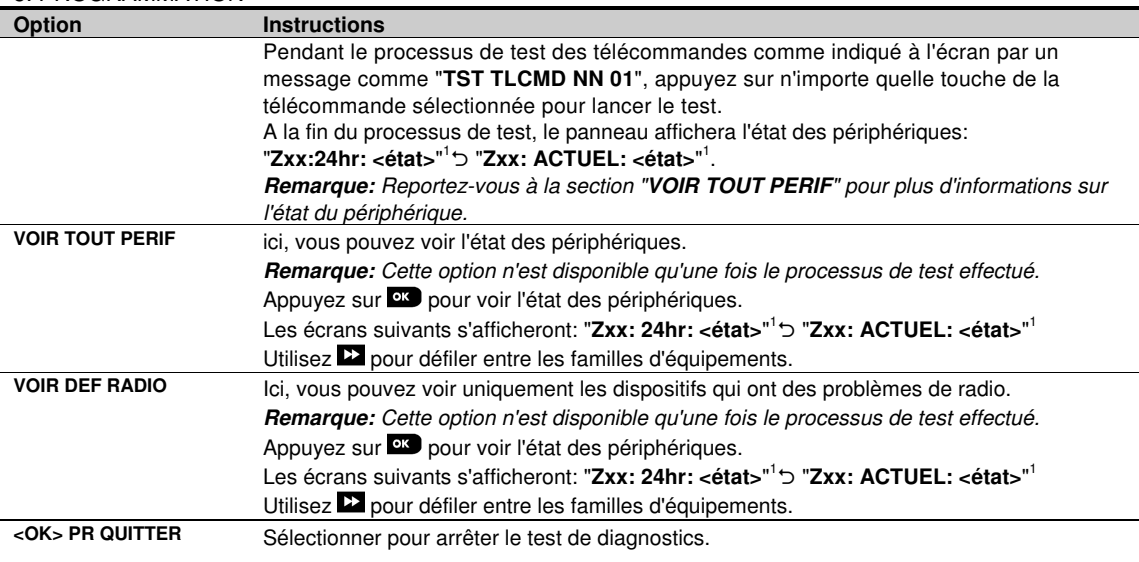

## **5.9.3 Test du module GSM**

Le PowerMaster permet de tester le module GSM intégré à la centrale.

### **07:DIAGNOSTICS<sup>IOS</sup> LE ··· EE** GSM/GPRS<sup>IOS</sup> Attendre svp...

Entrez dans le menu "**GSM/GPRS**" et appuyez sur **ex** pour lancer le diagnostique GSM. A la fin du test, le PowerMaster affichera les résultats du test.

Les tableaux suivants présentent les messages de résultats du test.

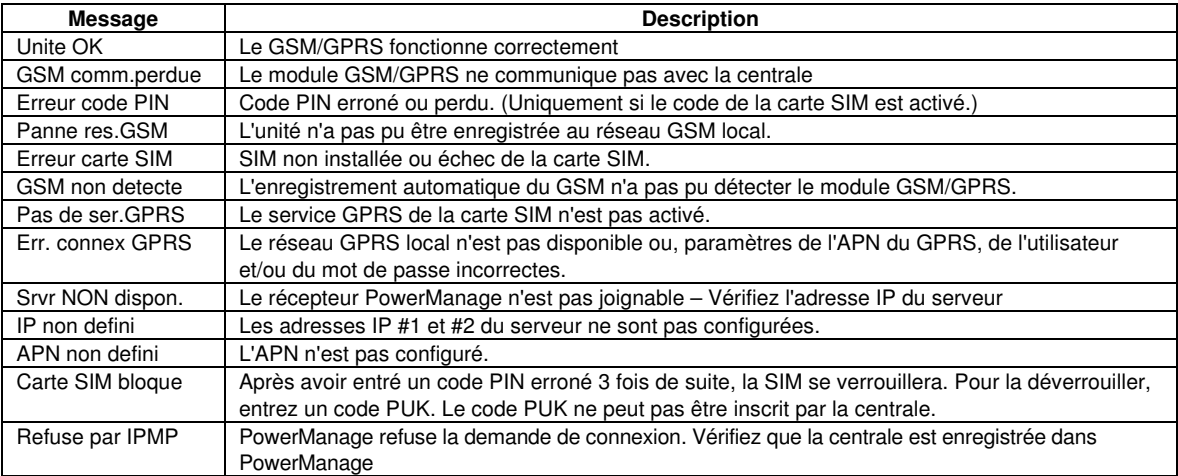

 $\overline{\phantom{a}}$ 

<sup>1</sup> Les indications de puissance du signal sont classées comme suit: "**FORT**"; **BON**"; "**FAIBLE**"; "**UNIDIR**" (l'équipement fonctionne en mode unidirectionnel ou le test de communication "**ACTUEL**" (échoué); "**NON COM.**" (pas de communication); "**NON TST**" (les résultats s'affichent sans avoir besoin de faire le test); "**:NON NET**" [le périphérique est branché au réseau (pas totalement enregistré)]; "**AUCUN**" (décommande résultat 24Hrs); ou "**TOT**" (résultats des dernières 24Hrs sans statistiques).

## **5.9.4 Test du numéro SIM**

Le PowerMaster permet de tester le numéro SIM afin de s'assurer que ledit numéro a été entré correctement dans le la centrale (voir section 5.6.3) et d'interagir avec l'opérateur.

#### **07:DIAGNOSTICS EX LA TEST NUMERO SIME + +**

Entrez dans le sous-menu "**TEST NUMERO SIM**", sélectionnez le serveur IP utilisé pour la vérification de la SIM, puis appuyez sur la touche<sup>ox</sup>. La centrale enverra un SMS test vers le serveur.

Si le serveur reçoit le SMS, la centrale affichera le message "**SIM# VERIFIE**" et le test se terminera avec succès. Si le SMS n'a pas été reçu, par exemple, s'il n'existe aucune connexion la centrale et le serveur, la centrale affichera le message "**SIM NON VERIFIEE**".

## **5.9.5 Test du module IP ADSL/PowerLink<sup>1</sup>**

La procédure de diagnostique permet de tester la communication du module IP/ADSL (voir section 5.6.8) avec le serveur PowerManage et envoie le résultat du diagnostique. En cas d'échec de communication, les détails de l'échec seront rapportés.

#### **07:DIAGNOSTICS<sup>ICS</sup>LY · <b>EX** MODULE BROADBAND **ES** · · ATTENDRE SVP... Unité OK

#### **Remarques:**

- **1.** Lorsque la touche **et est** appuyée, le résultat du test pourrait prendre jusqu'à 4 minutes avant de s'afficher.
- **2.** Si le module IP/ADSL n'est pas enregistré dans le PowerManage, le menu "MODULE BROADBAND" ne s'affichera pas.
- Le tableau suivant affiche une liste de messages susceptibles de s'afficher :

| <b>Message</b>          | <b>Description</b>                                                                              |  |  |
|-------------------------|-------------------------------------------------------------------------------------------------|--|--|
| Unité ok                | Le module IP/ADSL fonctionne correctement.                                                      |  |  |
| <b>Test interrompu</b>  | Le test diagnostique est interrompu, comme suit :                                               |  |  |
|                         | • Panne Secteur- Le module IP/ADSL est réglé en mode OFF.                                       |  |  |
|                         | • Le module IP/ADSL n'a pas terminé sa procédure de démarrage. Dans ce cas, l'installateur doit |  |  |
|                         | attendre au moins 30 secondes avant de tester à nouveau                                         |  |  |
| Perte com.              | Echec de l'interface en série RS-232 située entre le module IP/ADSL et le PowerMaster.          |  |  |
| Rcvr Ip manque          | Les paramètres des récepteurs IP 1 et 2 ne sont pas disponibles dans le PowerMaster.            |  |  |
| Cable debranche         | Le câble Ethernet n'est pas connecté au module IP/ADSL                                          |  |  |
| Verif.config.LAN        | Ce message apparaît dans l'un des cas suivants :                                                |  |  |
|                         | • Une adresse IP incorrecte a été entrée dans le module IP/ADSL                                 |  |  |
|                         | • Un masque de sous-réseau incorrect a été entré.                                               |  |  |
|                         | · Une passerelle par défaut incorrecte a été entrée.                                            |  |  |
|                         | • Echec du serveur DHCP.                                                                        |  |  |
| Rcvr#1 nacess.          | Récepteurs 1 ou 2 inaccessibles, comme suit :                                                   |  |  |
| Rcvr#2 nacess.          | • Mauvaise adresse IP du récepteur entrée.                                                      |  |  |
|                         | · Echec du récepteur                                                                            |  |  |
|                         | · Echec du réseau WAN.                                                                          |  |  |
| Rcvr#1 inconnu.         | L'unité du PowerMaster n'est pas enregistrée au niveau du récepteur 1 ou 2.                     |  |  |
| Rcvr#2 inconnu.         |                                                                                                 |  |  |
| <b>Module</b>           | Le module IP/ADSL ne répond pas au résultat du test après 70 secondes.                          |  |  |
| broadbandADSL           |                                                                                                 |  |  |
| Err. tem.               |                                                                                                 |  |  |
| <b>Resul non valide</b> | Le module IP/ADSL répond avec un code de résultat non reconnu par le PowerMaster.               |  |  |

 1 Le nom du produit est PowerLink3 IP Communicator

D-305372 PowerMaster-10/30 G2 Guide d'installation 69

## 5. PROGRAMMATION **5.10 Paramètres utilisateur**

Ce menu PARAMETRES DE L'UTILISATEUR est une passerelle vers les paramètres utilisateur.

Reportez-vous au Guide utilisateur PowerMaster pour les procédures détaillées.

# **5.11 Retour aux paramètres usine**

Le menu PARAMETRES D'USINE PAR DEFAUT vous permet de réinitialiser les paramètres du PowerMaster dans les paramètres d'usine par défaut. Pour obtenir les paramètres par défaut correspondants, contactez le distributeur du PowerMaster. Réinitialisez les paramètres d'usine par défaut comme suit:

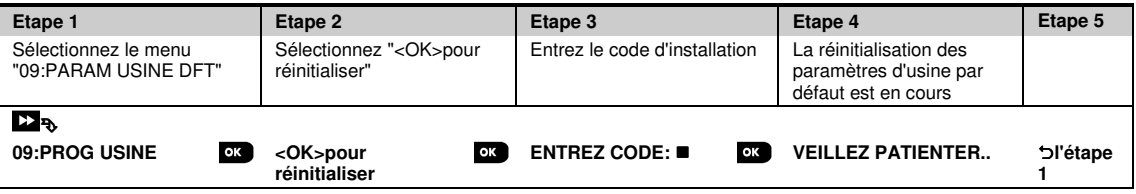

**Remarque:**

- 1. Pour le PowerMaster avec 2 codes d'installateur, le code INSTALLATEUR et le code INSTALLATEUR PRINCIPAL, seul le code installateur principal permet la réinitialisation des paramètres de la centrale.
- 2. Si le test d'immersion est actif, le réglage sur les paramètres d'usine par défaut redémarrera le test d'immersion.

# **5.12 Numéro de série**

Le menu NUMERO DE SERIE permet la lecture du numéro de série du système et des données similaires à des fins de prise en charge uniquement. Pour lire le numéro de série du système et autres données pertinentes, procédez comme suit:

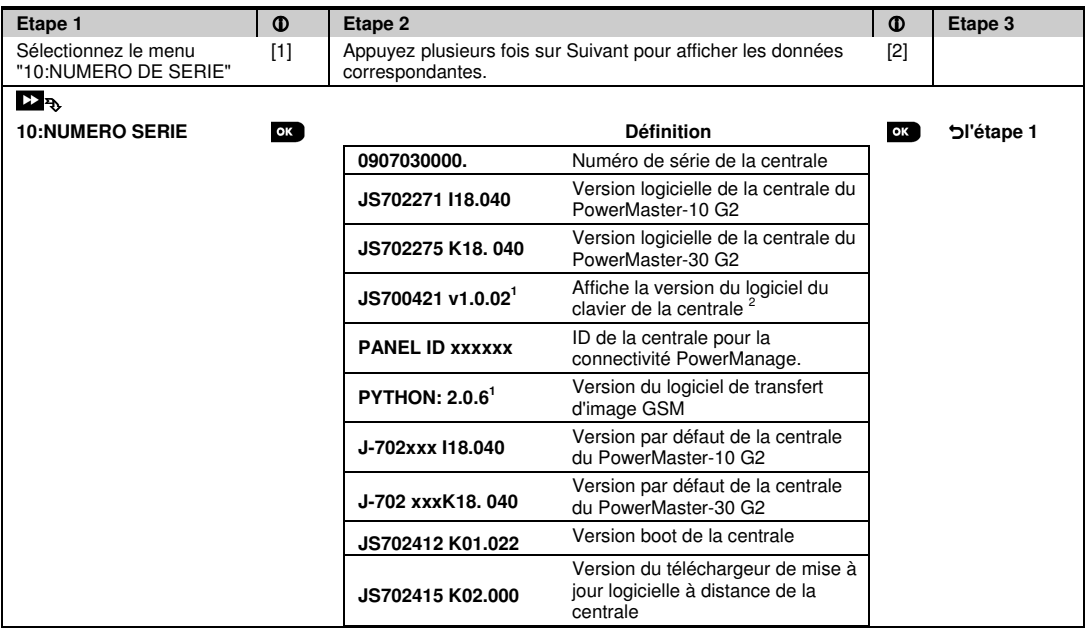

# **5.13 Partitionnement**

## **5.13.1 Directives générales – Menu "Partitions"**

Ce menu vous permet d'activer/désactiver les partitions du système (pour plus de détails, voir ANNEXE B).

## **5.13.2 Activation / Désactivation des partitions**

Pour activer ou désactiver la fonction partition, procédez comme suit:

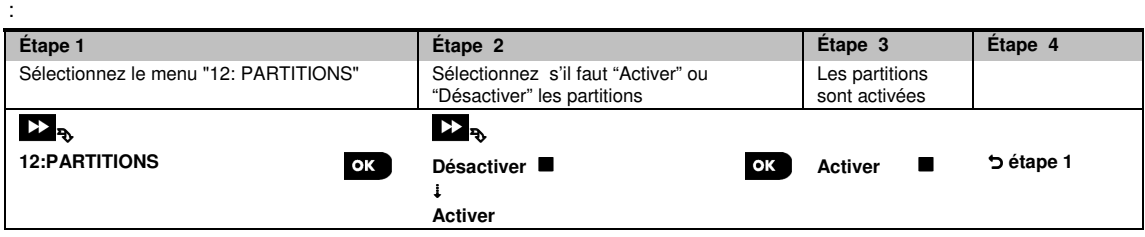
## **6.1 Directives générales**

Ce mode vous donne les moyens d'effectuer un test périodique, via le menu "**TEST PERIODIC**" au moins une fois par semaine et après un événement d'alarme.

Lorsque vous êtes invité à effectuer un test périodique, assurez-vous que vous avez fait le tour du site pour vérifier les détecteurs/capteurs (sauf les sirènes et les capteurs de température). Lorsqu'un détecteur/capteur est déclenché dans une alarme, son nom, numéro et niveau de réception de l'alarme doivent être indiqués (par exemple, "**Salle de bain**",

"**Z19 : fort**") et le buzzer doit sonner en fonction du niveau de réception de l'alarme (1 de 3). Chaque appareil doit être testé suivant les instructions d'installation du périphérique.

Pour entrer dans le menu "**TEST PERIODIC**" et effectuer un test périodique, procédez comme suit:

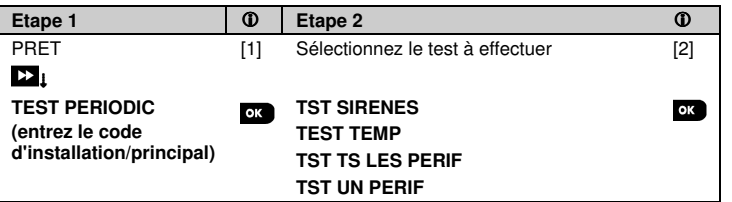

- **Test périodique**
- [1] Non compris la sirène et les capteurs de température
- [2] Après avoir examiné tous les périphériques non testés, la centrale affichera le message "**<OK>FIN**". Vous pouvez alors procéder comme suit: appuyer sur **DK** pour annuler la procédure de test, appuyer sur **D** pour continuer la procédure de test, ou appuyer sur  $\Box$  pour quitter la procédure de test.

### **6.2 Effectuer un test périodique**

Le PowerMaster vous permet d'effectuer un test périodique en quatre parties:

**Test des sirènes**: Chaque sirène du système est automatiquement activée pendant 3 secondes (sirènes extérieures avec faible volume).

**Test du capteur de température:** Lorsque les capteurs de température sont enregistrés dans le système, la centrale affiche la température de chaque zone en Celsius ou en Fahrenheit.

**Test de tous les périphériques:** Tous les équipements sont testés.

**Test des autres appareils.** Chacun des autres appareils du système est activé par l'installateur et l'écran indique clairement quels périphériques n'ont pas encore été testés. L'indication "**c'est moi"** vous aide à identifier les appareils non-testés le cas échéant. Un compteur indique également le nombre d'appareils non testés.

### **PRETIZE:**  $\cdot$  **EXTEST PERIODICES EX · · EXMENU de votre choix**

Pour effectuer un test périodique, assurez-vous que le système est désarmé, puis entrez dans le menu "**TEST PERIODIC**" au moyen de votre code installateur (8888 par défaut) ou du code installateur principal (9999 par défaut). Immédiatement après être entré dans le menu "**TEST PERIODIC**" les 4 LED de la centrale s'allumeront momentanément (Test LED).

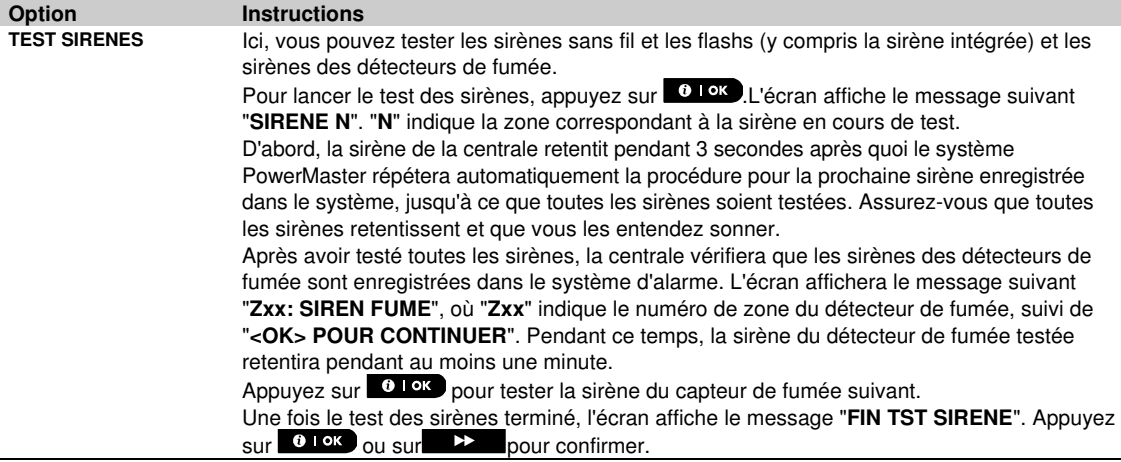

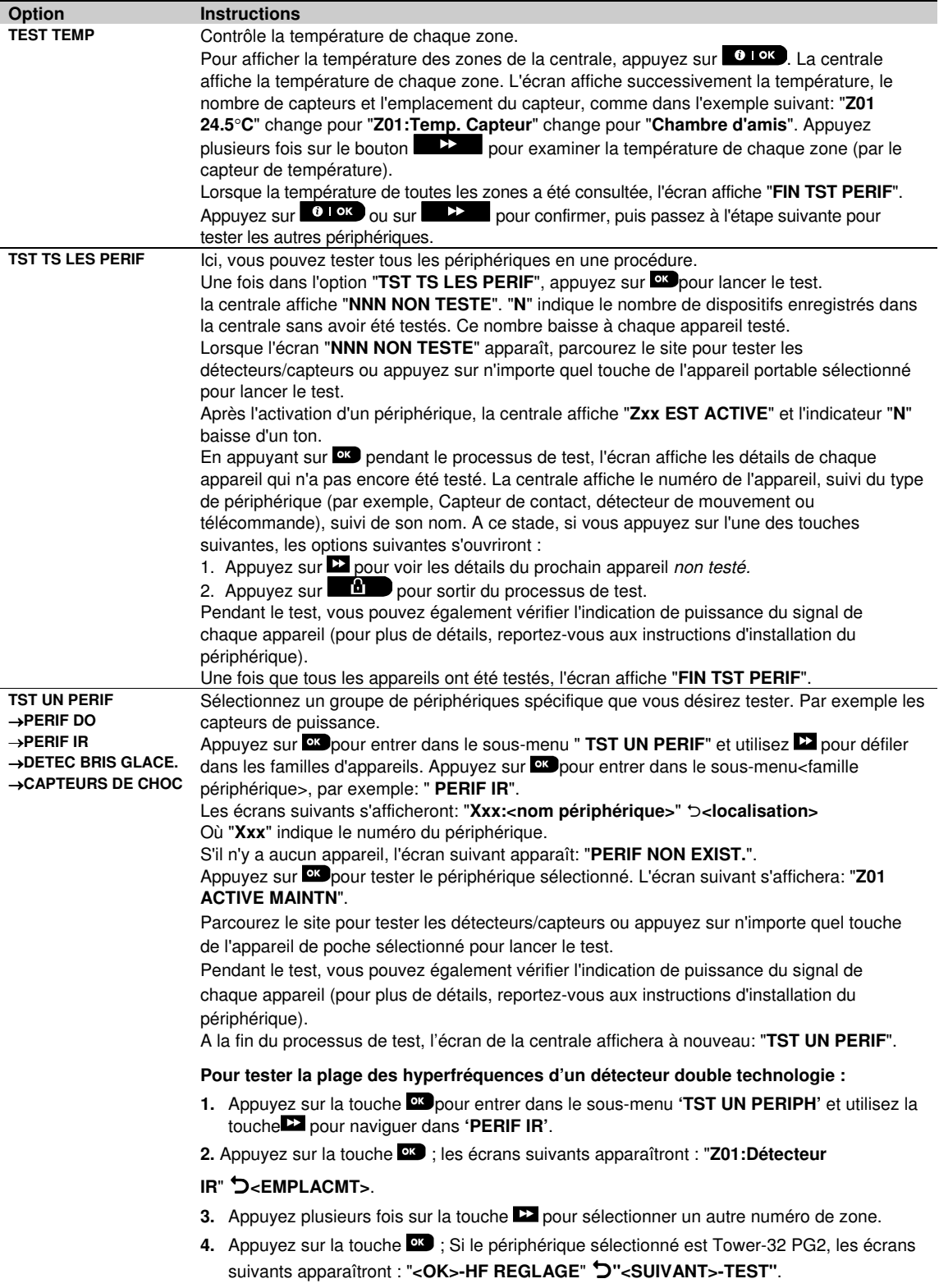

#### **Option** Instructions

Pour tester la plage des hyperfréquences, allez à l'étape 5. Pour tester une plage hyperfréquence différente, allez à l'étape 7.

- **5.** Appuyez sur la touche  $\blacktriangleright$  : l'écran suivant apparaîtra : **"ACTIVER HF"**.
- **6.** Activez le périphérique ; l'écran retournera au message "**TST UN PERIF**".

Vous pouvez dès lors répéter la procédure pour un autre détecteur double technologie.

- **7.** Appuyez sur la touche **pro** pour sélectionner les paramètres de sensibilité.
- **8.** Appuyez plusieurs fois sur la touche **DD** pour sélectionner entre "**Minimum**" (par défaut), "Moyen" ou "**Maximum**"
- 9a. Appuyez sur la touche **ex** ; la centrale recevra un accusé de réception du périphérique qui se traduira par un point noir situé à côté des paramètres sélectionnés. Puis, l'écran affichera le message "**ACTIVER HF**" et retournera aux paramètres sélections.

9b. Si vous appuyez sur la touche **de la procédure de réglage.** 

**Important :** La procédure mentionnée ci-dessus est utilisée uniquement à des fins de test et ne change en rien les paramètres du détecteur. Les paramètres doivent être enregistrés via le menu MODIF PERIF.

#### **Pour tester le détecteur de choc :**

- **1.** Appuyez sur la touche <sup>or</sup> pour entrer dans le sous-menu "TST UN PERIF" et utilisez la touche pour naviguer dans "**DETC CHOC**".
- **2.** Appuyez sur la touche  $\alpha$ ; les messages suivants apparaissent :

"**Zxx:Chc+AX+CntG3**" <sup>1</sup> -**<EMPLACMT>**.

- **3.** Appuyez plusieurs fois sur la touche **De** pour naviguer dans un numéro de zone de différent.
- **4.** Appuyez sur la touche  $QX$ ; les messages suivants apparaissent : "Zxx ACTIVE "AUX. NON ACTIF." ב־"CNTACT NON ACTIF" ב־"CHOC NON ACTIF".

**Remarque :** Les messages ci-dessus peuvent apparaître au niveau des écrans et désigner des entrées encore non-activées. Toutefois, étant donné qu'il existe plusieurs modèles de détecteurs de chocs, certains des messages mentionnés plus haut pourraient ne pas apparaître dans certains modèles.

**5.** À ce stade, activez chaque entrée du détecteur de choc.

 <sup>1</sup>Selon les détecteurs de chocs, l'un des messages suivants pourrait s'afficher; "**Zxx:Shk+AX**" / "**Zxx:Shk+CntG3**" /" **Zxx:Shk+CntG2**".

# **7.ENTRETIEN**

## **7.1 Gestion des défaillances systèmes**

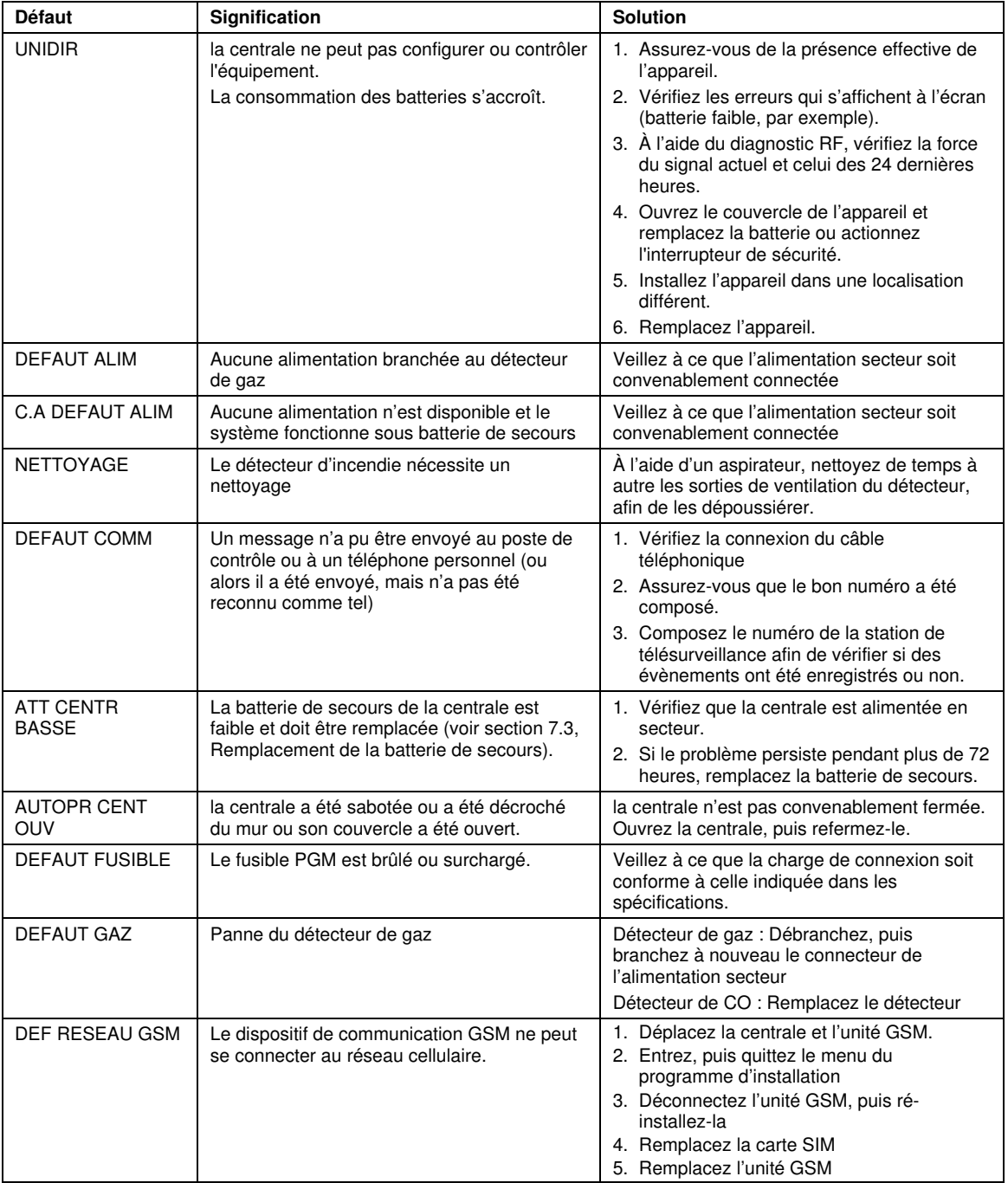

### 7.ENTRETIEN

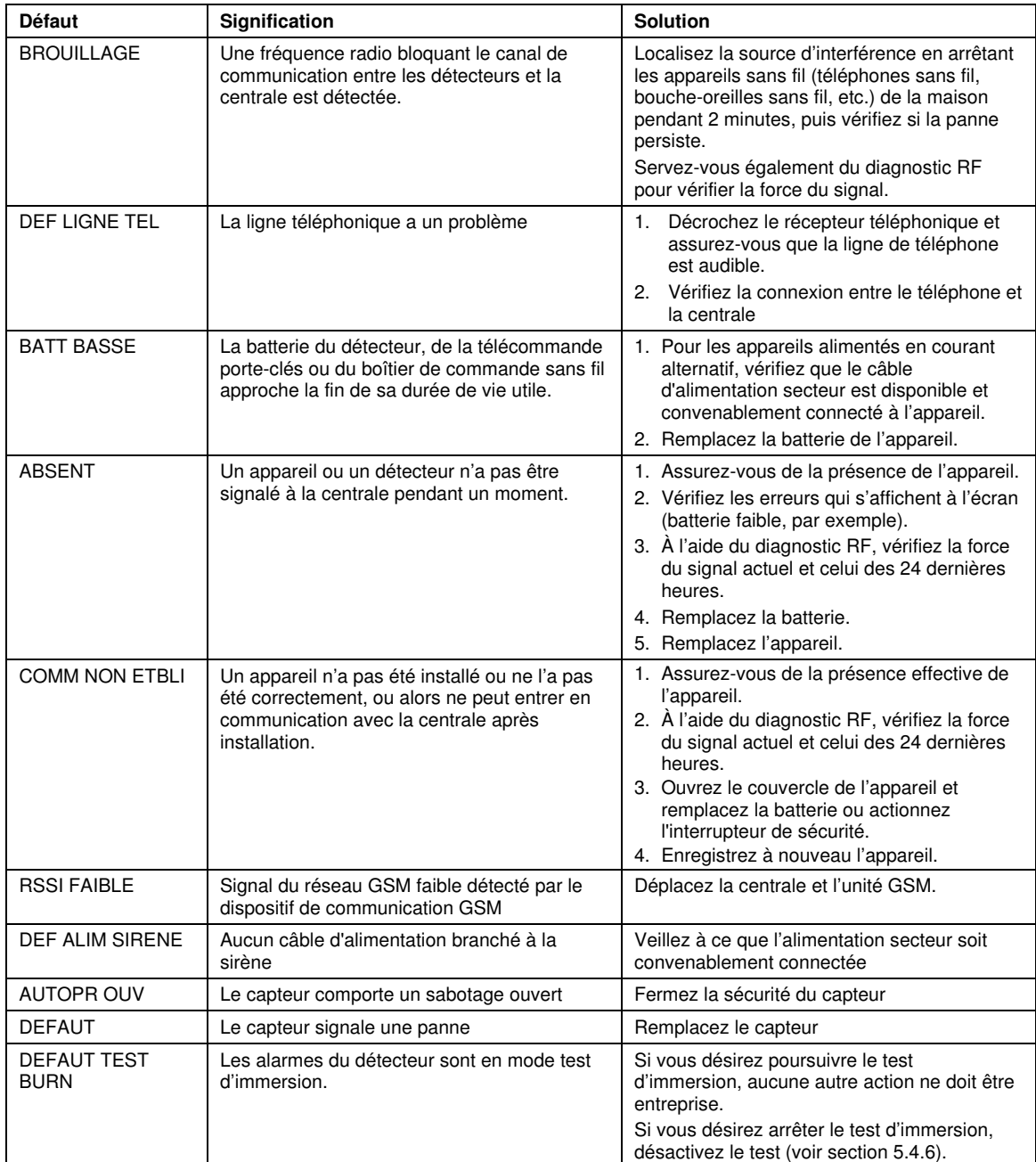

### **7.2 Démontage de la centrale**

- **A.** Retirez les vis qui maintiennent la face avant au fond, voir Schéma 3.1 (PowerMaster-10 G2) / 4.1 (PowerMaster-30 G2).
- **B.** Retirez les 4 vis qui maintiennent le fond à la surface de montage, voir Schéma 3.1 (PowerMaster-10 G2) / 4.1 (PowerMaster-30 G2) – et retirez la centrale.

### **7.3 Remplacement de la batterie de secours**

Le remplacement et l'insertion de la batterie pour la première fois se font de la même manière, voir Schéma 3.8 (PowerMaster-10 G2) / 4.9 (PowerMaster-30 G2).

Lorsqu'il s'agit d'un pack de batteries neuves, aussitôt que les batteries sont convenablement insérées dans le compartiment du couvercle, le voyant indicateur de PROBLÈME s'éteint. Cependant, le message de rappel MÉMOIRE continuera de s'afficher par intermittence à l'écran (à cause de l'alerte sabotage que vous avez déclenchée en ouvrant le couvercle du compartiment de la batterie). Pour l'effacer, activez, puis désactivez immédiatement après le système.

### **7.4 Remplacement du fusible**

Le PowerMaster-10 G2 est équipé d'un fusible interne (le PowerMaster-30 G2 lui, en a deux) doté d'une fonction de réamorçage. Il n'est donc pas nécessaire de remplacer le (s) fusible (s).

En cas de surintensité du courant, le fusible fait disjoncter le circuit. Quelques secondes après la suppression du courant défaillant, le fusible est automatiquement remis en service, permettant au courant du circuit de circuler à nouveau.

### **7.5 Remplacement/repositionnement des détecteurs**

Chaque fois qu'une opération de maintenance implique le remplacement ou déplacement des détecteurs, effectuez toujours **un test diagnostic complet, comme indiqué dans la section 5.9.**

**Souvenez-vous!** Un signal "faible" n'est pas acceptable.

### **7.6 Vérification annuelle du système**

**Remarque:** Le système PowerMaster doit être vérifié par un technicien qualifié au moins une fois tous les trois (3) ans (de préférence chaque année).

La vérification annuelle du système permet d'assurer le bon fonctionnement du système d'alarme. Vous devez entre autre vérifier que:

- Les tests périodiques sont effectués
- La fonction d'armement/désarmement fonctionne
- Aucun message de panne n'est affiché sur la centrale
- L'horloge affiche l'heure exacte

• Le signalement: c'est le fait de générer un événement devant être transmis à la station de télésurveillance et à l'utilisateur.

### 8.LECTURE DU JOURNAL DES EVENEMENTS **8.LECTURE DU JOURNAL DES EVENEMENTS**

Jusqu'à 100 évènements sont enregistrés dans le journal des évènements. Vous pouvez y accéder et vérifier tous les évènements, un par un. Si le journal des évènements se remplit complètement, l'évènement le plus ancien sera supprimé à chaque enregistrement d'un nouvel évènement. La date et l 'heure de survenance sont mémorisées pour chaque évènement.

**Remarque:** Jusqu'à 250 évènements (PowerMaster-10 G2) / 1000 évènements (PowerMaster-30 G2) sont enregistrés dans le journal des évènements qui peut être consulté à partir d'un logiciel de programmation à distance ou un serveur PowerManage distant.

Lorsque vous parcourez le journal des évènements, les évènements sont classés par ordre chronologique – du plus récent au plus ancien. L'accès au journal des évènements est possible en appuyant sur la touche  $\bullet$   $\bullet$  et non pas par le menu d'installation. Le processus de lecture et de suppression des évènements est décrit ci-dessous.

**Remarque :** Un journal des 1000 derniers événements est sauvegardé dans une EEPROM selon la méthode du PEPS (FIFO), et n'est jamais effacé.

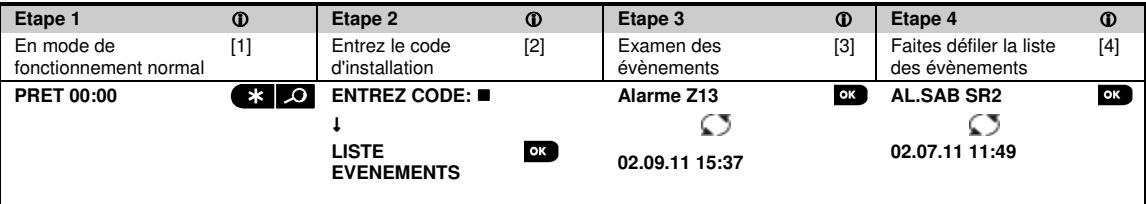

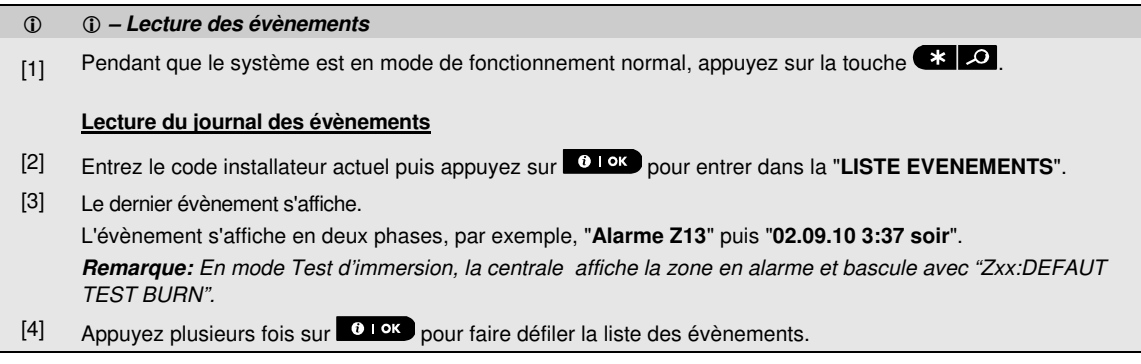

## **ANNEXE A. Spécifications**

### **A1. Fonctionnel**

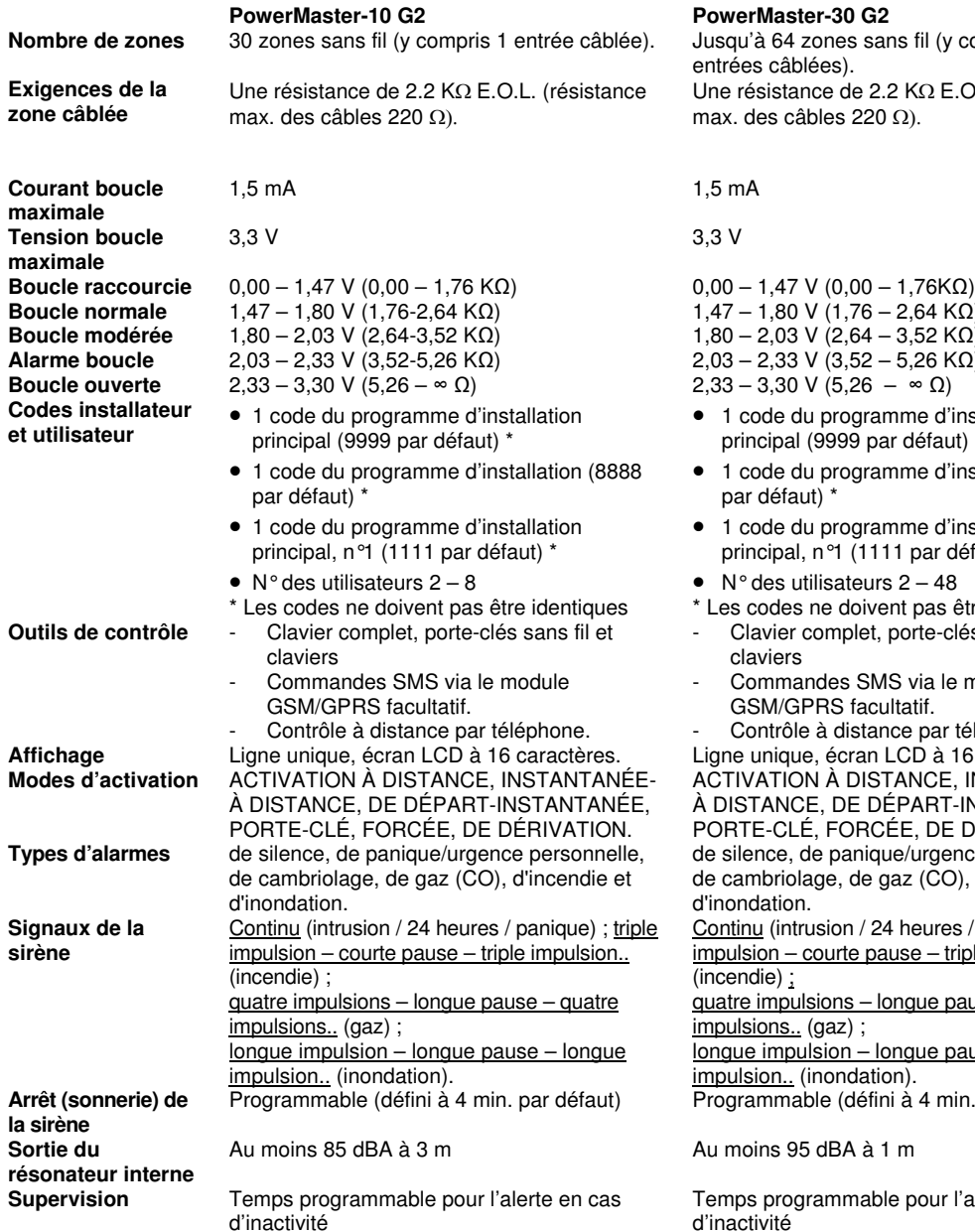

#### **PowerMaster-10 G2 PowerMaster-30 G2**

**Nombre de zones** 30 zones sans fil (y compris 1 entrée câblée). Jusqu'à 64 zones sans fil (y compris 2 ntrées câblées). ne résistance de 2.2 KΩ E.O.L (résistance ax. des câbles 220 Ω).

**Boucle normale** 1,47 – 1,80 V (1,76-2,64 KΩ) 1,47 – 1,80 V (1,76 – 2,64 KΩ) **Boucle modérée** 1,80 – 2,03 V (2,64-3,52 KΩ) 1,80 – 2,03 V (2,64 – 3,52 KΩ) **Alarme boucle** 2,03 – 2,33 V (3,52-5,26 KΩ) 2,03 – 2,33 V (3,52 – 5,26 KΩ) **Boucle ouverte** 2,33 – 3,30 V (5,26 – ∞ Ω) 2,33 – 3,30 V (5,26 – ∞ Ω) • 1 code du programme d'installation

- principal (9999 par défaut) \*
- 1 code du programme d'installation (8888 par défaut) \*
- 1 code du programme d'installation principal, n°1 (1111 par défaut) \*
- $N^{\circ}$  des utilisateurs 2 48
- Les codes ne doivent pas être identiques
- Clavier complet, porte-clés sans fil et claviers
- Commandes SMS via le module GSM/GPRS facultatif.

Contrôle à distance par téléphone. gne unique, écran LCD à 16 caractères. CTIVATION À DISTANCE, INSTANTANÉE-DISTANCE, DE DÉPART-INSTANTANÉE, ORTE-CLÉ, FORCÉE, DE DÉRIVATION. e silence, de panique/urgence personnelle, e cambriolage, de gaz (CO), d'incendie et inondation.

ontinu (intrusion / 24 heures / panique) ; triple impulsion – courte pause – triple impulsion.. (incendie) ;

uatre impulsions – longue pause – quatre npulsions.. (gaz);

ngue impulsion – longue pause – longue pulsion.. (inondation).

rogrammable (défini à 4 min. par défaut)

u moins 95 dBA à 1 m

emps programmable pour l'alerte en cas d'inactivité

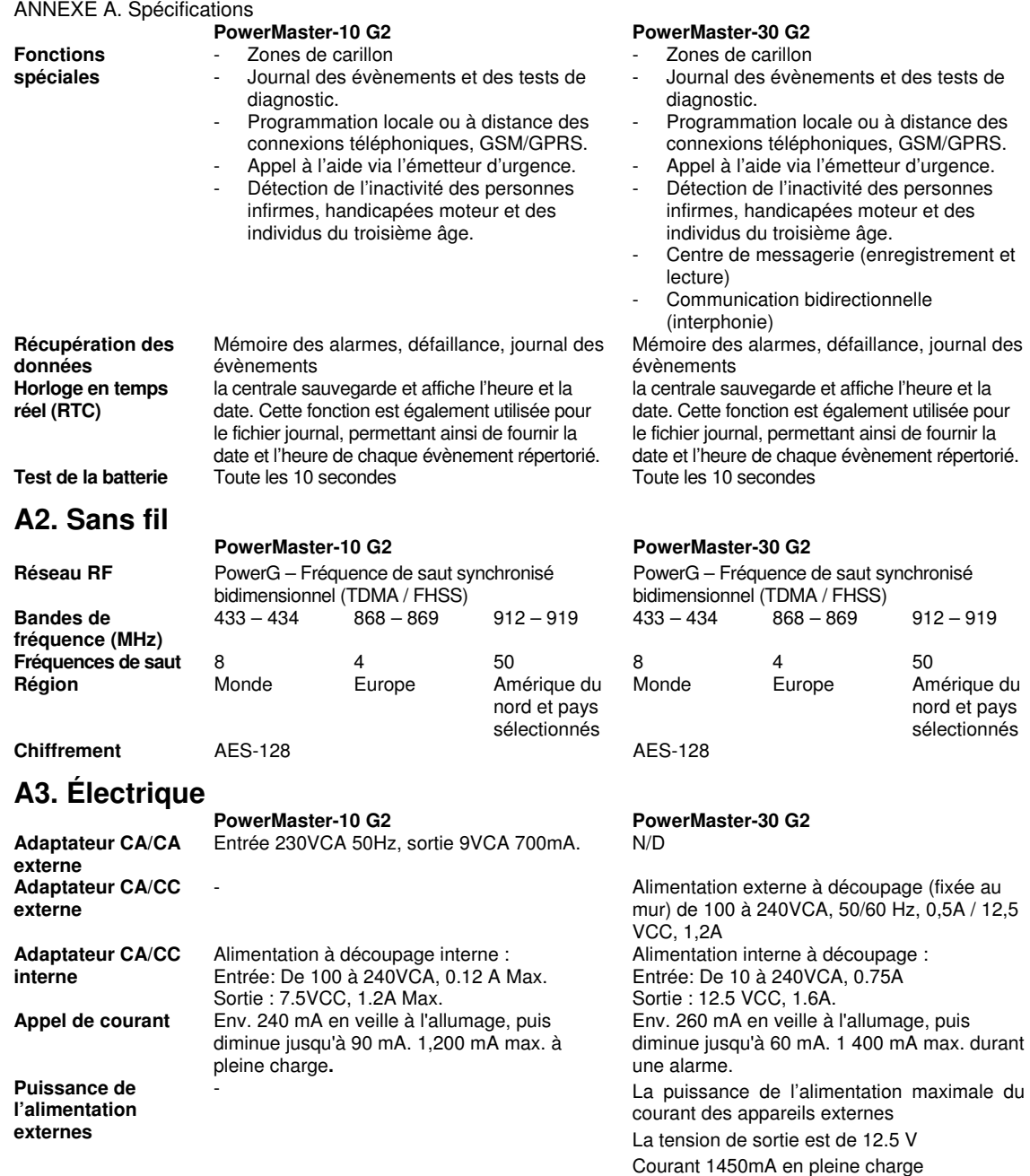

**Seuil de batterie faible**  4,8 V 7,2 V (pack de batterie à 8 éléments)

Ondulation maximum : 100mV

#### **ANNEXE** A. Spécifications

#### **PowerMaster-10 G2 PowerMaster-30 G2**

**Pack de batteries de réserve** 

Batteries rechargeables NiMH 4.8V 1 300 mAh, réf. GP130AAM4YMX, fabriqué par GP ou équivalent.

Batteries rechargeables NiMH 4,8V 1800 mAh, réf. GP180AAM4YMX, fabriqué par GP ou équivalent (commande spéciale).

Batteries rechargeables NiMH 4,8V 2200 mAh, réf. GP220AAM4YMX, fabriqué par GP uniquement. Pour les produits UL, n'utiliser que cette batterie.

**Attention !**Il y a un risque d'explosion si les batteries ne sont pas remplacées par le type voulu. Respectez les instructions du fabricant pour mettre les batteries au rebut.

**Remarque :** Conformément aux normes CE la capacité d'une batterie de secours doit être d'au moins 1300 mAh

#### Options de batteries de secours :

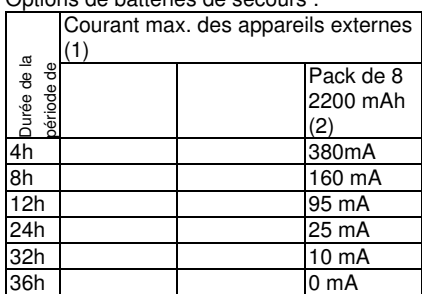

(1) Les dispositifs externes se branchent entre le 12 V et la masse. Pour disposer de 36 heures d'autonomie avec les batteries de secours, aucun dispositif externe ne doit être câblé à la sortie 12 V.

 (2) Pack de batteries rechargeables NiMH LTT 9,6 V 2 200 mAh LTT-

AA2200LSDX8B ou équivalent.

**Attention !**Il y a un risque d'explosion si les batteries ne sont pas remplacées par le type voulu. Respectez les instructions du fabricant pour mettre les batteries au rebut.

**Remarque :** Conformément aux normes CE l'autonomie d'une batterie de secours doit être d'au moins 12 heures.

**Durée de la charge** 80 % (∼ 13 Heures) 80 % (∼ 30 heures) pour tous les types de batteries

> Voir tableau des « options de batteries de réserve » ci-dessus

 $N/D$  36\* mA max.

N/D 450\* mA max @ 12,5 VCC lorsqu'il est alimenté par le CA/CC (10,5 VCC en mode veille)

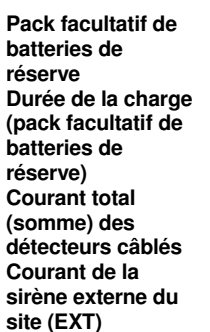

Voir tableau des « options de batteries de réserve » ci-dessus

80 % (∼ 24 Heures) N/D

ANNEXE A. Spécifications

**Courant de la sirène interne du site (INT)** 

**PGM** Écoulement du courant vers la MASSE max. de 100 mA de la centrale Tension externe max. du CC +30 VCC **Protection courant élevé/court-circuit** 

### **A4. Communication<sup>1</sup>**

 **PowerMaster-10 G2 PowerMaster-30 G2** 

**Transfert de données vers l'ordinateur Destinations de rapport Options de format du rapport Message aux téléphones privés Détection de l'anneau** 

**Communication** PSTN; GSM; GPRS; IP ADSL (pour les utilisations ultérieures) **Modem intégré** 300 baud, protocole Bell 103 Via le port série RS232 Via le port série RS232

2 stations de télésurveillance, 4 téléphones privés SIA, ID de contact, Scancom, SIA IP, Visonic PowerNet. **Taux d'impulsions** 10, 20, 33 et 40 pps – programmable 10, 20, 33 et 40 pps – programmable Tonalité Tonalité ou voix

> L'unité n'est pas compatible avec l'option de détection de l'anneau si la tension CC n'est pas perçue le long des lignes téléphoniques.

### **A5. Propriétés physiques**

**Températures en fonctionnement Températures en stockage** 

 $-10^{\circ}$ C à 49 $^{\circ}$ C  $-10^{\circ}$ C à 55 $^{\circ}$ C

 $-20^{\circ}$ C à 60 °C  $-20^{\circ}$ C à 60 °C

**Humidité** 93% d'humidité relative à 30°C 93% d'humidité relative à 30°C **Taille** 196 x 180 x 55 mm<br> **196 x 180 x 55 mm**<br> **144 kg** (avec batterie) 144 kg (avec bat **Poids** 658g (avec batterie) 1,44 kg (avec batterie) **Couleur** Blanc Blanc Blanc Blanc

#### PowerMaster-10 G2 **PowerMaster-30 G2**

N/D 450\* mA max @ 12,5 VCC lorsqu'il est alimenté par le CA/CC (10,5 VCC en mode veille)

> Le courant de sortie total du PowerMaster-30 G2 (des sirènes INT & EXT, de la sortie et des détecteurs PGM) ne peut excéder 550 mA.

Écoulement du courant vers la MASSE max. de 100 mA de la centrale Tension externe max. du CC +15 VCC N/D Toutes les sorties sont protégées (fusible de réamorçage automatique)

PSTN; GSM; GPRS; IP ADSL (pour les utilisations ultérieures)<br>300 baud, protocole Bell 103

2 stations de télésurveillance, 4 téléphones privés SIA, ID de contact, Scancom, SIA IP, Visonic PowerNet.

L'unité n'est pas compatible avec l'option de détection de l'anneau si la tension CC n'est pas perçue le long des lignes téléphoniques.

#### PowerMaster-10 G2 **PowerMaster-30 G2**

j

<sup>1</sup> Conformité aux normes Européennes: PowerLink3 et RTC (PowerMaster-10 G2 et PowerMaster-30 G2) ou PowerLink3 et GSM uniquement pour le PowerMaster-30 G2.

### **A6. Périphériques et accessoires**

**Appareils sans fil supplémentaires** 

**Appareils et périphériques sans fil**

**Modules** GSM/GPRS, IP (utilisation ultérieure) GSM/GPRS, IP (utilisation ultérieure) 30 détecteurs, 8 porte-clés, 8 claviers, 4 sirènes, 4 dispositifs de répétition, 8 balises de proximité

**Contact magnétique :** MC-302 PG2, MC-302E PG2, MC-302EL PG2, MC-302V PG2 **Détecteurs de mouvements :** Next PG2; Next K9 PG2, TOWER-20 PG2, TOWER-32AM PG2, TOWER-32AM K9 PG2, TOWER-30AM PG2, TOWER-30AM K9 PG2, CLIP PG2; TOWER-32AM PG2

**Détecteurs de caméras PIR :** Next CAM PG2; Next CAM-K9 PG2

**Détecteurs de fumée :** SMD-426 PG2, SMD-427 PG2

**Modules GSM :** GSM-350 PG2 (optionnel) **Porte-clé :** KF-234 PG2, KF-235 PG2 **Clavier :** KP-140 PG2/KP-141 PG2 (avec badge de proximité), KP-160 PG2, KP-250 PG2

**Sirène interne** SR-720/720B PG2 **Sirène externe** SR-730 PG2, SR-740 PG2 **Dispositif de répétition** RP-600 PG2 **Gaz:** GSD-441 PG2, GSD-442 PG2 (Détecteur CO)

**Bris de vitre:** GB-501 PG2 **Température:** TMD-560 PG2 **Inondation:** Détecteur d'inondations **Choc:** SD-304 PG2

#### **PowerMaster-10 G2 PowerMaster-30 G2**

64 détecteurs, 32 porte-clés, 32 claviers (10 KP-250 PG2), 8 sirènes, 4 dispositifs de répétition, 32 balises de proximité

**Contact magnétique :** MC-302 PG2, MC-302E PG2, MC-302EL PG2, MC-302V PG2 **Détecteurs de mouvements :** Next PG2; Next K9 PG2, TOWER-20 PG2, TOWER-32AM PG2, TOWER-32AM K9 PG2, TOWER-30AM PG2, TOWER-30AM K9 PG2, CLIP PG2; TOWER-32AM PG2

**Détecteurs de caméras PIR :** Next CAM PG2; Next CAM-K9 PG2

**Détecteurs de fumée :** SMD-426 PG2, SMD-427 PG2

**Modules GSM :** GSM-350 PG2 (Optionnel) **Porte-clé :** KF-234 PG2, KF-235 PG2 **Clavier :** KP-140 PG2/KP-141 PG2 (avec badge de proximité), KP-160 PG2, KP-250 PG2

**Sirène interne** SR-720/720B PG2 **Sirène externe** SR-730 PG2, SR-740 PG2 **Dispositif de répétition** RP-600 PG2 **Gaz:** GSD-441 PG2, GSD-442 PG2 (Détecteur CO)

**Bris de vitre:** GB-501 PG2 **Température:** TMD-560 PG2 **Inondation:** Détecteur d'inondations **Choc:** SD-304 PG2

ANNEXE B. Travailler avec les partitions

## **ANNEXE B. Travailler avec les partitions**

Votre système d'alarme est équipé d'une fonction de partitionnement intégrée qui divise votre système d'alarme en trois zones distinctes identifiées comme Partition 1, Partition 2 et Partition 3. Une partition peut être armée ou désarmée en fonction des états des autres partitions du système. Le partitionnement peut être utilisé dans des installations où les systèmes de sécurité partagés sont plus pratiques, comme dans un bureau à domicile ou dans un entrepôt. Lorsqu'elles sont partitionnées, chaque zone, code d'utilisateur et plusieurs fonctions de votre système peuvent être assignées aux Partitions 1 à 3. Une liste de partitions est attribuée à chaque code d'utilisateur pour control, afin de limiter l'accès à certaines partitions aux utilisateurs.

Lorsque la fonction de partitionnement est activée, les affichages du menu sont modifiés pour incorporer la fonction de partition et chaque périphérique, utilisateur et balise de proximité comporte désormais un menu partitions supplémentaire dans lequel il est assigné à certaines partitions et exclus des autres.

**Remarque:** Lorsque le mode partition est désactivé, toutes les zones, les codes utilisateurs et fonctionnalités de la centrale fonctionneront de la même manière qu'une centrale classique. Lorsque le mode partition est activé, toutes les zones, les codes utilisateur et fonctionnalités de la centrale sont automatiquement attribuées à la Partition 1.

### **B1. Interface utilisateur et fonctionnement**

Reportez-vous au Guide d'utilisation de la centrale, ANNEXE B, PARTITIONNEMENT pour une description détaillée de l'interface utilisateur (armement/désarmement, comportement de la sirène, fonction d'affichage, etc.) et ANNEXE A pour le fonctionnement des télécommandes et des claviers en mode de partitionnement.

### **B2. Aires communes**

Les aires communes servent de zones d'immersion aux zones à 2 ou à plusieurs partitions. Il peut y avoir plus d'une aire commune dans une installation, selon la disposition de la propriété. Une aire commune n'est pas pareille qu'une partition; en ce sens qu'elle ne peut pas être armée/désarmée directement. Les aires communes sont créées lorsque vous affectez une ou plusieurs zones à 2 ou 3 partitions. Le tableau A1 résume le comportement les types de zones différents dans une aire commune.

| Types de zones des aires<br>communes | <b>Définition</b>                                                                                                    |
|--------------------------------------|----------------------------------------------------------------------------------------------------|
| Périmètre                            | • Agit tel que défini uniquement après l'armement de la dernière partition affectée<br>sur TOTAL ou PARTIEL.                                                                                                    |
|                                      | • En cas de désarmement de l'une des partitions, une alarme déclenchée depuis<br>cette zone est ignorée pour toutes les partitions affectées.                                                                                                    |
| Zones d'alarmes<br>temporisées       | • Les zones d'alarmes temporisées ne déclencheront un délai d'entrée que si toutes<br>les partitions affectées sont armées. Il n'est donc pas recommandé de définir des<br>zones d'alarmes temporisées comme des aires communes.                                                                     |
| Périmétrique entrée                  | • Agit tel que défini uniquement après l'armement de la dernière partition affectée<br>sur TOTAL ou PARTIEL                                                                                                    |
|                                      | • En cas de désarmement de l'une des partitions, une alarme déclenchée depuis<br>cette zone est ignorée pour toutes les partitions affectées.                                                                                                    |
|                                      | • Si la temporisation d'entrée est déclenchée pour la partition (et que les autres sont<br>armées) à laquelle ce type de détecteur appartient, il se comportera comme une<br>route d'entrée uniquement pour cette partition. L'évènement sera ignoré pour les<br>autres partitions armées affectées. |
| Intérieur                            | • Agit tel que défini uniquement après l'armement de la dernière partition affectée<br>sur TOTAL.                                                                                                    |
|                                      | • En cas de désarmement ou d'armement de l'une des partitions sur PARTIEL, une<br>alarme déclenchée depuis cette zone est ignorée pour toutes les partitions<br>affectées.                                                                                                    |

**Tableau A1 – Définitions des aires communes**

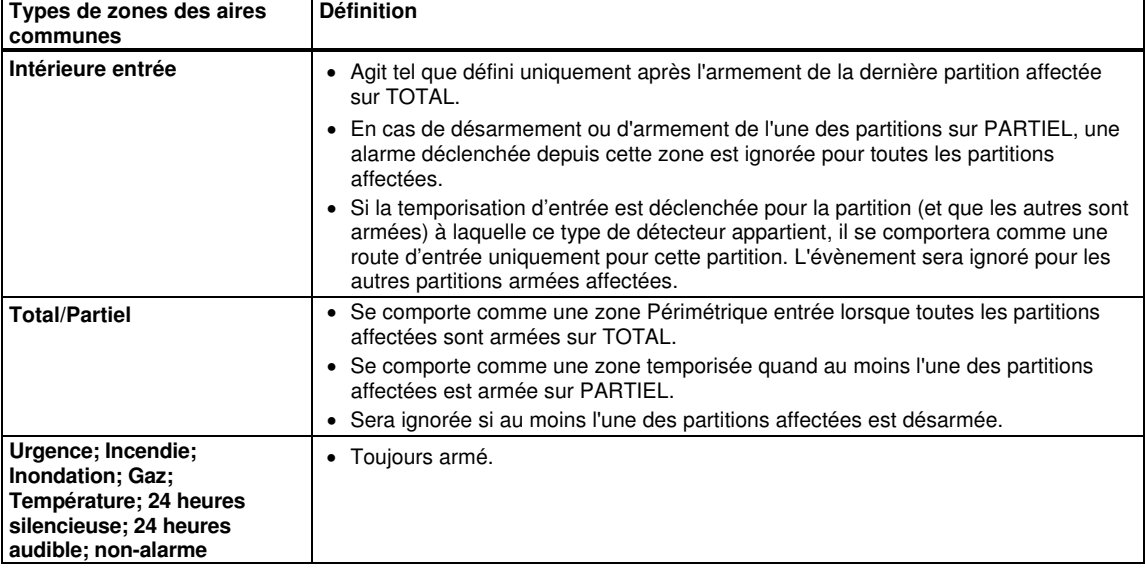

**Remarque:** Un test d'immersion des zones communes ne peut être lancé lorsque l'une de ses partitions est armée. Lorsque le test d'immersion d'une zone commune est actif, un événement d'alarme sera ignoré à moins que toutes les partitions attribuées à la zone soient armées.

## **ANNEXE C. Déploiement des détecteurs et affectations des émetteurs**

### **C1. Plan de déploiement des détecteurs**

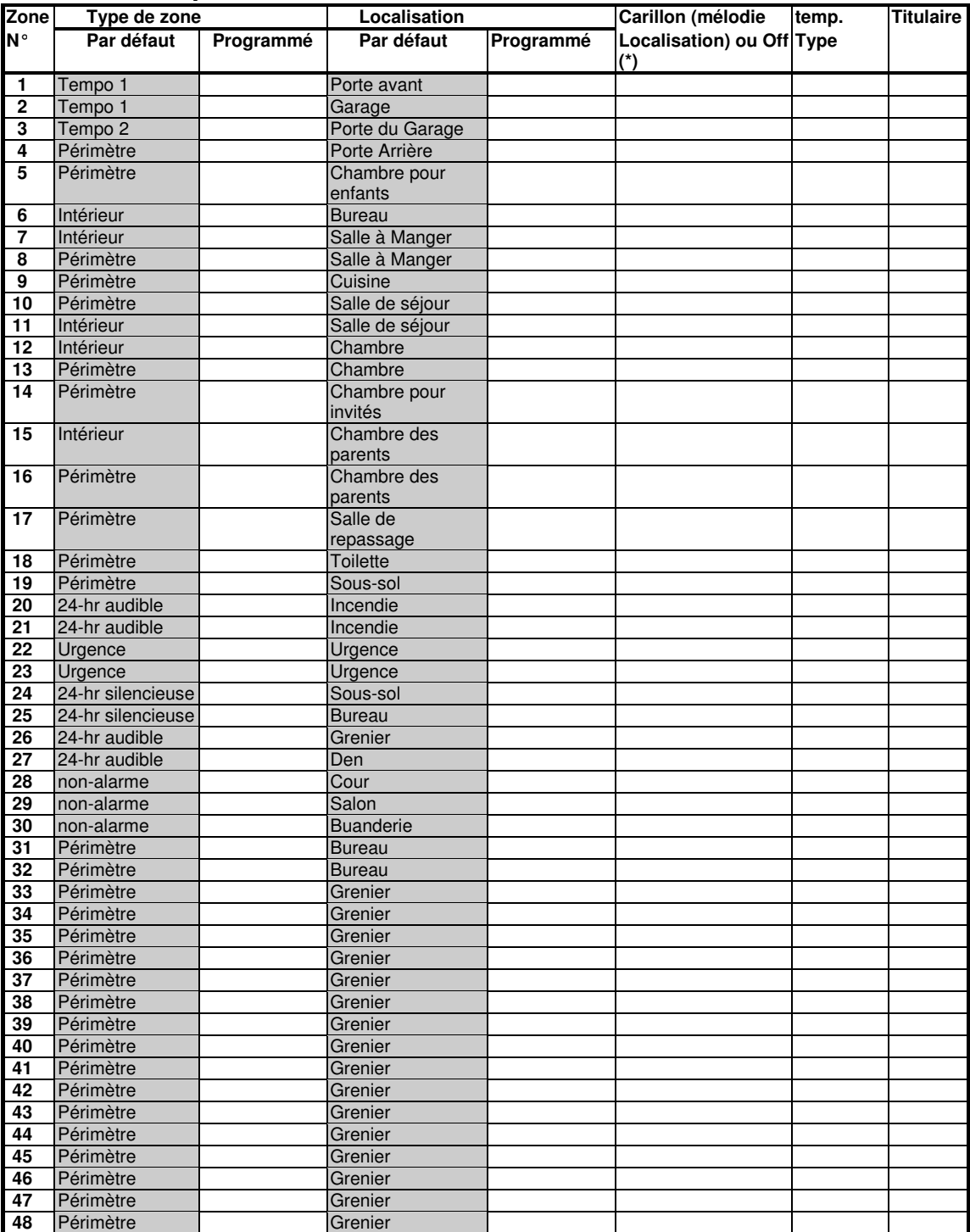

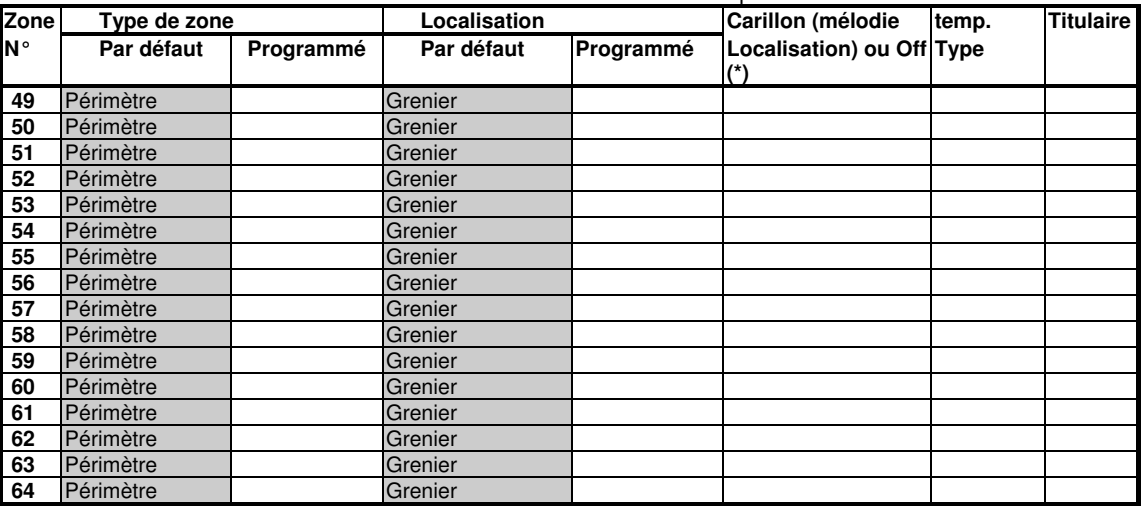

Types de zones: 1 = Sortie / Entrée 1  $*$  2 = Sortie / Entrée 2  $*$  3 = Délai partiel  $*$  4 = Intérieure entrée $*$  5 = Intérieur  $* 6 =$  Périmètre  $* 7 =$  Périmétrique entrée $* 8 =$  24hr silencieuse  $* 9 =$  24hr audible  $* 10 =$  Urgence

 $*$  11 = Touche d'armement  $*$  12 = Non-Alarme  $*$  17 = Boite à clés intervenant  $*$  18 = Extérieur.

**Localisation des zones:** Notez l'emplacement prévu pour chaque détecteur. Pendant la programmation, vous pouvez sélectionner l'une des 31 localisations personnalisées – voir menu "02:ZONES/PERIF").

#### **Remarques:**

Toutes les zones sont réglées sur CARILLON OFF par défaut. Entrez votre choix dans la dernière colonne et programmez en conséquence.

Il existe 1 seule zone filaire dans le système PowerMaster-10 G2 et 2 dans le système PowerMaster-30 G2.

### **C2. Liste des télécommandes**

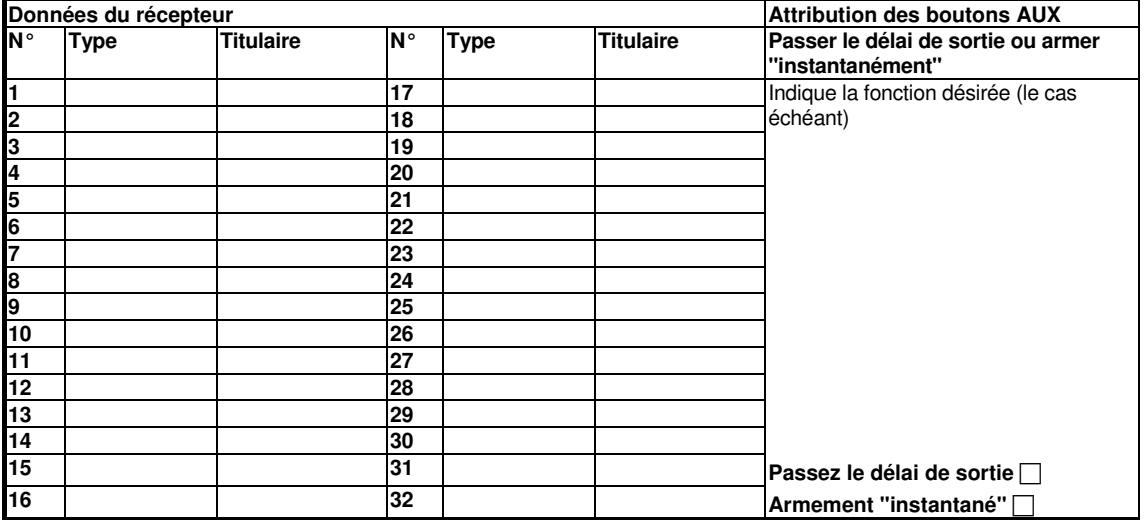

## **C3. Liste des émetteurs d'urgence**

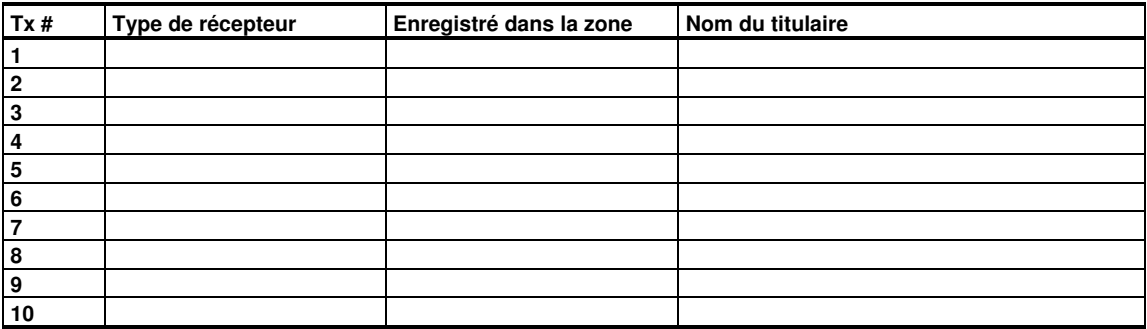

### **C4.Liste des émetteurs de non-alarme**

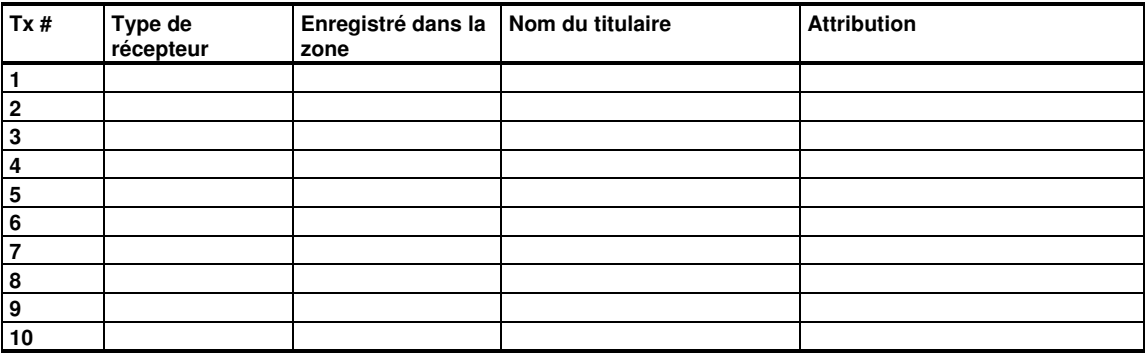

### **ANNEXE D. Codes des évènements D1. Codes des évènements contact ID**

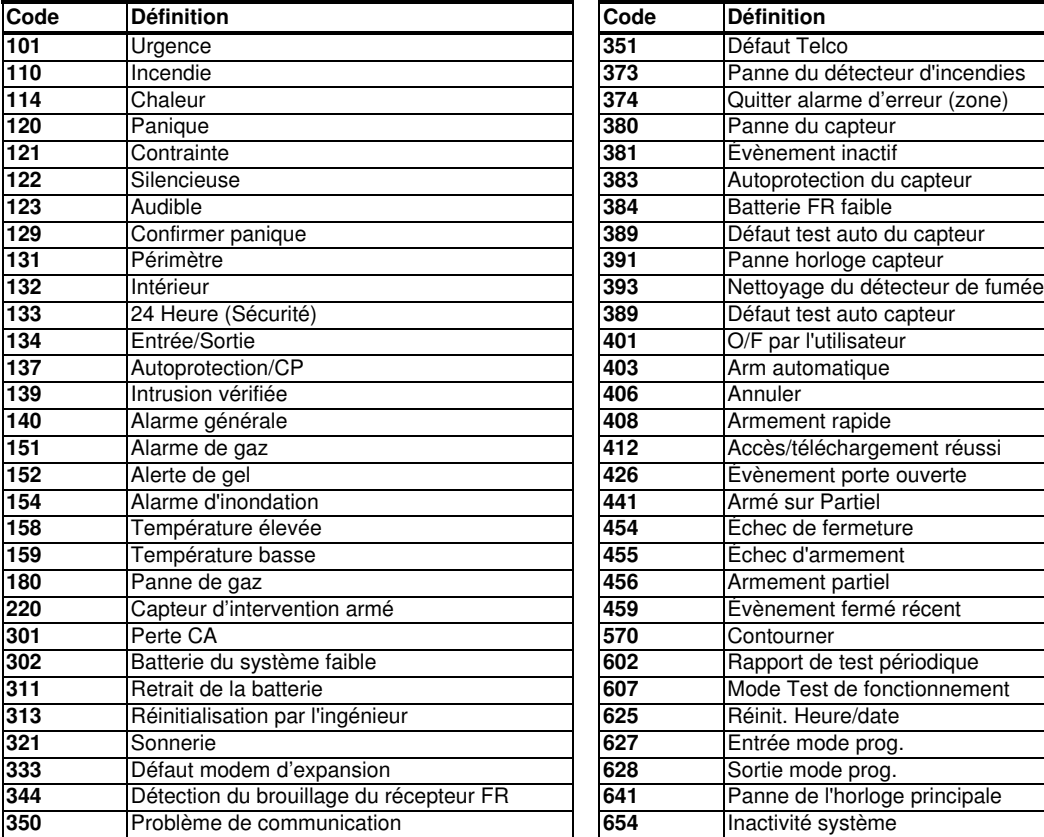

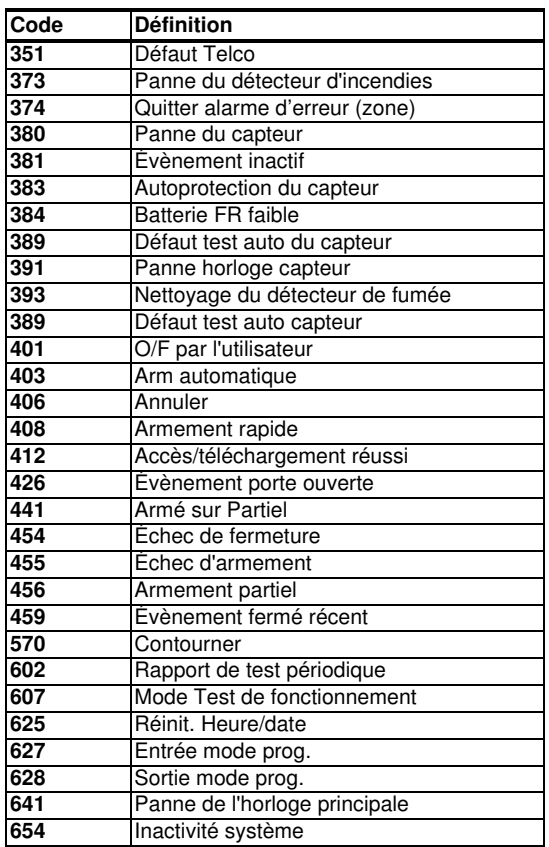

### **D2. Codes des évènements SIA**

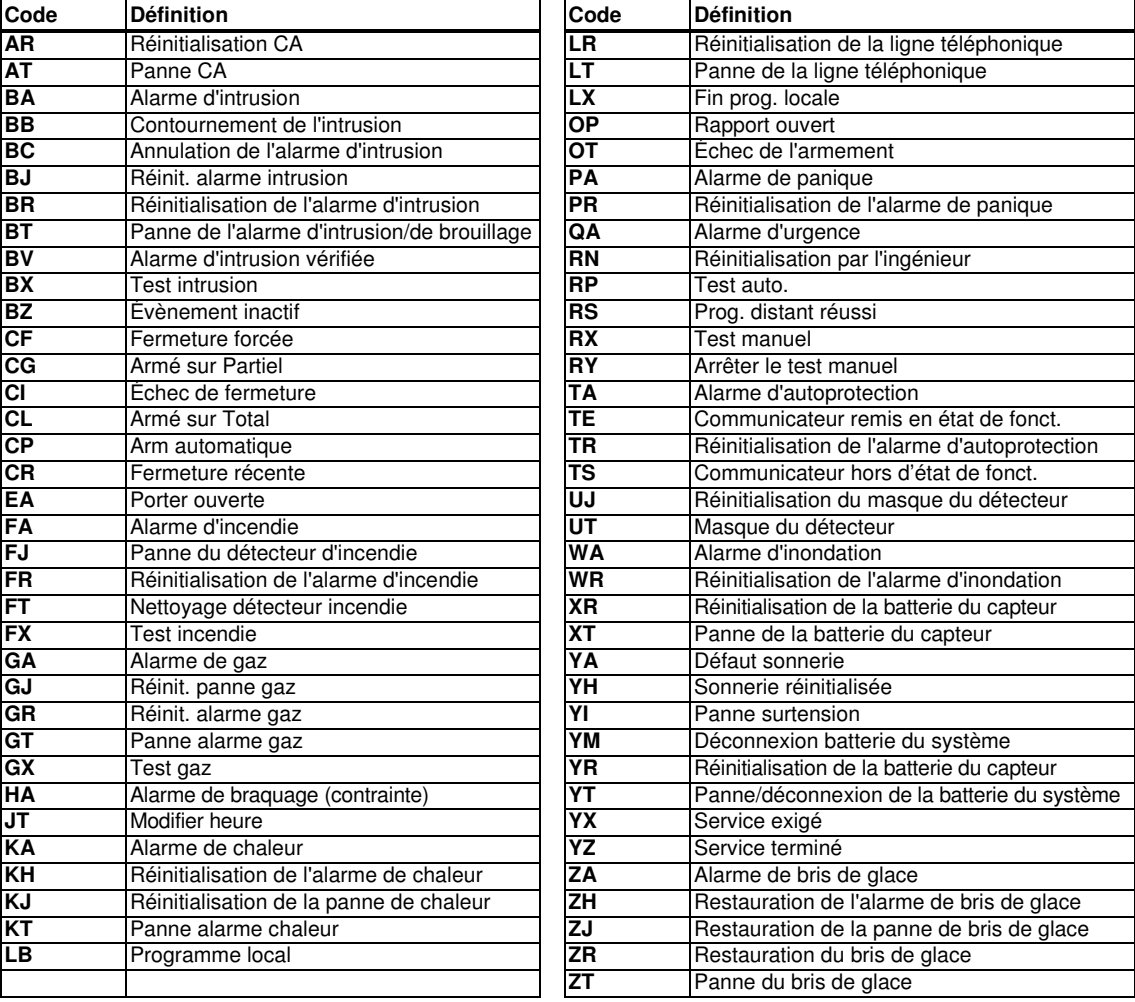

### **D3. Comprendre le format de données SCANCOM du protocole de signalement**

Le format de données SCANCOM est composé de 13 chiffres divisés en 4 groupes, de gauche à droite, comme indiqué dans l'image à droite. Chaque canal est associé à un évènement spécifique comme suit: **1 er "C":** Incendie **2 e "C":** Attaque personnelle **3e "C":** Intru **4 e "C":** Ouvrir/Fermer **5 e "C":** Annulation de l'alarme **6 e "C":** Urgence **7 e "C":** Deuxième alarme

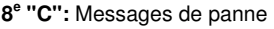

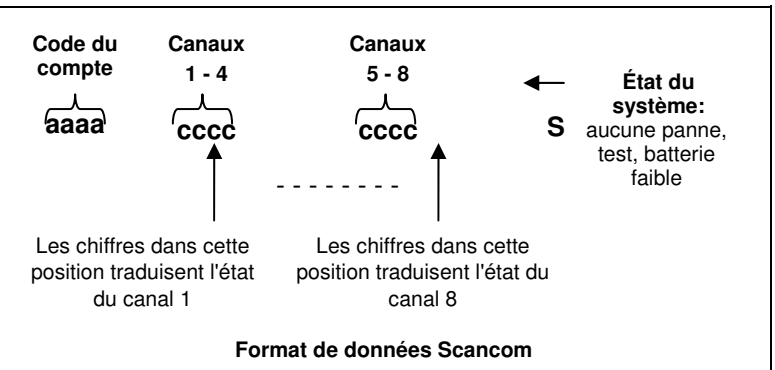

## **D4. SIA sur IP – Dévié pour l'utilisateur de l'appareil**

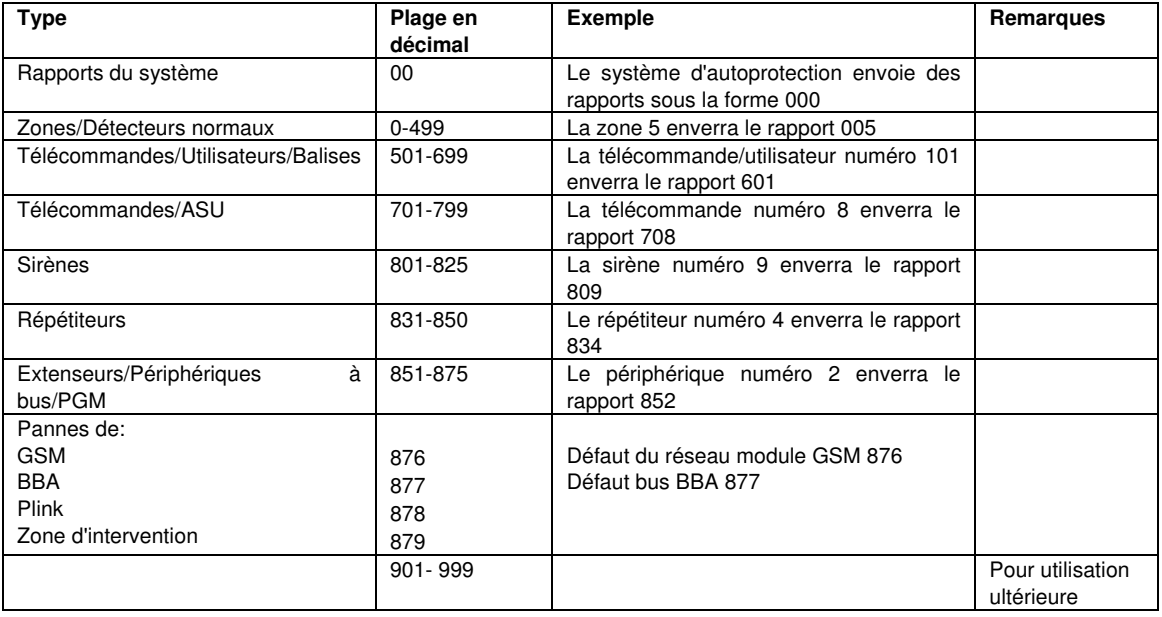

### **E1. Directives générales**

Le mode shabat vous permet d'utiliser le système d'alarme sans violer le shabat. La fonction principale de ce système d'alarme est que les capteurs PIR ne sont pas activés pendant le mode de désarmement.

La méthode d'installation, telle qu'illustrée dans le Schéma ci-dessous, est utilisée pour empêcher la transmission à partir du dispositif de contact magnétique. Le périphérique MC-302E est utilisé uniquement comme dispositif de transmission permettant de signaler l'état de la porte de la centrale. Un contact magnétique filaire est connecté à l'entrée du dispositif MC-302E et un commutateur ouvert/fermé est connecté parallèlement à l'entrée MC-302E.

**Remarque :** Avant de passer en mode shabat, la fermeture du circuit neutralise l'aimant du détecteur. Vous pouvez utiliser la porte avant sans violer le mode shabat. Le jour du shabat, vous pouvez ouvrir le commutateur afin de permettre à la porte de rester protégée. Cette opération est permise sur le shabat et lorsque la centrale est armé**.** 

### **E2. Raccordement**

- **1.** Enregistrez un MC-302E dans la centrale PowerMaster (voir section 5.4.2).
- **2.** Configurez l'option "Entrée #1" du MC-302E sur "Normalement fermé" (reportez au Guide d'installation du MC-302E, section 2.3).
- **3.** Branchez le MC-302E au contact magnétique devant être installé sur la porte et fonctionnel en ouvrant/fermant la porte (voir Schéma ci-dessous).
- **4.** Un commutateur ouvert/fermé doit être raccordé en parallèle à une entrée du MC-302E.

#### **Installation du câblage**

- **A.** Périphérique MC-302E
- **B. Contact magnétique filaire**
- **C. Cadre filaire**
- **D.** Pièces amovibles
- **E. Commutateur ouvert/fermé**
	- **E1.** Fermé
	- **E2.** Ouvert

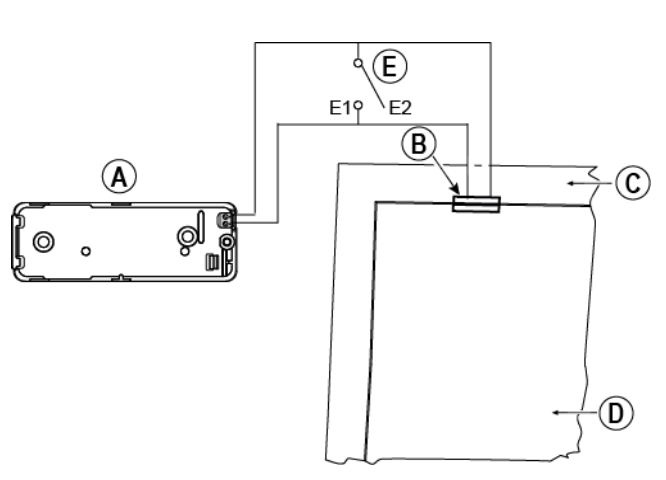

### **E3. Armer le système au moyen de l'horloge Shabat**

- **1.** Enregistrez un MC-302E dans la centrale PowerMaster (voir section 5.4.2).
- **2.** Configurez le type de zone sur "11.Zone clé" (voir section 5.4.2)
- **3.** Configurez l'option "Entrée #1" du MC-302E sur "Normlement ouvert" (reportez-vous au Guide d'installation du MC-302E, section 2.3).
- **4.** A partir du menu "03:CENTRALE", configurez l'option "09:Zone clé" sur "armer TOTAL" (voir section 5.5.2) à partir du v16.

**Remarque:** Lorsque le système d'alarme est armé dans la nuit par une horloge Shabat, le commutateur ouvert/fermé doit être ouvert lorsque la porte est fermée.

## **ANNEXE F. PowerLink3 IP Communicator**

### **AVIS IMPORTANT**

**Visonic est fabricant et fournisseur de l'équipement du matériel. Visonic NE FOURNIT PAS de les services associés au PowerManage comme la notification d'événements ni ou d'autres services de transmission. Pour tirer le meilleur parti du PowerLink3 IP Communicator, vous devez le connecter à un centre de télésurveillance ou à un autre fournisseur de services exécutant qui utilise le Visonic PowerManage.**

Le PowerLink3 IP Communicator est compatible avec la version 17 et plus de la centrale PowerMaster.

### **F1. Mise en route**

Le PowerLink3 IP Communicator de Visonic fournit un canal de communication vers le serveur PowerManage et vous permet d'envoyer des événements comme incluant les images d'alarmes des caméras PIR, et de configurer la centrale à distance. (Pour plus d'informations, voir le Manuel utilisateur de PowerManage.)

**Remarque** : Le PowerLink3 IP Communicator n'inclut pas la visualisation par caméras ni le contrôle des options via une interface Web.

### **F2. Spécifications**

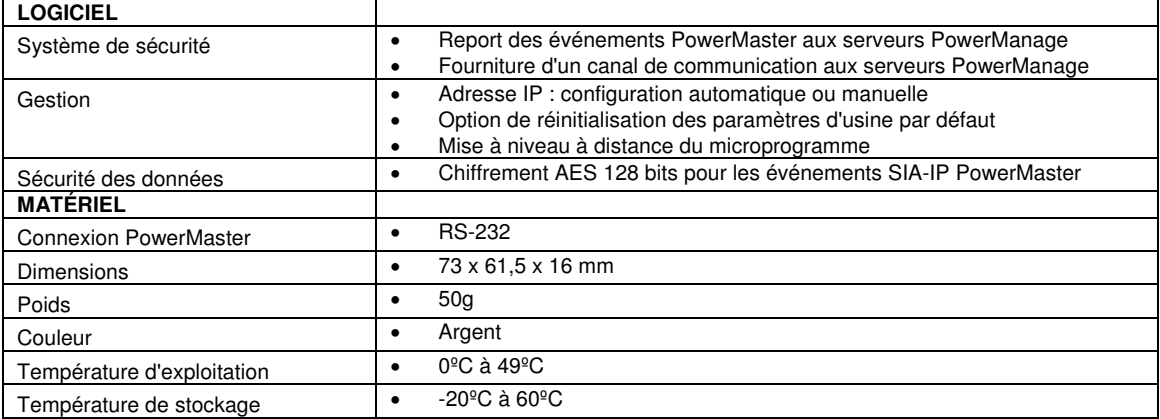

### **F.3 Installation**

### **Contenu de l'emballage**

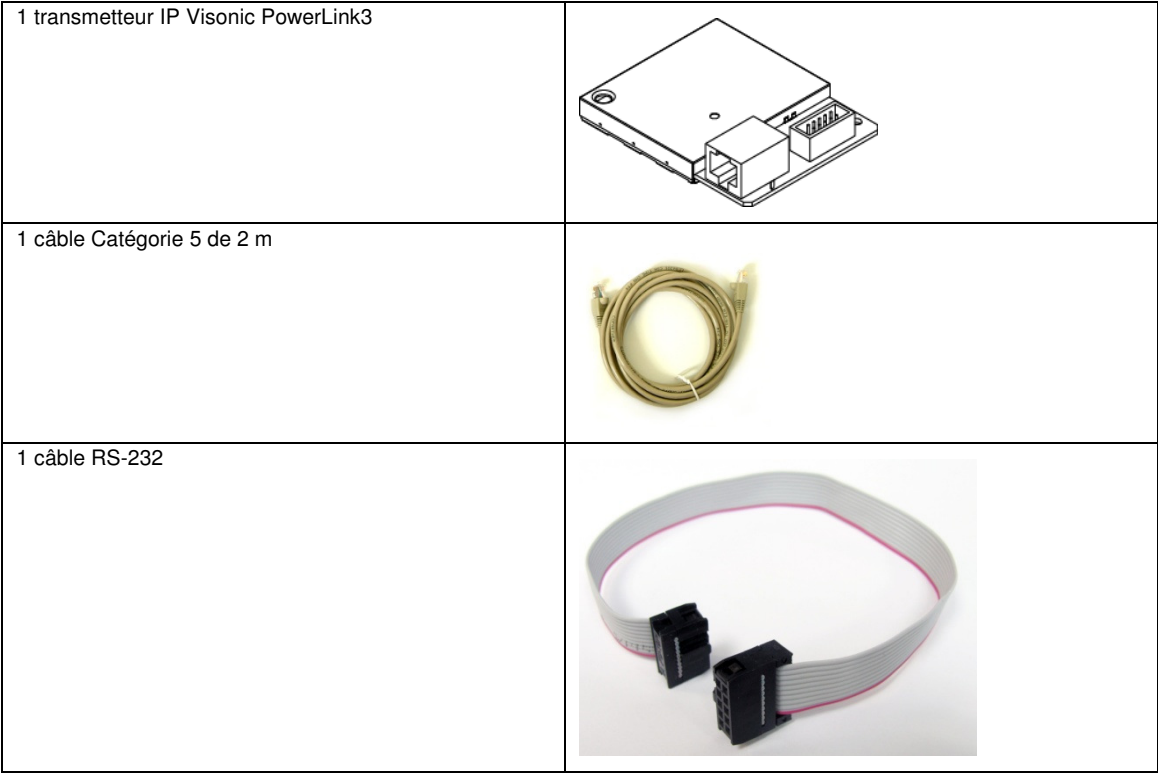

### **Matériels nécessaires**

- Système de sécurité PowerMaster.
- Connexion Internet haut débit (câble ou DSL) via un routeur domestique (de type Ethernet).
- Un port Ethernet disponible sur le routeur domestique pour connecter le transmetteur PowerLink3 IP Communicator.

### **F.4 Installation du PowerLink3 IP Communicator de Visonic**

Procédez comme suit pour installer le matériel du transmetteur PowerLink3 IP Communicator de Visonic :

**Remarque:** Le fonctionnement du PowerLink3 IP Communicator n'est pas protégé par la batterie de la centrale et s'interrompt en cas de coupure de courant.

### **Installation du matériel**

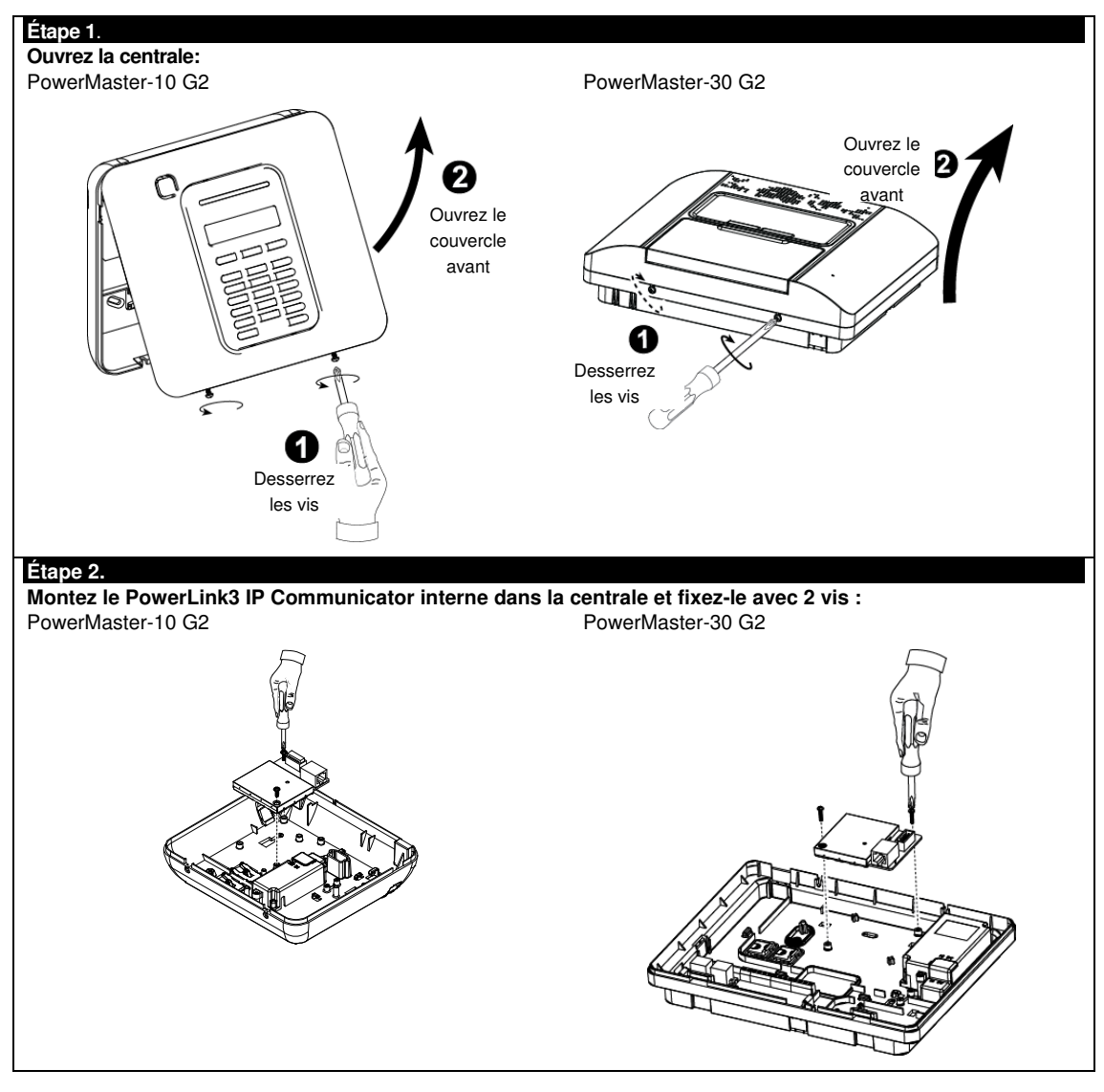

### ANNEXE F. PowerLink3 IP Communicator

#### **Étape 3**

#### **PowerMaster-10 G2:**

- **1. Branchez le câble en nappe entre le panneau avant et le PowerLink3 IP Communicator.**
- **2. Branchez le câble de catégorie 5 entre le PowerLink3 IP Communicator et le routeur**
- **domestique:**

#### **PowerMaster-30 G2:**

**1. Branchez le câble en nappe entre le panneau avant et le PowerLink3 IP Communicator. 2. Branchez le câble de catégorie 5 entre le PowerLink3 IP Communicator et le routeur domestique:**

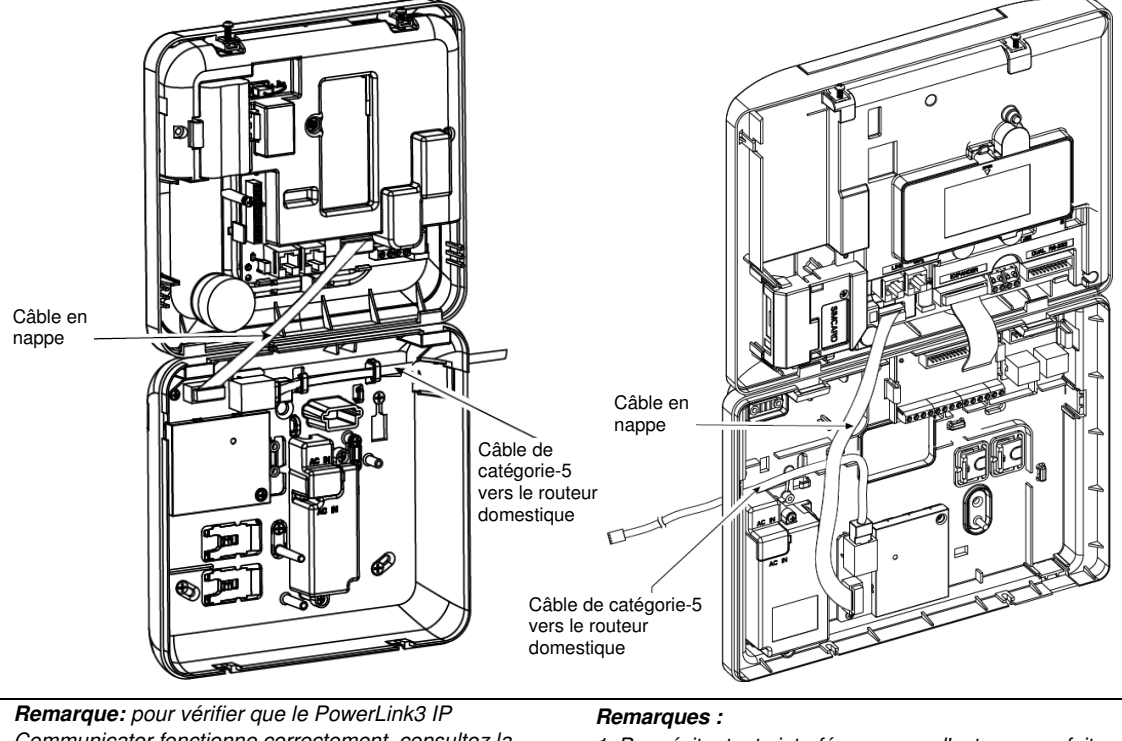

Communicator fonctionne correctement, consultez la section 5.9.5 "Test du module Broadband/PowerLink" du Guide installateur du PowerMaster-10/30 G2.

#### 1. Pour éviter toute interférence avec l'antenne, ne faites pas passer le câble de Catégorie 5 par l'orifice situé sur le côté droit de la centrale.

2. Pour vérifier que le PowerLink3 IP Communicator fonctionne correctement, consultez la section 5.9.5 "Test du module Broadband/PowerLink" du Guide installateur du PowerMaster-10/30 G2.

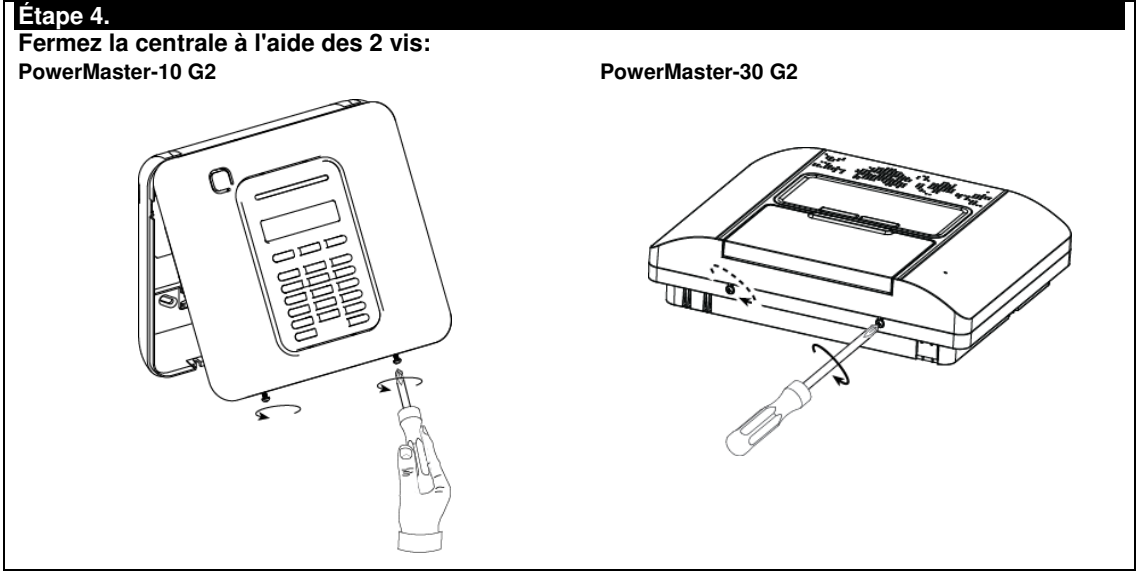

### **Configuration de la centrale**

Le PowerLink3 IP Communicator est intégré à la centrale PowerMaster. Ceci facilite le paramétrage des menus requis familiers à l'installateur.

Pour des instructions détaillées de programmation des menus, l'installateur est invité à consulter la section 5.6 "Communication" du Guide installateur PowerMaster-10/30 G2.

#### **Paramétrage du canal de communication**

Suivez les instructions ci-dessous pour activer le DHCP ou définir l'adresse IP du PowerLink3 IP Communicator.

- 1. Depuis la centrale PowerMaster, entrez dans le menu "MODE INSTAL" à l'aide du Code Installateur.
- 2. Entrez dans le menu "04:COMMUNICATION".
- 3. Entrez dans le menu "7:BROADBAND".
- 4. Sélectionnez "IP manuel" ou "DHCP Client" et définissez l'un des deux.

**Remarque:** si "7:BROADBAND" n'apparaît pas ou si vous ne pouvez pas accéder au menu, assurez-vous que le PowerLink3 IP Communicator a été correctement installé.

#### **Programmation de la configuration du report des événements aux stations centrales de télésurveillance**

Procédez comme suit pour sélectionner le type d'événements à signaler et déterminer la méthode utilisée pour cela.

- 1. Depuis la centrale PowerMaster, entrez dans le menu "MODE INSTAL" à l'aide du Code Installateur.
- 2. Entrez dans le menu "04:COMMUNICATION".
- 3. Entrez dans le sous-menu "3:REPORT TELESUR".
- 4. Programmez les menus suivants :
	- "01:EVENEMENT" Sélectionnez le type d'événements que la centrale enverra à la station centrale de télésurveillance.
	- "02:CANAL #1/03:CANAL #2/04:CANAL #3" Définissez les 1ère, 2ème et 3ème priorités des méthodes utilisées pour reporter les événements. Sélectionnez l'option "broadband" pour le PowerLink3 IP Communicator.
	- "21:ADR. IP RECEPT1/22:ADR. IP RECEPT2" Saisissez l'adresse IP de la station centrale de télésurveillance vers laquelle le PowerLink3 IP Communicator adressera les éléments à reporter (champ facultatif).

## **ANNEXE G. Glossaire**

**Alarme:** Il existe 2 types d'alarmes:

**Alarme sonore** – les sirènes internes et externes clignotent en permanence et la centrale signale l'évènement par téléphone.

**Alarme silencieuse** – les sirènes restent silencieuses, mais la centrale signale l'évènement par téléphone.

### **Un état d'alerte est provoqué par:**

- La détection d'un mouvement par un détecteur de mouvement
- Le changement d'état détecté par un *détecteur de contact magnétique –* ouverture ou fermeture d'une porte
- La détection de la fumée par un détecteur de fumée
- Le sabotage de l'un des détecteurs
- L'appui de deux boutons d'urgence simultanément (panique).

**Armement:** L'armement du système d'alarme est une action qui prépare ce dernier à déclencher une alarme si une zone est "violée" par un mouvement ou en ouvrant une porte ou une fenêtre, selon le cas. La centrale peut être armée sur plusieurs modes (voir TOTAL, PARTIEL, INSTANT et MEMCLE).

**Armement forcé:** Lorsque n'importe laquelle des zones du système est perturbée (ouverte), le système d'alarme ne peut pas être armé. L'une des solutions à ce problème est de trouver et d'éliminer la cause de perturbation de la zone (fermeture des portes et des fenêtres). Une autre solution est d'imposer **l'armement forcé** - la désactivation automatique des zones encore perturbées à la fin du délai de sortie. Les zones contournées ne seront pas protégées pendant toute la période d'armement. Même si elles sont restaurées à la normale (fermées), les zones contournées restent protégées jusqu'au désarmement du système.

La permission de "forcer l'armement" est donnée ou refusée par l'installateur pendant la programmation du système.

**Armement rapide:** Armement sans code d'utilisateur. La centrale ne demande pas votre code d'utilisateur lorsque vous appuyez sur un des boutons d'armement. La permission d'utiliser cette méthode d'armement est accordée ou refusée par l'installateur pendant la programmation du système.

**Associé:** Se réfère aux périphériques.

**Attribué:** Se réfère aux zones.

**Capteur:** Les éléments de détection: capteur pyroélectrique, photodiode, microphone, capteur optique de fumée, etc.

**Centrale:** La centrale est un boîtier composé de circuits électroniques et de microprocesseurs qui contrôlent le système d'alarme. Il recueille les informations envoyées par les divers capteurs, les traite et y répond de diverses manières. Il comprend également une interface utilisateur – des touches de contrôle, un pavé numérique, un écran, un sondeur et un haut-parleur.

**Codes d'utilisateurs:** Le PowerMaster est conçu pour obéir à vos commandes, lesquelles doivent être précédées d'un code d'accès de sécurité valide.

Des personnes non autorisées ne doivent pas connaître ce code, afin que toute tentative de leur part de *désarmer* ou d'infiltrer le système soit vouée à l'échec. Certaines opérations, cependant peuvent être effectuées sans un code utilisateur en ce sens qu'elles ne dégradent pas le niveau de sécurité du système d'alarme.

**Communicateurs:** Se réfère au canal de communication, par exemple, GSM.

**Désarmement:** Contraire d'armement – action qui restaure la centrale à l'état normal de veille. Dans cet état, seules les zones d'incendie et de 24-heures déclencheront une alarme en cas de violation, toutefois, une "alarme de panique" peut également être déclenchée.

**Détecteur:** Le périphérique (appareil qui envoie un message d'alarme, communique avec la centrale (ex : Next PG2 est un détecteur de mouvements, SMD-426 PG2 est un détecteur de fumée)

**Détecteur de contact magnétique, sans fil:** Un interrupteur magnétique contrôlé et un émetteur PowerG sans fil dans un boîtier commun. Le détecteur est monté sur les portes et fenêtres pour détecter les changements d'état (fermé à ouvert et vice versa). Dès qu'il détecte qu'une porte ou une fenêtre est ouverte, le détecteur transmet son code d'identification unique accompagné d'un signal "d'alarme" et de plusieurs autres signaux à la centrale.

La centrale, si elle n'est pas armée à ce moment, considérera le système d'alarme comme n'étant "pas prêt pour l'armement", jusqu'à ce qu'il reçoive un signal "restauré" du même détecteur.

**Détecteur de fumée sans fil:** Un détecteur de fumée régulier et un émetteur PowerG sans fil dans un boîtier commun. Dès qu'il détecte de la fumée, le détecteur transmet son code d'identification unique accompagné d'un signal d'alarme et de plusieurs autres signaux à la centrale. Si le détecteur de fumée est relié à une zone d'incendie spéciale, une alarme d'incendie est déclenchée.

**Détecteur de mouvements sans fil:** Un capteur de mouvement infrarouge passif et un émetteur PowerG sans fil dans un boîtier commun. Dès qu'il détecte un mouvement, le détecteur transmet son code d'identification unique accompagné d'un signal d'alarme et de plusieurs autres signaux à la centrale. Après la transmission, il reste en alerte afin de détecter davantage de mouvements.

**État:** ACTIVATION À DISTANCE, INSTANTANÉE-À DISTANCE, DE DÉPART-INSTANTANÉE, TELECOMMANDE, FORCÉE, DE DÉRIVATION.

**État :** Panne de courant, batterie faible, panne, etc.

**Instantané:** Vous pouvez armer le système sur TOTAL-INSTANTANE ou sur PARTIEL-INSTANTANE, annulant ainsi le délai d'entrée pour toutes les zones de retard pendant la période d'armement.

Par exemple, vous pouvez armer la centrale en mode PARTIEL-INSTANTANE et rester dans la zone protégée. Seule la protection du périmètre est active, et si vous n'attendez personne chez vous pendant que le système est armé, il serait préférable d'installer une alarme à l'entrée de la porte principale.

Pour désarmer le système sans déclencher une alarme, utilisez votre clavier de commande (normalement accessible sans savoir à perturber une zone du périmètre) ou utilisez un émetteur à télécommande.

**Localisation:** Attribution d'une localisation donné à un périphérique (par exemple, Garage, porte avant etc.)

**Memclé:** Le mode Memclé est un mode d'armement spécial dans lequel les utilisateurs "Memclé" désignés déclencheront un "message memclé" devant être envoyé par téléphone lorsqu'ils désarment le système.

Par exemple, si un parent veut être sûr que son enfant est rentré de l'école alors que ledit parent a désarmé le système. L'armement de la memclé n'est possible que lorsque le système est armé en mode TOTAL.

**Paramètres par défaut:** Paramètres applicables à un groupe d'appareils spécifique.

**PARTIEL:** Ce type d'armement est utilisé lorsqu'il y a des gens dans le site protégé. Exemple classique: Pendant la nuit à la maison, lorsque la famille est sur le point de se coucher. Avec un armement sur PARTIEL, les zones du périmètre sont protégées, mais les zones internes ne le sont pas. Par conséquent, les mouvements effectués dans les zones internes seront ignorés par la centrale, mais la perturbation d'une zone du périmètre déclenchera une alarme.

**Période d'abandon:** Lorsqu'une alarme est déclenchée, la sirène interne est d'abord activée pour une période de temps limitée qui est la période d'abandon définie par l'installateur. Si vous déclenchez accidentellement une alarme, il est possible de désarmer le système pendant la période d'interruption, avant le déclenchement des sirènes réelles et avant que l'alarme ne soit signalée aux répondeurs distants.

**Puissance du signal:** C'est la qualité de la liaison entre les composants du système et la centrale.

**Répondeur distant:** Un répondeur peut être soit un fournisseur de services professionnels (un centre de télésurveillance pour lesquels les propriétaires de maisons ou les chefs d'entreprises souscrivent un contrat ou un proche/ami qui accepte de s'occuper du site protégé en l'absence de ses occupants. La centrale signale les évènements par téléphone aux deux types de répondeurs.

**Restauration:** Lorsqu'un détecteur part de l'état d'alerte à l'état de veille normal, on dit de lui qu'il a été "restauré".

Un détecteur de mouvements se restaure automatiquement après la détection d'un mouvement, prêt à en détecter d'autres. Ce type de "restauration" n'est pas transmis.

Un détecteur de contact magnétique se restaure uniquement après la fermeture d'une porte ou d'une fenêtre protégée. Ce type de "restauration" est signalé aux répondeurs distants.

**TOTAL:** Ce type d'armement est utilisé lorsque le site protégé est entièrement vide. Toutes les zones, intérieur et périmètre sont protégées.

**Type de zone:** Le type de zone détermine la façon dont le système gère les alarmes et autres signaux envoyés par l'appareil.

**Zone:** Une zone est une aire à l'intérieur du site protégé couverte par un détecteur spécifique. Pendant la programmation, l'installateur permet à la centrale de connaître le code d'identité du détecteur et les liens vers la zone souhaitée. Étant donné que la zone se distingue par son numéro et par son nom, la centrale peut signaler l'état de la zone à l'utilisateur et enregistrer dans sa mémoire tous les événements signalés par le détecteur de zone. Les zones instantanées et de retard sont "sous surveillance" uniquement lorsque la centrale est armée, et les autres zones (24Hr) restent "sous surveillance", que le système soit armé ou non.

**Zone de non-alarme:** Votre installateur peut attribuer les alarmes à d'autres zones du local. Par exemple, un détecteur de mouvement installé dans un escalier sombre peut être utilisé pour allumer automatiquement les lumières lorsque quelqu'un traverse la zone sombre. Autre exemple: Un émetteur sans fil lié à une zone, et qui contrôle un mécanisme d'ouverture de portes.

**Zone perturbée:** Une zone en état d'alarme (cela peut être causé par l'ouverture d'une fenêtre ou d'une porte ou par un mouvement dans le champ de vision d'un détecteur de mouvement). Une zone perturbée est considéré comme "non sécurisé".

**Zones carillon:** vous permet de garder la trace des différentes activités dans la zone protégée, pendant que le système est à l'état de désarmement. Lorsqu'une zone carillon est "ouverte", le vibreur sonne deux fois. Le vibreur n'émet pas de bip, pendant la fermeture de la zone (retour à la normale). Les résidences peuvent utiliser cette fonction pour annoncer les visiteurs ou pour veiller sur les enfants. Les entreprises peuvent l'utiliser pour signaler l'entrée des clients dans les locaux ou lorsque le personnel pénètre dans les zones restreintes.

**Remarque:** Votre installateur ne désignera jamais une zone de 24 heures ou une zone d'incendie comme étant une zone carillon, car les deux types de zones déclenchent une alarme s'ils sont perturbés pendant que le système est à l'état de désarmement.

Bien qu'une zone ou plus soient désignées comme zones carillon, vous pouvez toujours activer ou désactiver la fonction carillon.

## **ANNEXE H. Conformité aux normes**

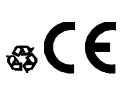

Le groupe Visonic déclare par la présente que les séries d'unités centrales et accessoires PowerG sont conformes aux:

#### • **Normes CE européennes**

Le PowerMaster se conforme aux exigences RTTE – Directive 1999/5/CE du Parlement et du Conseil Européen du 9 Mars 1999.

Selon les normes européennes EN50131-1, EN 50131-3 et EN 50131-4 Type Z, le PowerMaster est classé à un niveau de sécurité 2 "niveau de risque moyen faible", avec un impact environnemental de niveau II – "appareillage d'intérieur" et le type d'alimentation est A. EN 50131-6.

#### • **Normes GSM:**

**Europe:** Se conforme aux normes CE 3GPP TS 51.010-1, EN 301 511, EN301489-7 N° de certification : 1222600010A0 IP 30, IK 04

#### • **Applica T&C :**

Le PowerMaster-30 G2 est certifié par Applica T&C aux normes suivantes :

EN 50131-1, EN 50131-3, EN 50131-6, EN 50136-1 and EN 50136-2. Catégorie SP4 (Mode transfert) uniquement par PLINK3 (BBA) et GSM 350.

Applica T&C a certifié uniquement la variante de 868 MHz de ce produit.

#### • **Grade de sécurité :**

Suivant les normes EN 50131-1:2006 et A1:2009, cet équipement peut être appliqué dans les systèmes installés jusqu'à et y compris le grade de sécurité 2. Option de notification D.

• **Norme EN 50131-1 Classe environnementale II**  Classe II

Seule la centrale PowerMaster 30 G2 est certifiée NF&A2P.

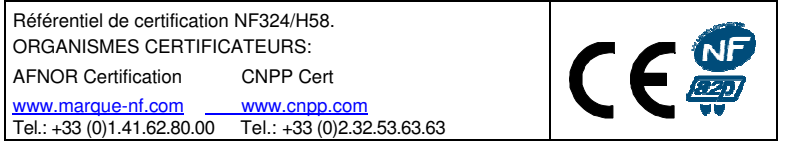

Tous les claviers Visonic de la gamme PowerMaster (KP-140 PG2 / KP-141 PG2 and KP-160 PG2) offrent des codes à 4 chiffres ce qui permet de disposer de 9999 différentes combinaisons possibles de code.

Toutes les télécommandes Visonic de la gamme PowerMaster (KF-234 PG2) disposent d'un numéro d'identification Visonic unique enregistré dans le système lors de la procédure d'apprentissage des périphériques. Il existe différentes combinaisons de codes possibles. La fréquence et la transmission des codes entre la centrale et les périphériques sont tous les deux encryptés.

Tous les badges de proximité Visonic de la gamme PowerMaster (ProTag / MiniTag) disposent d'un code d'identification préenregistré pour lequel il existe 2<sup>40</sup> différentes combinaisons possibles.

**AVERTISSEMENT!** Les changements ou modifications de cette unité ne sont pas expressément approuvés par la partie responsable et pourraient annuler tout droit de l'utilisateur de faire fonctionner l'équipement.

#### **GARANTIE**

Visonic Limited (le Fabricant) garantit ce produit (le Produit) uniquement à l'acquéreur original (l'Acquéreur) contre tout défaut de fabrication et de matériaux dans des conditions normales d'utilisation pendant douze (12) mois après la date de livraison par le Fabricant.

Cette Garantie est totalement assujettie à l'installation, la maintenance et l'utilisation appropriées du Produit, dans des conditions normales et conformément aux instructions d'installation et de fonctionnement recommandées par le Fabricant. La Garantie ne couvre pas les Produits devenus défaillants pour toute autre raison (à la discrétion du Fabricant) comme une installation incorrecte ou non conforme aux instructions d'installation et de fonctionnement, négligence, dommages volontaires, abus, vandalisme, accident, modification ou réparation non effectuée par le fabricant.

Le Fabricant n'affirme nullement que ce Produit ne peut être contourné ou trompé, ni qu'il évitera le décès et/ou des blessures et/ou des dommages matériels suite à un cambriolage, vol, incendie ou autre, ni qu'il assurera un avertissement ou une protection adéquats en toutes circonstances. Ce Produit, correctement installé et maintenu, ne fait que réduire le risque que de tels événements surviennent sans avertissement, et n'apporte ni garantie ni assurance qu'il n'arriveront pas.

**CETTE GARANTIE EST EXCLUSIVE EN LIEU ET PLACE DE TOUTES AUTRES CONDITIONS, GARANTIES, ACCORDS ET OBLIGATIONS, EXPRESSES OU IMPLICITES, Y COMPRIS TOUTE GARANTIE DE VALEUR MARCHANDE, D'ADEQUATION A UNE FIN SPECIFIQUE, OU AUTRES. EN AUCUN CAS LE FABRICANT NE PEUT ETRE TENU RESPONSABLE DE DOMMAGES CONSECUTIFS OU INDIRECTS POUR TOUT MANQUEMENT AUX CONDITIONS DE TOUTE GARANTIE EXPRESSE OU IMPLICITE SUR CE MATERIEL.** 

**EN AUCUN CAS LE FABRICANT NE SERA RESPONSABLE DE DOMMAGES QUELS QU'ILS SOIENT CAUSES PAR LA PERTE DE JOUISSANCE, LA PERTE DE DONNEES OU DE PROFITS RESULTANT DE TOUTE NEGLIGENCE SURVENANT DE L'UTILISATION DIRECTE OU INDIRECTE RESULTANT DE L'UTILISATION OU DE L'INCAPACITE DE L'ACQUEREUR A UTILISER LE PRODUIT, OU DE PERTE OU DESTRUCTION DE TOUTE AUTRE PROPRIETE ET POUR TOUTE AUTRE CAUSE, MEME SI LE FABRICANT A ETE AVERTI DE LA POSSIBILITE DE TELS DOMMAGES.** 

**LE FABRICANT NE SAURAIT ETRE RESPONSABLE DE TOUS DECES, BLESSURE PERSONNELLE ET/OU CORPORELLE ET/OU DOMMAGES MATERIELS OU AUTRE PERTE, DIRECTS, INDIRECTS, INCIDENTS, CONSECUTIFS OU AUTRES, EN SE BASANT SUR UNE DEFAILLANCE DU PRODUIT.**

Cependant, si le Fabricant est reconnu responsable, directement ou non de tout dommage ou perte survenant dans le cadre de cette garantie limitée, **RESPONSABILITE ENTIERE NE POURRA EN AUCUN CAS DEPASSER LE COUT D'ACHAT DU PRODUIT,** qui seront fixés en tant que dommages-intérêts et non comme une pénalité, et constitueront le seul et unique recours contre le Fabricant.

En acceptant la livraison du Produit l'Acquéreur accepte ces conditions de vente et de garantie et reconnaît en avoir été informé

Certaines juridictions n'autorisent pas l'exclusion ou la limitation de dommages incidents ou conséquent, si bien que les exclusions ci-dessus peuvent ne pas s'appliquer dans certaines circonstances.

Le Fabricant n'acceptera aucune responsabilité consécutive à la corruption et/ou au dysfonctionnement de tout équipement électronique ou de télécommunication ou programme.

Les seules obligations du Fabricant dans le cadre de cette Garantie sont limitées à la réparation et/ou au remplacement (à sa discrétion) de tout Produit ou pièce qui s'avérerait défectueux. Toute réparation et/ou remplacement ne prolongera pas la durée initiale de la Garantie. Le Fabricant n'assumera pas les coûts de démontage et/ou réinstallation. Pour appliquer cette Garantie, le Produit doit être retourné au Fabricant, assuré et en port payé. Tous les frais de port et d'assurance sont à la charge de l'Acquéreur et sont exclus de cette Garantie.

Cette garantie ne saurait être modifiée ou étendue, et le Fabricant n'autorise personne à agir en son nom pour une telle modification ou extension. Cette garantie ne s'applique qu'au Produit. Tout autre produit, accessoire, ajout ou autre utilisé conjointement au Produit, tels que les piles, ne seront couverts que par leur propre garantie si elle existe. Le Fabricant n'acceptera aucune responsabilité pour tout dommage résultant d'un dysfonctionnement du Produit à cause de tout produit, accessoire, ajout ou autre (y compris les piles) utilisé conjointement au Produit. Cette Garantie est exclusive à l'Acquéreur original et ne peut être transférée.

Cette Garantie complète vos droits légaux et ne les affecte pas. Toute clause de cette garantie contraire au droit de l'état ou du pays d'utilisation du Produit ne sera pas applicable.

**Avertissement :** L'utilisateur doit suivre les instructions d'installation et d'utilisation du Fabricant, notamment les consignes de test du Produit et de l'ensemble du système au moins une fois par semaine, et prendre toutes les précautions nécessaires à sa sécurité et à la protection de son bien immobilier.

1/08

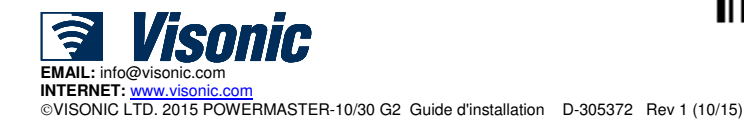

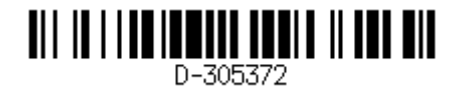

# **Guide utilisateur abrégé PowerMaster-10/30 G2**

### Armement et désarmement du système

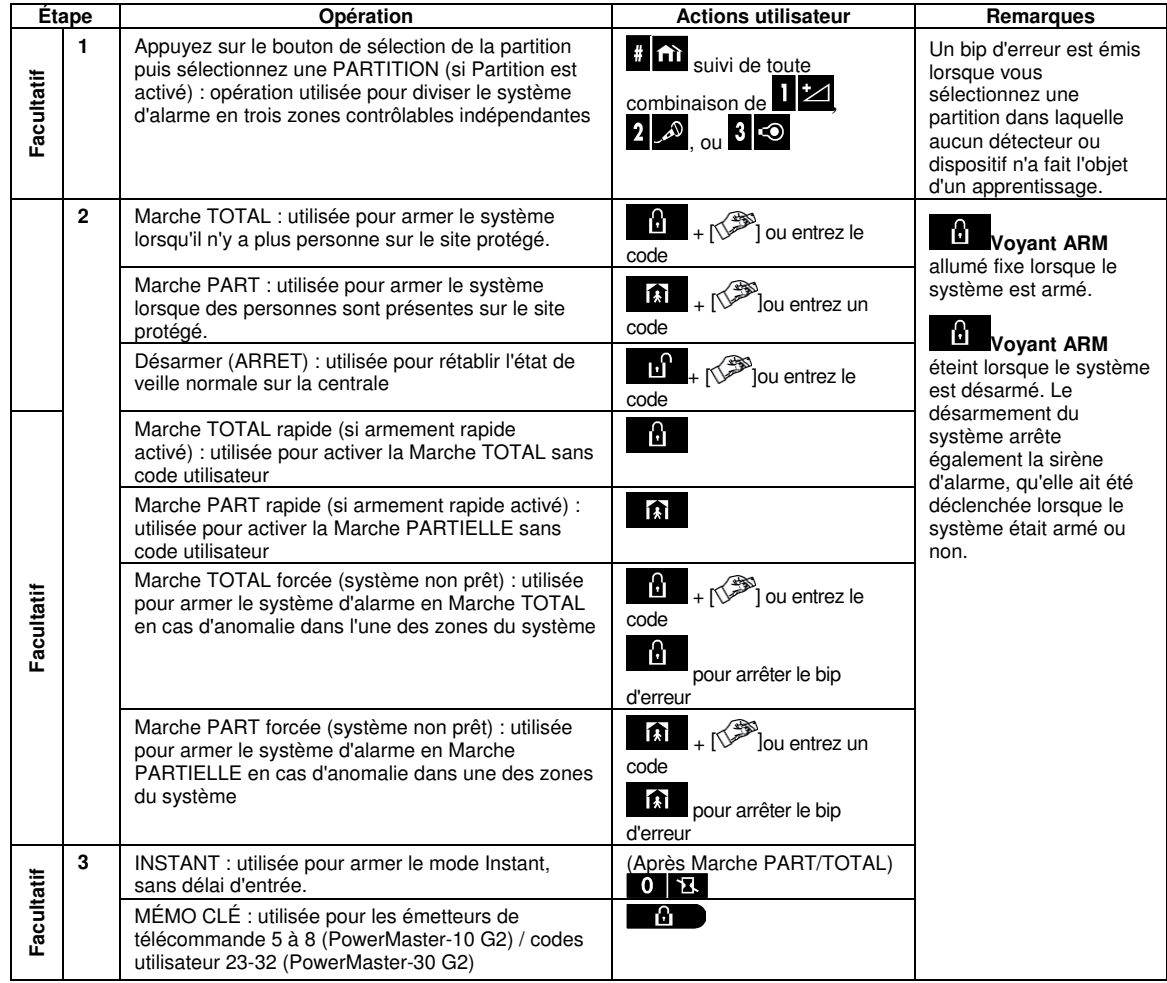

Remarque : Le code utilisateur maître par défaut défini en usine est 1111. Il n'est pas nécessaire de l'indiquer si l'armement rapide a été autorisé par l'installateur. Remplacez sans tarder le code par défaut par un code secret (voir Chapitre 6, section B.4 du Guide installateur PowerMaster-10/30 G2).

#### Déclenchement d'alarmes

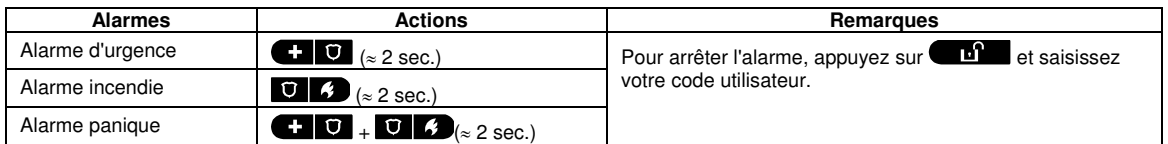

#### Guide utilisateur abrégé PowerMaster-10/30 G2

#### Avant l'armement

Avant d'armer le système, assurez-vous que le message PRET est affiché.

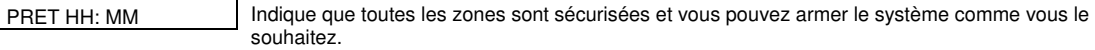

Si une zone au moins est ouverte (activée) l'écran affichera:

NON PRET HH: MM | Indique que le système n'est pas prêt à l'armement et dans la plupart des cas, indique qu'une zone ou plusieurs zones ne sont pas sécurisées. Toutefois, cela peut aussi signifier qu'un problème non résolu existe, par exemple des disfonctionnements, des brouillages etc., selon la configuration du système.

Pour voir les zones ouvertes, appuyez sur  $\cdot$   $\cdot$   $\cdot$  l  $\cdot$  l  $\cdot$  l  $\cdot$  l  $\cdot$  l  $\cdot$  l  $\cdot$  l  $\cdot$  l  $\cdot$  l  $\cdot$  l  $\cdot$  l  $\cdot$  l  $\cdot$  l  $\cdot$  l  $\cdot$  l  $\cdot$  l  $\cdot$  l  $\cdot$  l  $\cdot$  l  $\cdot$  l  $\cdot$  l  $\cdot$  l  $\cdot$  l  $\cdot$  l  $\$ (très souvent un capteur de porte ou de fenêtre ouverte) s'afficheront. Pour rétablir la zone ouverte, localiser le capteur et le

sécuriser (fermer la porte ou la fenêtre) – cf. "localisateur de périphérique" ci-dessous. Chaque pression sur la touche 0 1 0K fera apparaître une autre zone ouverte ou l'indication d'un défaut. Il est fortement recommandé pour ramener le système à l'état de "prêt à l'armement" de rétablir la ou les zones ouvertes. Si vous n'êtes pas capable de le faire, veuillez consulter votre installateur.

#### **Remarque:** Pour quitter une étape ou revenir à l'affichage "PRET", appuyez sur .

**Localisateur de périphérique:** Le système PowerMaster est doté d'un localisateur de périphérique puissant qui vous aide à identifier les zones ouvertes et les périphériques défectueux sur l'écran LCD. Lorsque l'écran LCD affiche un élément ouvert ou défectueux, les voyants LED situés sur l'élément correspondant clignotent indiquant **"C'est moi"**. Le voyant **"C'est moi"** sera activé maximum 16 secondes plus tard et le restera tant que ce périphérique restera affiché sur l'écran LCD.

#### Paramètre d'éjection des zones

L'éjection permet d'armer uniquement une partie du système tout en laissant une liberté de mouvement aux personnes dans certaines zones lorsque le système est armé. Cette fonctionnalité permet également d'exclure les zones en défaut nécessitant une réparation ou de désactiver un détecteur si, par exemple, vous faites la décoration d'une pièce.

Ici, vous pouvez paramétrer le schéma d'éjection des zones. En d'autres termes, parcourir la liste des détecteurs enregistrés (pris en compte) sur votre système PowerMaster et d'éjecter (désactiver) les détecteurs en défaut ou défaillants (soit PRET ou NON PRET) ou de réactiver les zones éjectées (détecteurs).

Une fois que vous avez paramétré le schéma d'éjection, vous pouvez utiliser les 3 options suivantes:

- Réactiver rapidement une zone éjectée, voir la section B.1 du Chapitre 6 du Guide utilisateur du PowerMaster-10/30 G2. • Consulter rapidement la liste des zones éjectées, voir la section B.2 du Chapitre 6 du Guide utilisateur du PowerMaster-10/30 G2.
- Répéter (rappeler) le dernier schéma d'éjection utilisé, voir la section B.3 du Chapitre 6 du Guide utilisateur du PowerMaster-10/30 G2.

#### Notifications des évènements par téléphone

Le PowerMaster peut être programmé pour une notification sélective des messages d'évènements à des abonnés de téléphone privés. Voir la section B.2 du Chapitre 6 du Guide utilisateur du PowerMaster-10/30 G2.

### **Panneaux de contrôle du PowerMaster-10 G2**

En cas d'alarme, les signaux vocaux suivants seront transmis à des téléphones privés dès que l'événement est signalé.

- \* **INCENDIE:**  $ON ON DN pause....$  (------<sub>-</sub>......).
- **INTRUSION:** ON en continu ( $\qquad \qquad$ ...)
- \*\*\* **URGENCE**: sirène à 2 tons, comme une ambulance.

Pour arrêter la signalisation de l'alarme – appuyez sur la touche **"2"** du clavier de votre téléphone. L'alarme s'arrête immédiatement.

### **Centrales PowerMaster-30 G2**

Lorsque la partie appelée répond à un appel émis par le système PowerMaster-30, elle entend un message constitué de l'identification de la maison et du type d'événement survenu.

La partie appelée peut accuser réception du message en appuyant sur une touche du clavier téléphonique, de la façon suivante.

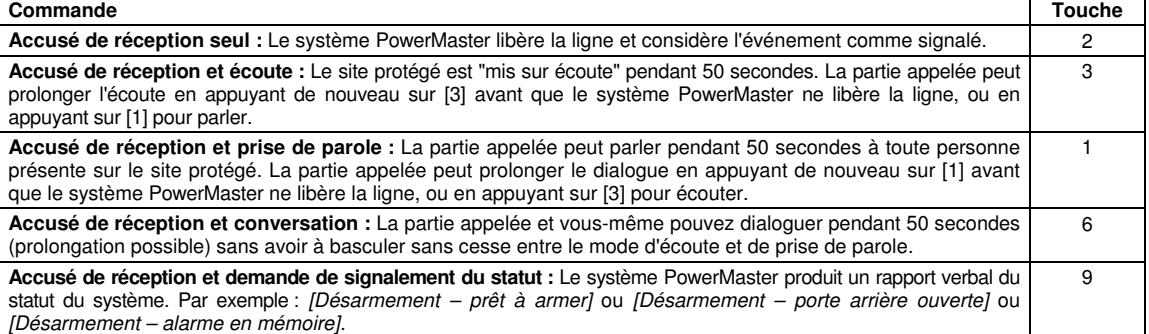

# PowerMaster-10/30 G2 GUIDE UTILISATEUR ABRÉGÉ

Système de contrôle d'alarme sans fil entièrement supervisé

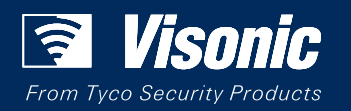

www.visonic.com